## **SIEMENS**

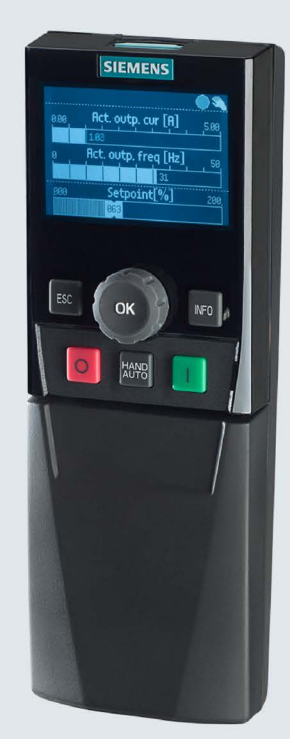

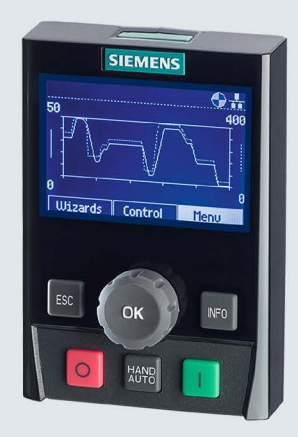

# **SINAMICS**

智能操作面板 智能型调试及应用配置工具

操作说明

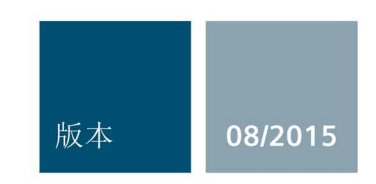

Answers for industry.

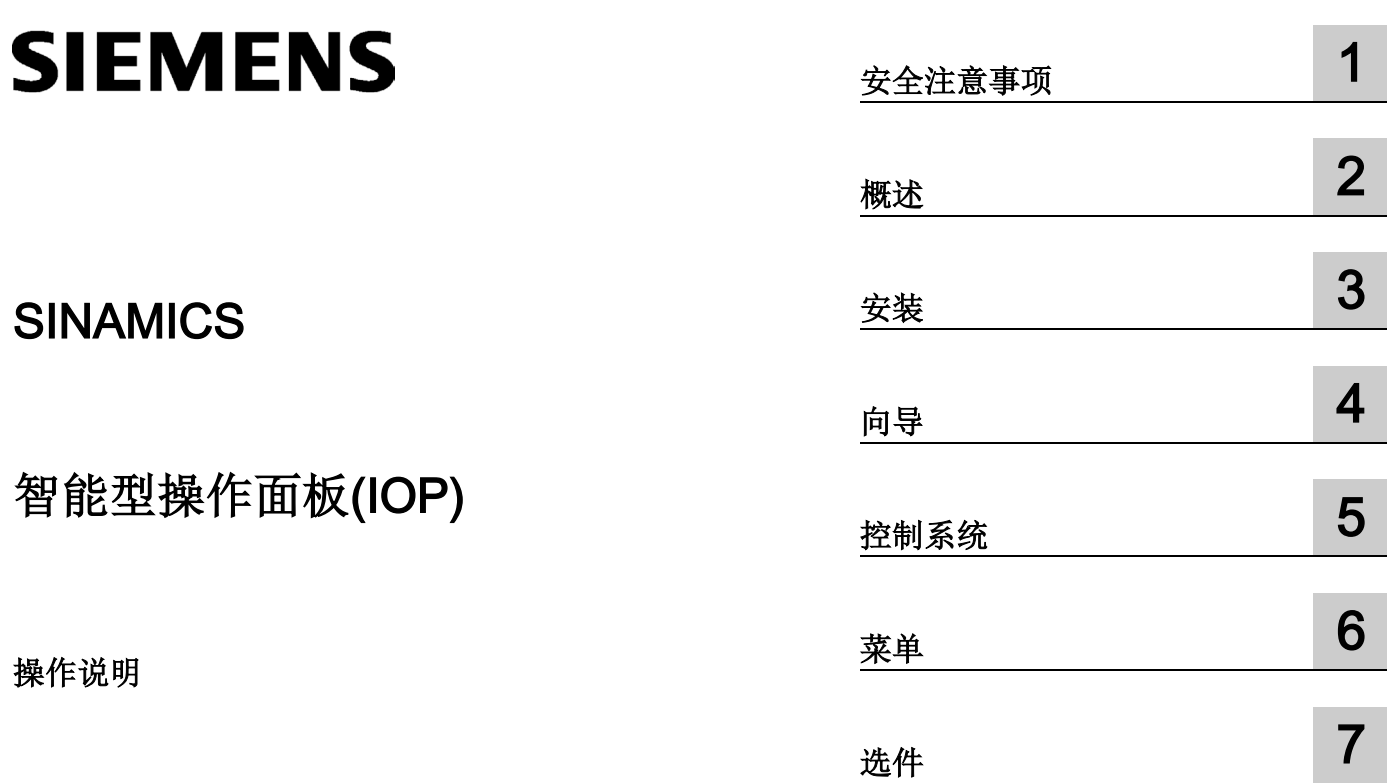

技术数据 3.8

2015年08月版,IOP固件版本V1.6.1

#### 法律资讯

#### 警告提示系统

为了您的人身安全以及避免财产损失,必须注意本手册中的提示。人身安全的提示用一个警告三角表示,仅 与财产损失有关的提示不带警告三角。警告提示根据危险等级由高到低如下表示。

#### 危险

表示如果不采取相应的小心措施, 将会导致死亡或者严重的人身伤害。

#### 警告

表示如果不采取相应的小心措施,可能导致死亡或者严重的人身伤害。

#### 小心

表示如果不采取相应的小心措施,可能导致轻微的人身伤害。

#### 注意

表示如果不采取相应的小心措施,可能导致财产损失。

当出现多个危险等级的情况下,每次总是使用最高等级的警告提示。如果在某个警告提示中带有警告可能导 致人身伤害的警告三角,则可能在该警告提示中另外还附带有可能导致财产损失的警告。

#### 合格的专业人员

本文件所属的产品/系统只允许由符合各项工作要求的合格人员进行操作。其操作必须遵照各自附带的文件说 明,特别是其中的安全及警告提示。

由于具备相关培训及经验,合格人员可以察觉本产品/系统的风险,并避免可能的危险。

#### 按规定使用Siemens 产品

请注意下列说明:

### 警告

#### Siemens

产品只允许用于目录和相关技术文件中规定的使用情况。如果要使用其他公司的产品和组件,必须得到 Siemens

推荐和允许。正确的运输、储存、组装、装配、安装、调试、操作和维护是产品安全、正常运行的前提。必 须保证允许的环境条件。必须注意相关文件中的提示。

#### 商标

所有带有标记符号 ® 的都是西门子股份有限公司的注册商标。本印刷品中的其他符号可能是一些其他商标。 若第三方出于自身目的使用这些商标,将侵害其所有者的权利。

#### 责任免除

我们已对印刷品中所述内容与硬件和软件的一致性作过检查。然而不排除存在偏差的可能性,因此我们不保 证印刷品中所述内容与硬件和软件完全一致。印刷品中的数据都按规定经过检测,必要的修正值包含在下一 版本中。

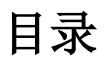

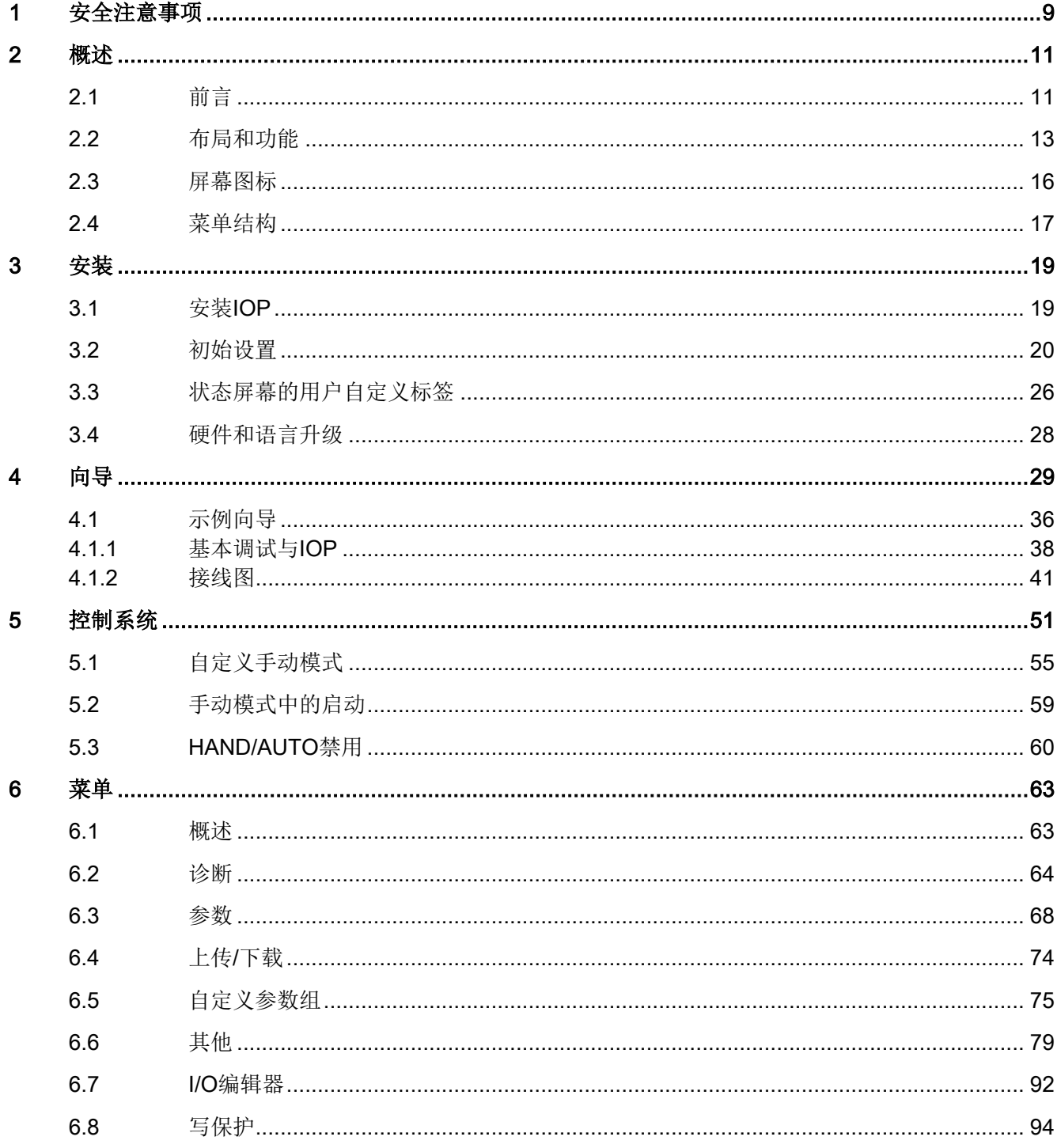

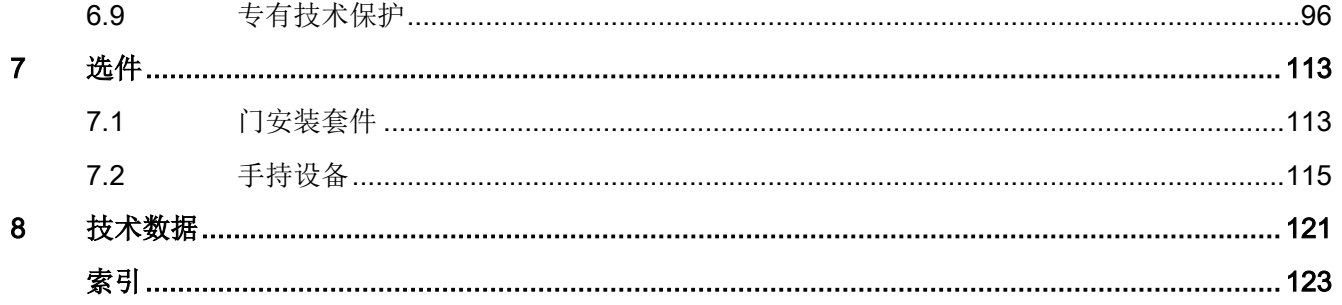

#### 手册中的更改

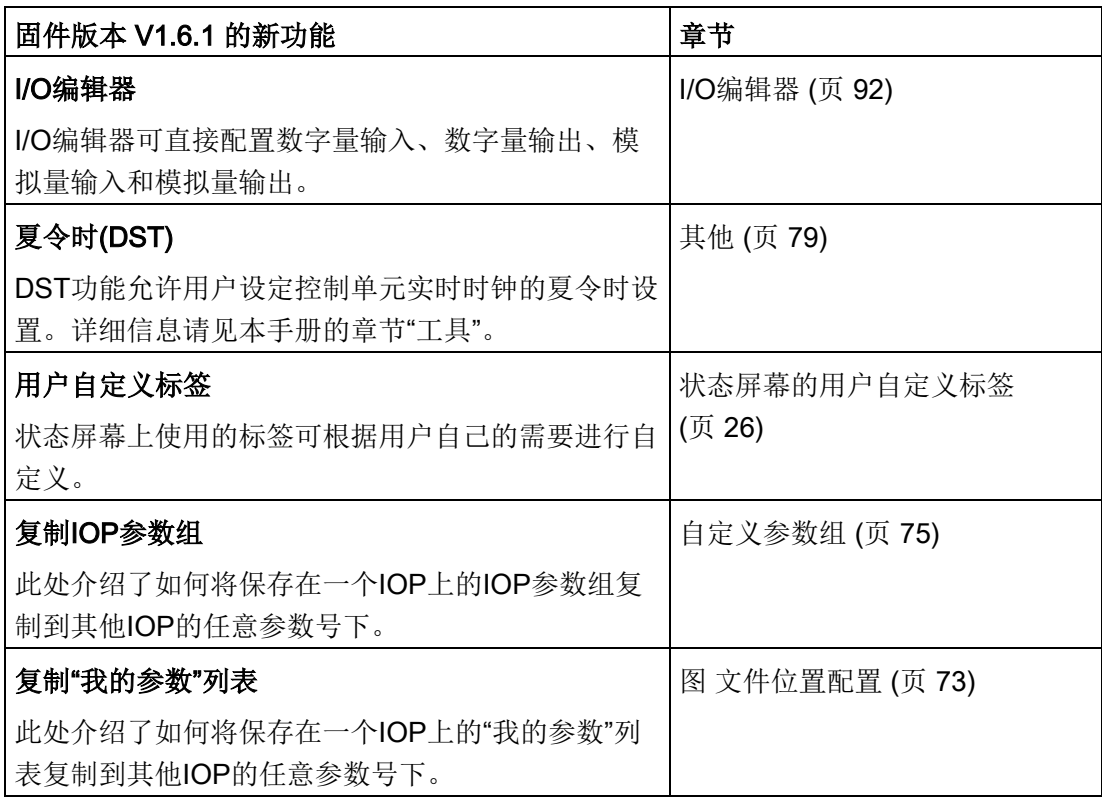

#### 说明

#### 固件版本限制

上表中介绍的功能要求控制单元上安装固件版本V4.7 SP3,本手册中描述的所有其他功能与控制单元上安装的固件版本无关。

#### 警告和注意事项

## 危险

#### 确保安全和稳定的状态

变频器调试过程中必须确保该系统处于一个安全和稳定的状态,因为有时调试有可能会 启动电机。因此,重要的是要确保任何负载,并确保电机启动时不存在潜在的危险情况 。

#### 说明

- IOP可在通电时安装在变频器中或从变频器中拆除。
- IOP连接到变频器时将USS PZD(P2012)长度设置为4。

## 2.1 前言

#### 兼容性

智能型操作面板(IOP)旨在增强SINAMICS变频器的接口和通信能力。 IOP通过一个RS232接口连接到变频器。它能自动识别SINAMICS范围内的以下设备:

- SINAMICS G120 CU230P-2
- SINAMICS G120 CU240B-2
- SINAMICS G120 CU240E-2
- SINAMICS G120 CU250S-2
- SINAMICS G120C
- SINAMICS G120D-2 CU240D-2\*
- SINAMICS G120D-2 CU250D-2\*
- SINAMICS ET 200pro FC-2\*
- SINAMICS G110D\*
- SINAMICS G110M\*
- SINAMICS S110 CU305<sup>\*</sup>

\*表示控制单元需要IOP手持套件连接IOP和控制单元。

手持套件订货号6SL3255-0AA00-4HA0. 光纤电缆订货号3RK1922-2BP00 (SINAMICS S110 CU305 除外)

#### 概述 2.1 前言

有关硬件和语言升级的信息请参见硬件和语言升级 (页 28)。

#### 说明

#### IOP功能支持

- IOP可能无法完全支持SINAMICS固件版本低于4.2的驱动器。
- IOP的实际菜单结构和功能受以下因素影响:
	- IOP已安装的控制单元的软件版本和类型。
	- IOP的固件和软件版本。
	- 选定的参数功能组过滤。

## 2.2 布局和功能

#### 概述

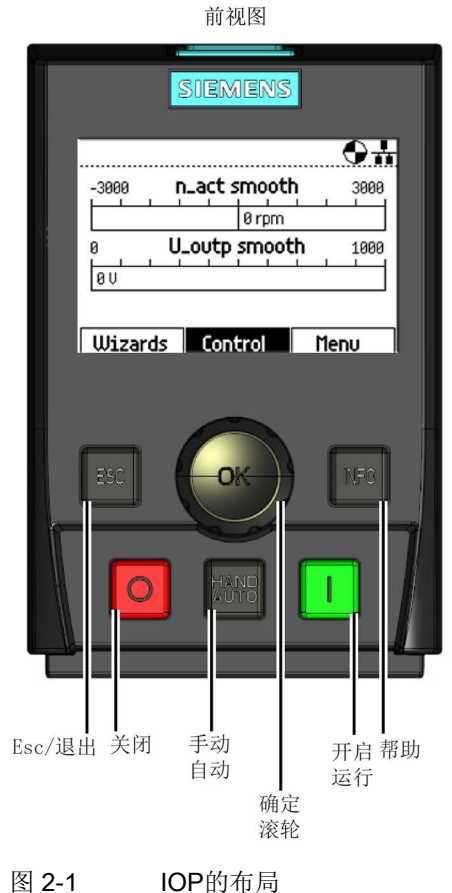

IOP的实体布局如下:

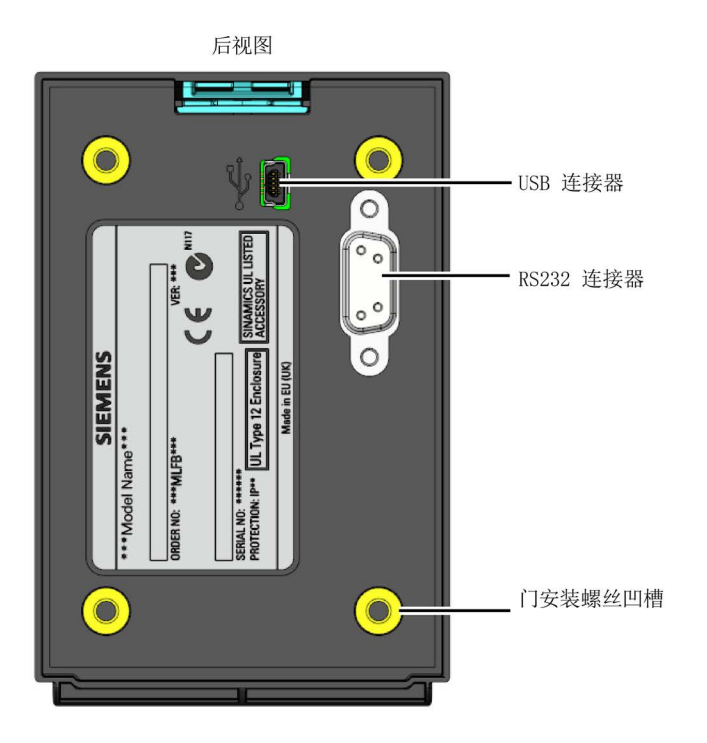

2.2 布局和功能

IOP操作使用一个滚轮和五个附加按钮。推轮和按钮的具体功能如下表所示。

表格 2- 1 IOP控制的功能

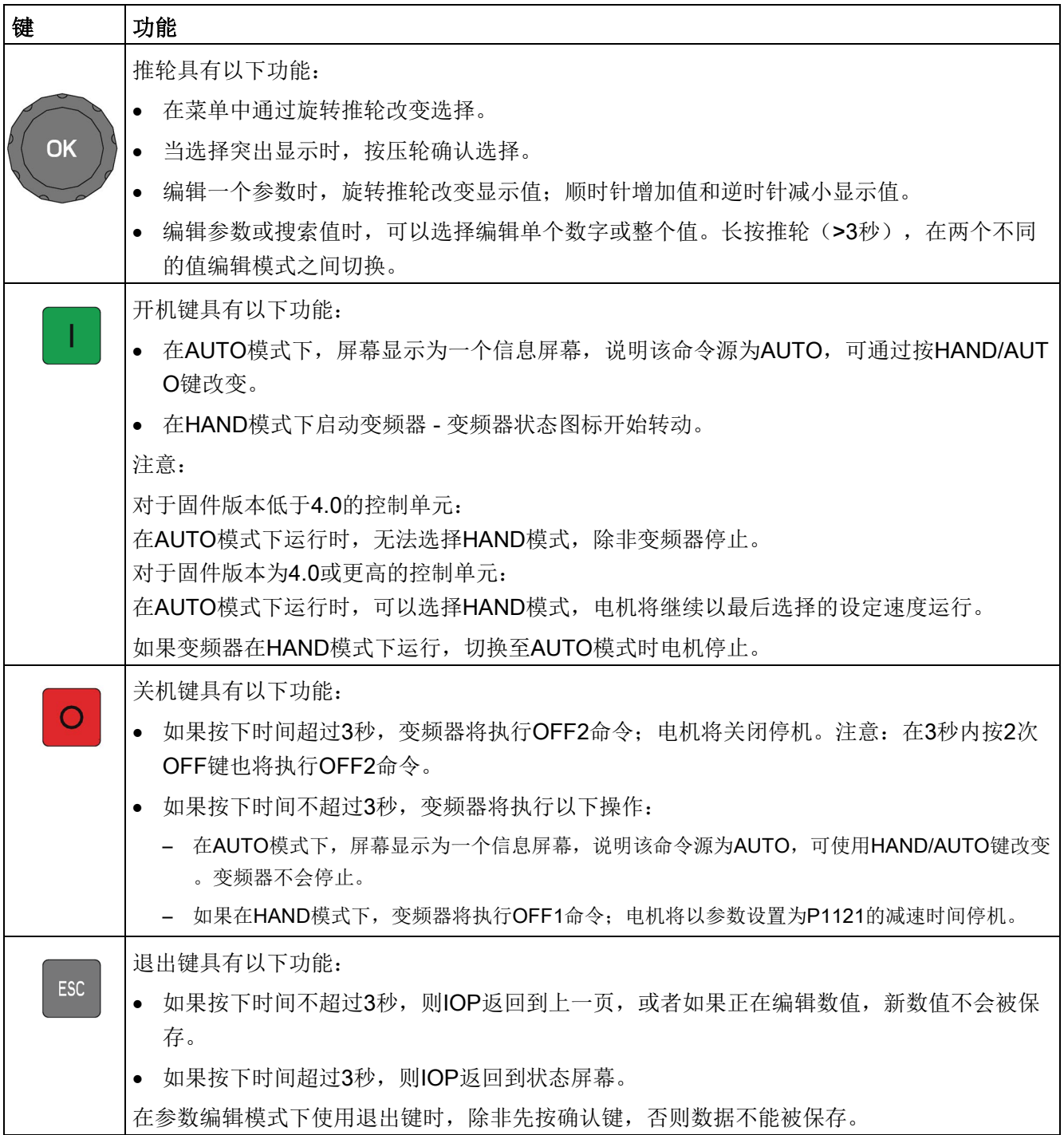

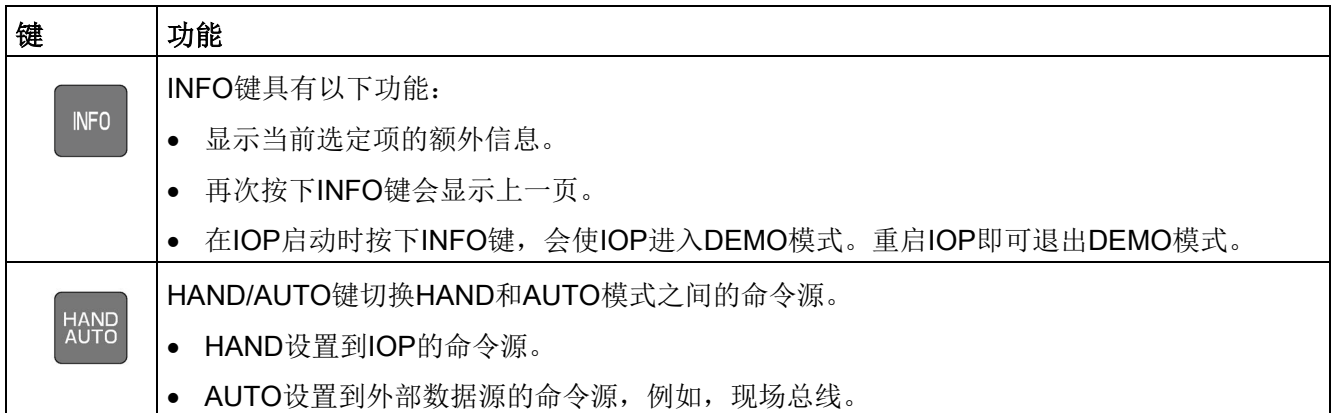

#### IOP按键的功能更改

以下功能激活时,IOP的单独控制功能会发生变化,用户必须了解这些功能变化,以确保I OP按计划运行。

- 自定义手动模式自定义手动模式 (页 55)
- 手动模式中的启动手动模式中的启动 (页 59)
- HAND/AUTO禁用HAND/AUTO禁用 (页 60)

#### DEMO模式

在IOP启动时长按ESC或INFO键便可进入DEMO模式。重启IOP即可退出DEMO模式。

DEMO模式可实现IOP演示且不影响相连的变频器。可进行菜单浏览和功能选择,但与变 频器的所有通信都被封锁,以确保变频器不会对IOP发出的信号作出响应。

#### 锁定和解锁键盘

只有在启动完成后才可锁定键盘。如果键盘在启动完成前处于锁定状态,IOP则会进入DE MO模式。

同时按ESC和INFO 3秒或以上锁定IOP键盘。同时按ESC和INFO 3秒或以上解锁键盘。

2.3 屏幕图标

## 2.3 屏幕图标

#### 概述

IOP在显示屏的右上角边缘显示许多图标,表示变频器的各种状态或当前情况。这些图标 的解释如下表所示。

| 功能         | 状态         | 符号                    | 备注                                                       |
|------------|------------|-----------------------|----------------------------------------------------------|
| 命令源        | 自动         | ň.                    |                                                          |
|            | <b>JOG</b> | JOG                   | 点动功能激活时显示。                                               |
|            | 手动         | S.                    |                                                          |
| 变频器状态      | 就绪         |                       |                                                          |
|            | 运行         | $\bigoplus$           | 电机运行时图标旋转                                                |
| 故障未决       | 故障         | $\boldsymbol{\Omega}$ |                                                          |
| 报警未决       | 报警         | A                     |                                                          |
| 保存至RAM     | 激活         | ш                     | 指示最近所作的参数更改都只保存在了R<br>AM中。如果IOP掉电, 保存在RAM中的<br>所有更改都将丢失。 |
| PID自动调整    | 激活         | $\tilde{\phantom{a}}$ |                                                          |
| 休眠模式       | 激活         | O                     |                                                          |
| 写保护        | 激活         | $\bm{\times}$         | 参数不可更改。                                                  |
| 专有技术保护     | 激活         | T.                    | 参数不可浏览或更改。                                               |
| <b>ESM</b> | 激活         | Ĩīľ                   | 基本服务模式                                                   |
| 电池状态       | 充电         |                       | 只有使用IOP手持套件时才显示电池状态<br>$\circ$                           |

表格 2- 2 屏幕图标

## 2.4 菜单结构

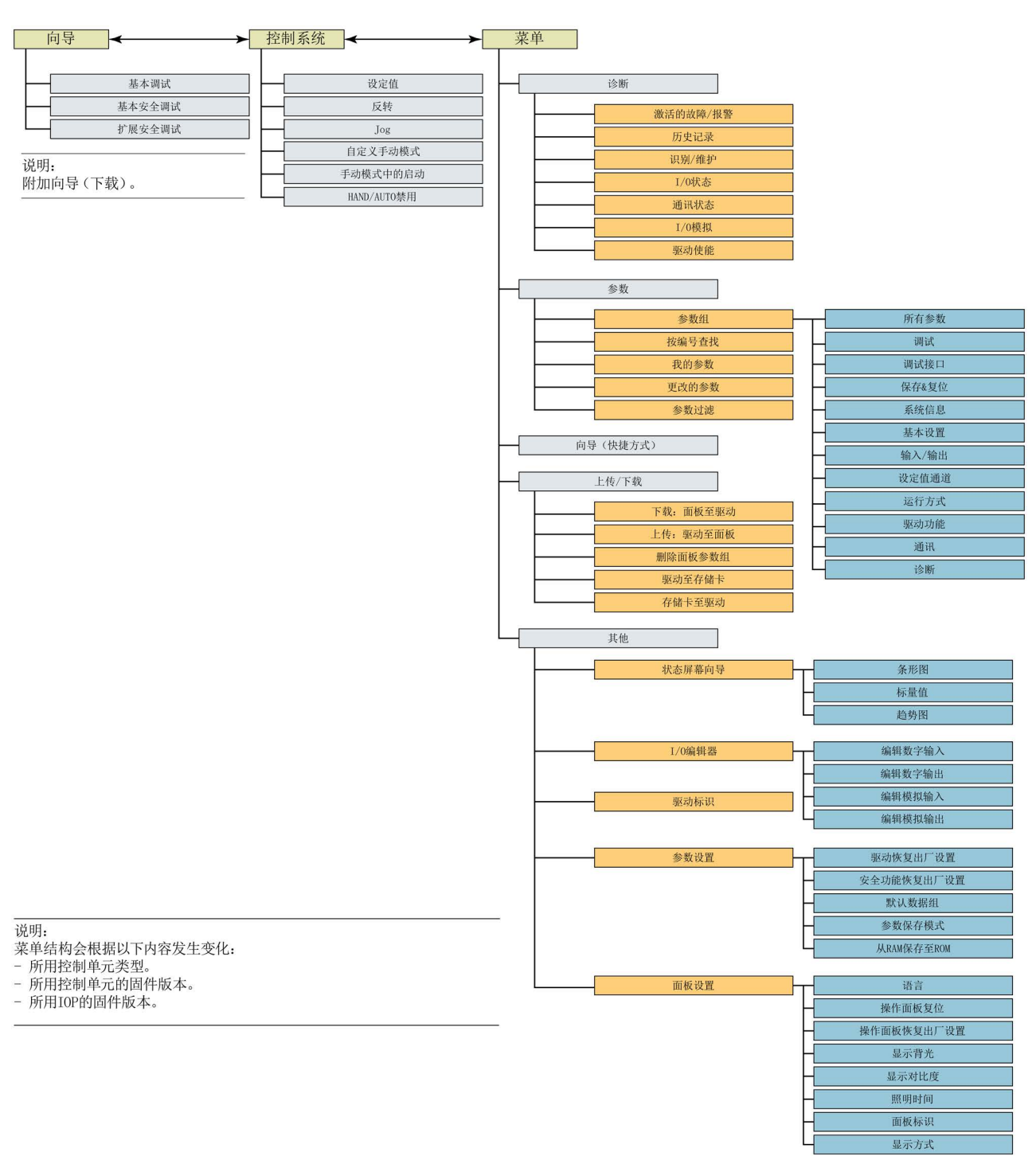

IOP是一个菜单驱动设备并具有以下菜单结构:

图 2-2 IOP菜单结构

概述

2.4 菜单结构

## 3.1 安装IOP

#### 在控制单元上安装IOP

说明

#### IOP供电

IOP没有内部电源,它是通过RS232接口从变频器控制单元直接供电的。IOP也可以连接 到PC,并通过USB连接获得供电。

将IOP安装在变频器控制单元的步骤如下:

- 1. 将IOP外壳的底边插入控制单元壳体的较低凹槽位。
- 2. 将IOP推入控制单元,直至顶部紧固装置卡入控制单元壳体。

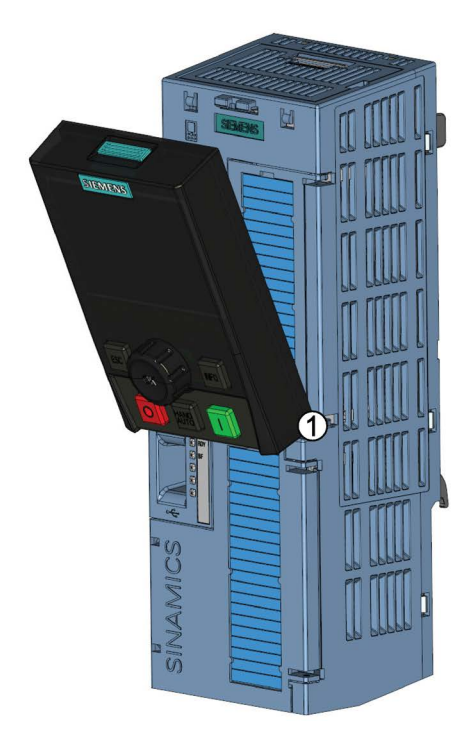

图 3-1 在控制单元上安装IOP

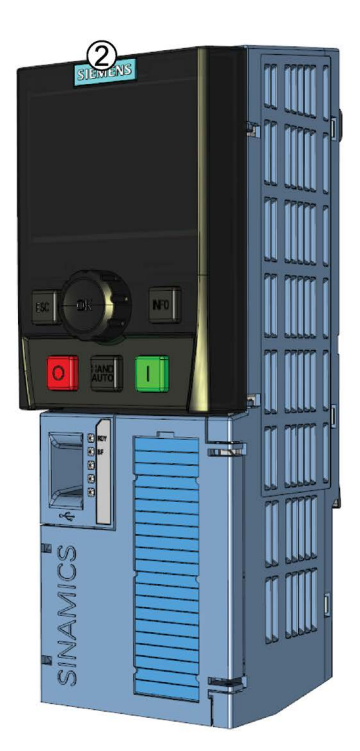

3.2 初始设置

## 3.2 初始设置

#### 初始设置顺序

IOP安装并通电后会自动检测已安装的控制单元的类型和电源模块。在首次使用时,IOP 会自动显示选择默认语言的选项,并允许设置日期和时间(如果安装IOP的控制单元配有 实时时钟)。

显示初始启动屏幕后,IOP将显示控制单元类型和电源模块 的详细信息,包括订单号码。

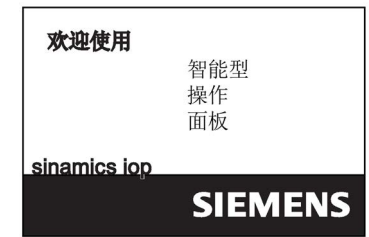

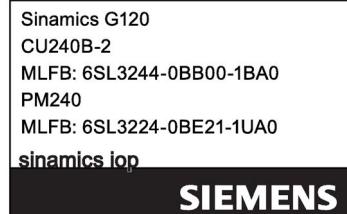

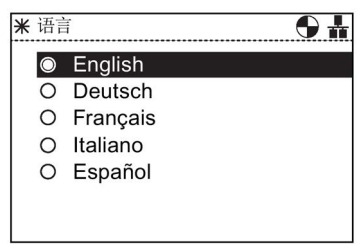

选择语言后 - 显示向导菜单。

识别屏幕显示后,显示语言选择屏幕。

#### 说明:

IOP供货时只包含基本调试向导。其他所有向导均可使用IO P升级工具下载。更多相关信息,请参见硬件和语言升级 (页 28)。

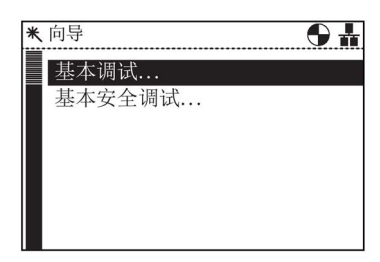

操作说明, 08/2015, FW V1.6.1, A5E00110011R AF 21 2020 20:20:20:20:20:20:20:20:20:20:20

安装

如果不需要向导菜单,按Esc键返回到正常状态屏幕。 状态屏幕可以重新配置,以显示一系列值的不同视图和类型 ;可以使用"其他"菜单下的"状态屏幕向导"进行配置, 参见 其他 (页 79)。

#### 语言选择

智能型操作面板(IOP)

要选择IOP应显示的语言,应执行以下操作:

- 1. 旋转滚轮选择"菜单"。
- 2. 按滚轮确认选择。
- 3. 显示"菜单"屏幕。
- 4. 旋转滚轮选择"其他"。
- 5. 按滚轮确认选择。
- 6. 显示"其他"屏幕。
- 7. 旋转滚轮选择"面板设置"。
- 8. 按滚轮确认选择。
- 9. 旋转滚轮选择所需的语言。
- 10. 按滚轮确认选择。
- 11. 显示"语言"屏幕。
- 12. 旋转滚轮选择语言。
- 13. 按滚轮确认选择。
- 14. IOP现在将使用所选择的语言。
- 15. IOP将返回至"其他"菜单。
- 16. 按"Esc"键3秒以上返回至"状态"屏幕。

IOP添加了新语言。更多相关信息,请参见硬件和语言升级 (页 28)。

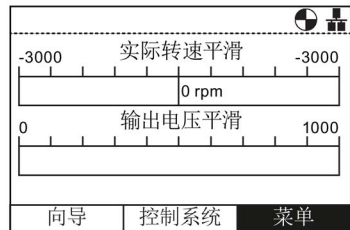

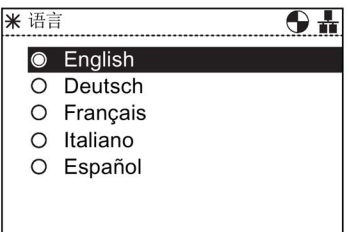

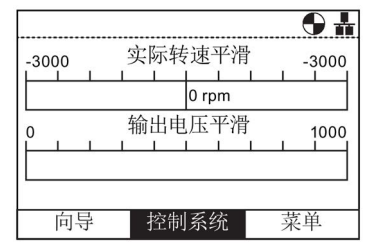

#### 设置时间和日期

当IOP第一次安装到具有实时时钟的控制单元时,它会自动显示时间和日期屏幕,应执行 以下操作:

- 1. 显示"时间和日期"屏幕。
- 2. 旋转滚轮修改数值。
- 3. 按滚轮确认数值并移动到下一栏。
- 4. 旋转滚轮修改数值。
- 5. 按滚轮确认数值并移动到下一栏。
- 6. 继续修改日期。
- 7. 当日期最后一个数字设置完成后,屏幕将返回至"其他" 菜单。
- 8. 按"Esc"键3秒以上返回至"状态"屏幕。

时间设置通常在控制单元上完成,只要它有一个实时时钟(RTC)。如果变频器具有RTC ,则IOP将拷贝控制单元的设置。

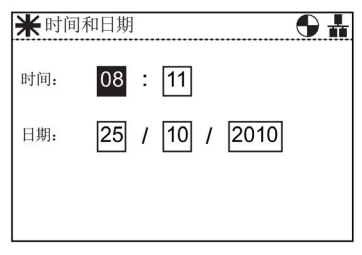

#### 照明时间

要设置显示屏照明时间的长短,应执行以下操作:

- 1. 旋转滚轮选择"菜单"。
- 2. 按滚轮确认选择。
- 3. 显示"菜单"屏幕。
- 4. 旋转滚轮选择"其他"。
- 5. 按滚轮确认选择。
- 6. 显示"其他"屏幕。
- 7. 旋转滚轮选择"面板设置"。
- 8. 按滚轮确认选择。
- 9. 旋转滚轮选择"照明时间"。
- 10. 按滚轮确认选择。
- 11. 显示"照明时间"屏幕。
- 12. 旋转滚轮选择所需的照明时间。
- 13. 按滚轮确认选择。
- 14. 屏幕将返回至"其他"菜单。
- 15. 按"Esc"键3秒以上返回至"状态"屏幕。

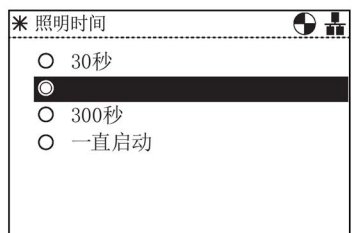

3.2 初始设置

#### 显示对比度

要设置IOP的对比度级别,应执行以下操作:

- 1. 旋转滚轮选择"菜单"。
- 2. 按滚轮确认选择。
- 3. 显示"菜单"屏幕。
- 4. 旋转滚轮选择"其他"。
- 5. 按滚轮确认选择。
- 6. 显示"其他"屏幕。
- 7. 旋转滚轮选择"面板设置"。
- 8. 按滚轮确认选择。
- 9. 选择滚轮选择"显示对比度"。
- 10. 按滚轮确认选择。
- 11. 显示"显示对比度"屏幕。
- 12. 旋转滚轮选择所需的对比度设置。
- 13. 按滚轮确认选择。
- 14. 屏幕将返回至"其他"菜单。
- 15. 按"Esc"键3秒以上返回至"状态"屏幕。

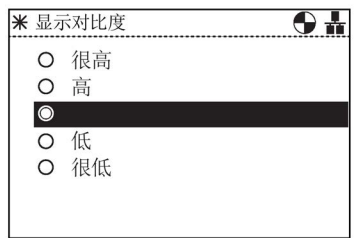

#### 背光显示

要改变背光的强度,应执行以下操作:

- 1. 旋转滚轮选择"菜单"。
- 2. 按滚轮确认选择。
- 3. 显示"菜单"屏幕。
- 4. 旋转滚轮选择"其他"。
- 5. 按滚轮确认选择。
- 6. 显示"其他"屏幕。
- 7. 旋转滚轮选择"面板设置"。
- 8. 按滚轮确认选择。
- 9. 旋转滚轮选择"显示背光灯"。
- 10. 按滚轮确认选择。
- 11. 显示"显示背光灯"屏幕。
- 12. 旋转滚轮选择所需的亮度设置。
- 13. 按滚轮确认选择。
- 14. 屏幕将返回至"其他"菜单。
- 15. 按"Esc"键3秒以上返回至"状态"屏幕。

背光显示设置会在最后一次按键60秒后自动切换至"低"设置,以延长显示屏的寿命。按下 任意键,背光显示设置会再次返回至用户设置。

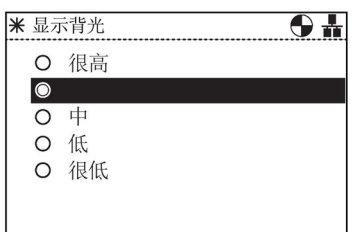

3.3 状态屏幕的用户自定义标签

#### 显示方式

如需修改显示方式,应执行以下操作:

- 1. 旋转滚轮选择"菜单"。
- 2. 按滚轮确认选择。
- 3. 显示"菜单"屏幕。
- 4. 旋转滚轮选择"其他"。
- 5. 按滚轮确认选择。
- 6. 显示"其他"屏幕。
- 7. 旋转滚轮选择"面板设置"。
- 8. 按滚轮确认选择。
- 9. 旋转滚轮选择"显示方式"。
- 10. 按滚轮确认选择。
- 11. 显示"显示方式"屏幕。
- 12. 旋转滚轮选择所需的设置。
	- "正常"显示黑底白字。
	- "相反"显示白底黑字。
- 13. 按滚轮确认选择。
- 14. 屏幕将返回至"其他"菜单。
- 15. 按"Esc"键3秒以上返回至"状态"屏幕。

## 3.3 状态屏幕的用户自定义标签

#### 用户自定义标签

用户自定义标签功能允许用户对出现在IOP状态屏幕上的标签进行自定义。

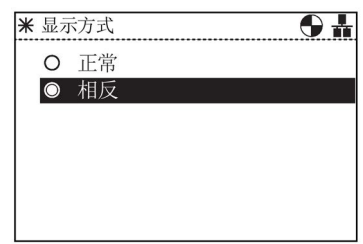

最多可设置四个标签,它们位于IOP的"cps"文件夹下。IOP应通过USB接口与PC相连并在 "大容量存储器"模式下访问IOP上的文件。文件是普通的文本文件,可使用任意的通用文 本编辑器打开。默认标签名为"缺省",当标签含有文本"缺省"时,IOP将忽略这些标签。在 创建自定义标签时,有以下限制:

- 每个标签名最多20个字符。
- 字符的使用符合windows通常的文件命名规则。
- 标签的编号受到限制,取决于在"状态屏幕向导"中所选择的状态显示视图类型。参见 其他 (页 79)。

四个文件命名为:

- BotLeft.txt
- BotRight.txt
- TopLeft.txt
- TopRight.txt

文件名与其在状态显示区域中出现的位置相关。

请直接选择您想要作为标签使用的文件;在文本编辑器中将其打开,更改名称,然后仍将 其保存在IOP文件系统的相同位置处。如果文件名本身发生了改动,IOP将无法识别此标 签。

带有新标签名称的状态屏幕示例(使用BotLeft.txf和TopLeft.txt)见下图。

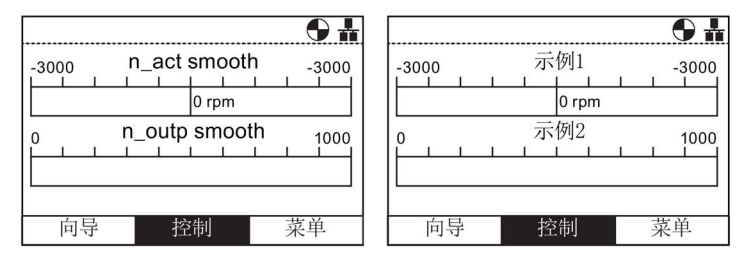

图 3-2 用户自定义标签示例

3.4 硬件和语言升级

## 3.4 硬件和语言升级

概述

IOP升级工具允许用户下载:

- 语言扩展包
- 固件更新
- 附加向导
- 应用程序向导

IOP升级工具中包含必要的驱动,使IOP能够通过一根迷你USB电缆连接至PC的USB端口

#### 说明

 $\lambda$ 

#### 英语为强制性语言

英语语言文件对校正IOP的功能至关重要,无法删除。所有其他可用语言都可下载至IOP ,必要时也可删除。

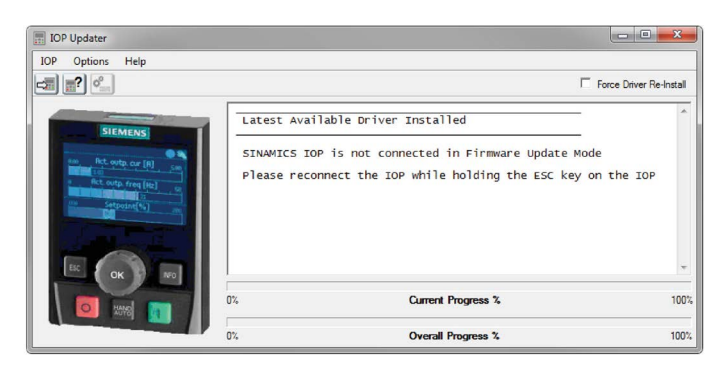

#### 图 3-3 IOP升级工具

可从西门子服务与支持网站上下载IOP升级工具软件、附加向导、硬件文件和语言文件, 链接如下:

IOP升级工具下载 (http://support.automation.siemens.com/CN/view/zh/67273266) 网站中包含入门指南文件,介绍了IOP升级工具软件的安装与使用。

概述

IOP向导是帮助用户设置各种功能和变频器应用的问题驱动式宏。

## 警告

#### 变频器的安全和稳定的状态

变频器调试过程中必须确保该系统处于一个安全和稳定的状态,因为有时调试有可能会 启动电机。因此,重要的是要确保任何负载,并确保电机启动时不存在潜在的危险情况

## 小心

。

#### 默认数据组

向导使用默认驱动器数据组(DDS0和CDS0), 如果默认数据组改变为其他数据组, 向 导可能无法正常工作。

#### 说明

#### 默认向导和下载

IOP供货时只安装了基本调试向导。如果控制单元有安全功能,则基本安全调试向导也可 使用。

其他所有向导均可使用IOP升级工具下载, 参见硬件和语言升级 (页 28)

#### 向导

有几种向导(可下载使用)允许用户设置各种功能及调试变频器。向导类型的示例如下:

- 基本调试
- 开环压缩机
- 固定闭环压缩机
- 开环风扇
- 固定闭环风扇
- 开环泵
- 固定闭环泵
- 升压
- PID向导
- 辊子输送机
- 基本安全调试
- 扩展安全调试

所需的相关接线图包含在本章的"接线图"部分。

#### 说明

#### 向导

IOP的实际菜单结构和功能受以下因素影响:

- IOP已安装的控制单元的软件版本和类型。
- IOP的固件和软件版本。
- 辊子输送机向导需要一个现场总线兼容的控制单元(PROFIBUS/PROFINET)。

#### SINAMICS ET200S (Pro)和SINAMICS G120D变频器

辊子输送机向导是SINAMICS ET 200pro和SINAMICS G120D变频器可用的唯一应用程序向导。

#### 访问IOP向导

从状态屏幕左下角的向导菜单访问向导,如下图所示。

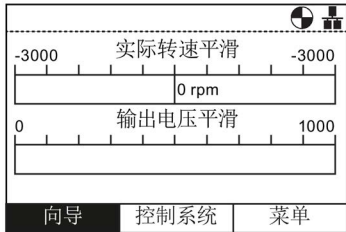

图 4-1 状态屏幕和突出显示的向导菜单

#### 先决条件

#### 说明

#### 恢复出厂设置

每个向导都提供恢复出厂设置选项。强烈建议接受恢复出厂设置选项。

用户必须确保在使用IOP应用程序向导之前完成所有以下操作:

- 根据具体应用程序向导的有关接线图,确保所有的必需设备可用并安装正确。
- 变频器、电机和任何其他设备的所有接线按照本手册的接线图完成。
- 所有系统组件已经过测试,以确保其正确和安全的安装。

#### 向导要求的信息

由于IOP向导在设置过程中要求详细的技术资料,因此提供此信息至关重要。该信息可从 以下来源获得:

#### ● 电机数据 -

该数据从电机铭牌获得。在基本调试向导的电机数据阶段,可以输入电机铭牌上的每 个数据元素或者输入/选择电机代码。请参见下图。

#### ● 传感器数据 -

变频器可用的传感器类型的详细信息,如温度传感器和压力传感器。这些所需的信息 通常是从传感器的铭牌上获得。

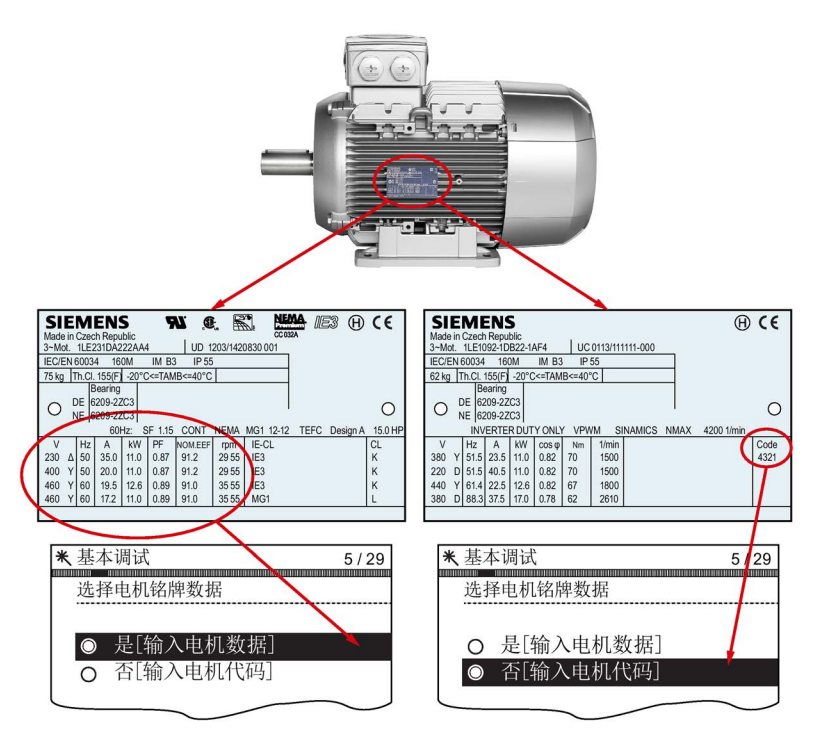

图 4-2 用于输入电机数据或电机代码的典型电机铭牌

#### 基本调试

变频器和电机的基本调试包括多个过程。有如下过程:

- 基本调试
- 应用程序等级和控制模式
- 电机和控制数据的计算

该向导将通过多个屏幕引导用户完成基本调试过程,用户可以选择所需的选项和值对变频 器和电机进行调试。在基本调试过程结束时,数据可以保存到变频器内存。

#### 开环压缩机

变频器是用来控制压缩机的输出压力,以确保它适应需要进行压缩的不同的气体量。 压缩气体涉及到减少气体量和增加压缩气体容器中的压力。 设定值由模拟输入控制。

#### 固定闭环压缩机

使用最少的能源维持系统的恒压。

使用PID控制器监控系统压力,如果压力恒定,变频器将以最低频率运行系统,以保持压 力。

设定值由模拟输入控制为0。

通过使用模拟输入1从压力传感器收到系统反馈。然后变频器使用反馈对系统压力的变化 作出反应。

分别使用数字输入0和1控制开/关和复位命令。

分别使用数字输出0、1和2代表驱动器故障、驱动器准备和驱动器运行,来实现变频器状 态的一般监控。

#### 开环风扇

这是一个基本风扇应用程序,风扇受变频器控制。

#### 固定闭环风扇

闭环控制风扇应用程序的目的是要利用尽可能少的能源来维持通风系统的恒定气流。

在变频器内设置风扇系统的特定气流和压力值,使用PID控制器直接监控这些值。根据压 力读数的减少或增加,变频器相应加大或减小风扇的速度。

#### 开环泵

此应用程序的目的是为了保持抽水系统中流体的恒定水平,并在从系统抽取流体时保持预 先确定的水平。

模拟输入用于设置频率设定值。

#### 固定闭环泵

闭环应用程序允许使用PID控制功能直接监控水箱的流体。

#### 升压

在低输出频率下,V/f特性仅提供低输出电压。这意味着输出电压可能过低,从而无法:

- 实现异步电机的磁化
- 负载
- 平衡系统中的损失
- 提供分离、加速或制动力矩。

在使用升压功能时可以增加变频器的输出电压(升压)。

升压设置向导指导用户正确设置升压功能。

#### PID向导

固定闭环控制被广泛用于工业应用中,控制各种各样的过程。一个简单的闭环控制使用过 程反馈信号(如温度、压力和速度)和所需的值或设定值。控制系统比较两个值并获得一 个错误信号。错误信号用来控制变频器和电机,以减少错误。

因为系统中的延误,错误信号处理可能非常复杂。使用比例积分微分(PID)控制器处理 错误信号,通过调整参数优化系统的性能和稳定性。

PID控制器向导指导用户完成PID设置过程。

#### 辊子输送机

该向导可用于典型材料处理应用,如传送带、辊子输送机和旋转台。 传感器直接连接到变频器,这样允许将各变频器的状态发送至PLC控制。

#### 安全调试

该向导允许用户调试变频器的安全集成功能。根据用户应用程序中控制单元类型的不同, 通过必要的步骤来指导用户调试各种可用的安全集成功能。该向导只显示特定控制单元可 用的功能;如果没有可用的安全功能,则向导菜单结构中不会显示该向导。

有两种等级的安全调试向导,具体如下:

- 基本安全调试 允许为以下安全功能配置安全数字输入和信号:
	- 安全转矩关闭 (STO)
	- ProfiSafe
- 扩展安全调试 允许为以下安全功能配置安全数字输入和信号:
	- 安全停止 1 (SS1)
	- 安全停止 2 (SS2)
	- 安全操作停止 (SOS)
	- 安全低速 (SLS)
	- 安全转矩关闭 (STO)
	- ProfiSafe

每个向导都可以为用户特定应用需求配置输入和信号。

#### 采用PID的风扇分级控制

使用此应用程序可根据实际气流要求运行几个并联的风扇。

一个风扇由变频器直接控制和监控,其他风扇根据需求启动和停止,但无需其他风扇的反 馈。使用压力传感器,利用PID控制器执行监控。

模拟输入用于设置设定值和接收各传感器的反馈,然后由PID控制对这些反馈作出反应。 数字输出用来控制风扇。

每个风扇启动时以最低频率运行;这样做是为了实现压力/气流的均衡增加,而不会导致 系统内的压力激增。

由于所有的风扇都能通过变频器启动和停止,因此可以按照不同的顺序使用风扇,以确保 没有一个风扇永久工作,以一个平衡的方式分配工作量。

#### 采用PID的泵分级控制

使用此应用程序可根据水量要求运行几个并联的泵。这允许系统使用最小的硬件投资对需 求作出实时反应。

并联操作泵与供水系统。其中一个泵由变频器直接控制。其他的泵根据需要以一个固定的 速度运行。

4.1 示例向导

## 4.1 示例向导

#### 向导总览

以下将举例说明向导如何在IOP上工作,仅供演示所用。每个向导的屏幕、问题和步骤取 决于以下影响:

- IOP使用的固件版本。
- IOP已安装的控制单元的固件版本。
- IOP已安装的控制单元的类型 不是所有的控制单元具有相同的功能,这将改变IOP菜单,包括提供给用户的向导类型 结构和数量。

## 小心

#### 在调试应用程序之前

使用向导之前,必须按照用户的应用要求安装并正确连接用户控制单元和电源模块。 这对于调试安全集成应用至关重要。在进行调试之前必须定义和配置所有输入和输出 ,包括注意和遵守用户应用所需以及与用户应用所使用设备相关的所有地方、国家和 国际安全法规。

#### 基本调试向导

基本调试向导允许用户在标准模式和安全模式中调试变频器。如果变频器是安全型的,则 默认在向导菜单中显示两种向导。其他所有向导均可使用IOP升级工具下载,参见硬件和 语言升级 (页 28)。

基本调试向导具有三种调试模式,如下:

- 专家模式 该模式向用户提供列有需要配置的所有相关参数的详细列表。
- **标准驱动控制** 该模式向用户提供标准应用程序所需的必要的输入屏幕。
- 动态驱动 控制 该模式向用户提供较复杂的应用程序所需的必要的输入屏幕。

标准驱动控制和动态驱动控制专门设计用于功率模块PM240、PM240-

2、PM330和SINAMICS G120C变频器。
#### 说明

#### 宏源选择

在基本调试过程中,用户将会看到列有决定变频器配置的当前宏的列表。每个控制单元操 作说明均包含列有专门用于特定控制单元的宏的列表并显示每个宏的接线配置。更多相关 信息,请参见相关的操作说明和本手册中的基本调试与IOP (页 38)。

#### 应用程序向导

特定类型的应用程序向导可使用IOP升级工具下载, 参见硬件和语言升级 (页 28)。 本手册中显示应用程序向导的接线图,参见接线图 (页 41)。

4.1 示例向导

# 4.1.1 基本调试与IOP

#### 基本调试向导

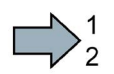

1. 从向导菜单选择"基本调试..."。

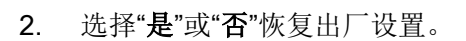

建议恢复出厂设置,这样能确保在调试之前变频器处 于已知的、稳定的状态。

一旦选择了"是", IOP便立刻执行恢复出厂设置。

3. 恢复出厂设置完成后,选择"应用程序等级"。 本示例中选择的是"标准驱动控制"。

4. 选择变频器和连接电机的正确电机数据。 该数据用于计算该应用的正确速度和显示值。

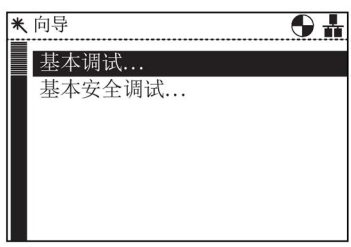

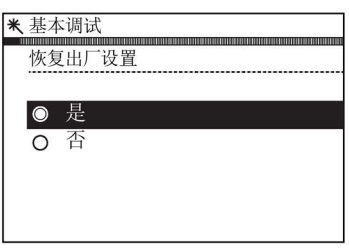

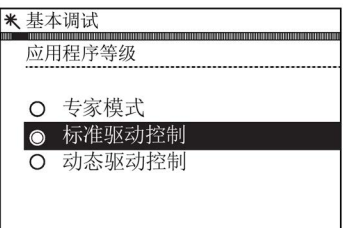

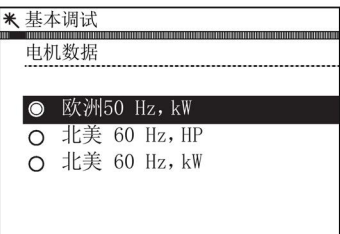

5. 选择"是(输入电机数据)",手动输入电机铭牌上的电区基本调试 机数据。

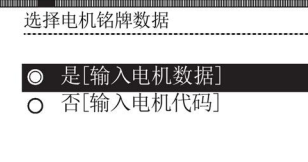

或者

6. 选择"否(输入电机代码)",输入电机铭牌上的电机代医基本调试 选择电机铭牌数据 码。 系统会自动输入所有相关电机数据。 O 是[输入电机数据] 否[输入电机代码]

- 7. 然后 IOP 会根据步骤 5 和 6 中的选择列出一些屏幕。在适当的输入栏中输入相关数据。您将自动进入调试过程 。输入电机数据后,系统会显示以下步骤。
- 8. 选择应用程序的技术应用特性曲线。

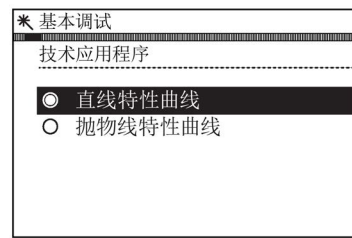

11. 选择所需的宏源。 请参见基本调试与IOP (页 38)。

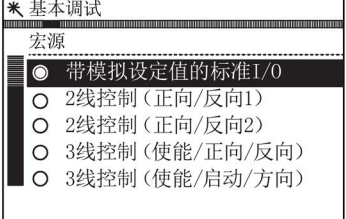

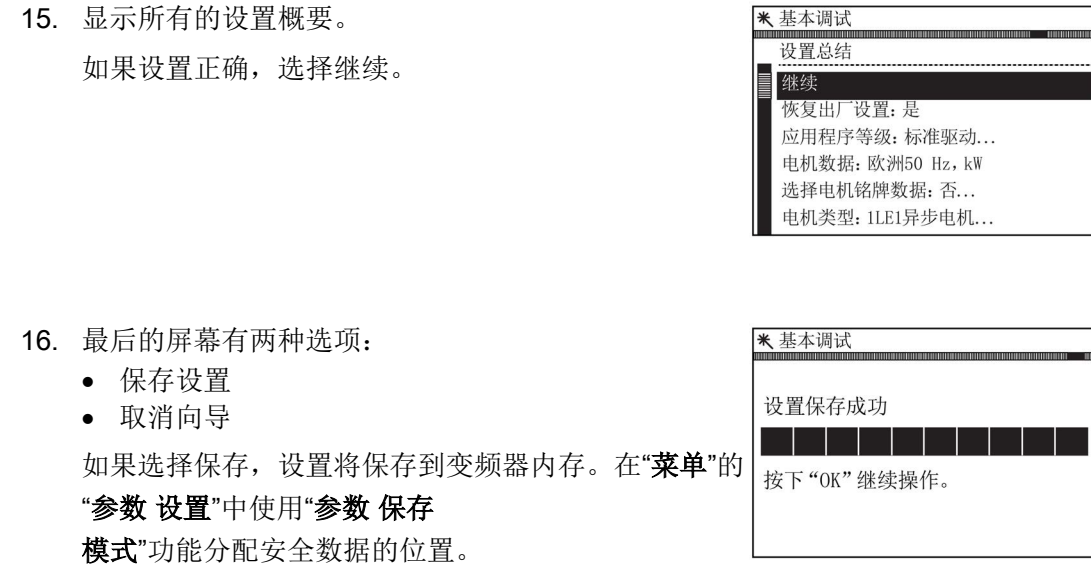

**The State** 

#### 宏(P0015)IO预分配示例

以下示例表明,预分配的输入和输出根据基本调试中选择的宏自动设置。

输入和输出分配仅适用具体的每个控制单元类型,因此以下信息只是作为一个例子。

重要的是,用户参阅详细说明具体控制单元输入和输出预分配的操作手册。

如果没有适合用户应用的宏,可以手动配置输入和输出;输入和输出手动配置的详细信息 请参阅每一个具体控制单元的操作手册。

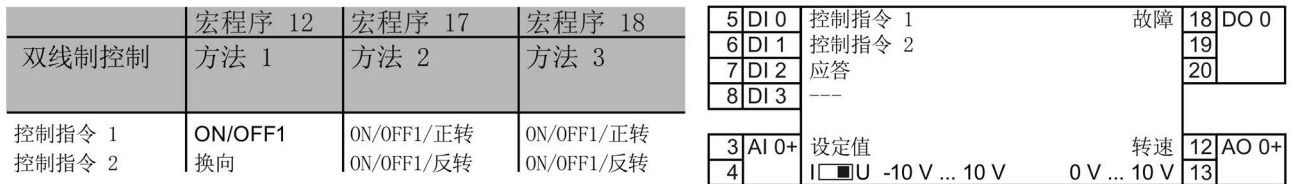

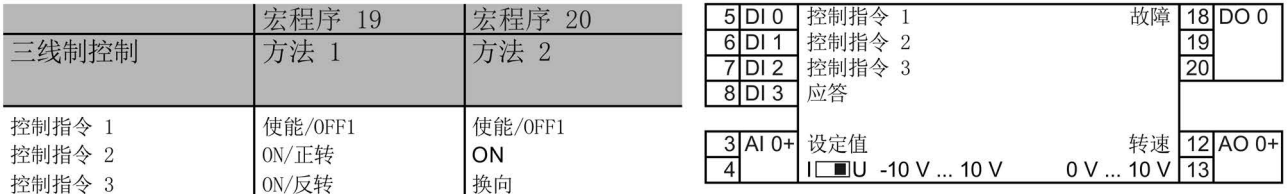

图 4-3 两线和三线控制宏示例

#### 4.1.2 接线图

#### 概述

由于IOP向导的目的是引导用户完成设置和应用程序调试,因此必须对潜在用户的技术知 识、资历和实用知识作出一定的假设。

用户必须是一个合格和经验丰富的驱动工程师 - 这是必需的,因为他们必须完全理解应用程序的调试。 用户必须完全熟识以下所有技术和协议:

- PLC设置、编程和通信
- 变频器设置、接线和调试
- 所有有关的国际、当地安全法规

所提供的资料将用于变频器输入、输出和通信连接应用的接线。

#### 前提行动

用户必须确保在使用IOP向导之前完成所有以下操作:

- 根据具体应用程序向导的有关接线图,确保所有的必需设备可用并安装正确。
- 应用中所有变频器、电机和其他装置的接线按照所附的接线图完成。

4.1 示例向导

- 确保提供所有必要的信息,如电机的铭牌。
- 所有系统组件已经过测试,以确保其正确和安全的安装。

#### IOP向导信息

IOP将呈现给用户一个菜单系统,通过该系统选择适合应用程序的向导。 然后向用户显示与该应用程序相关的问题列表。 用户可以使用接线图来回答有关连接、输入和输出及其相关功能的问题。 本节为每个应用程序给出一个完整的接线图。

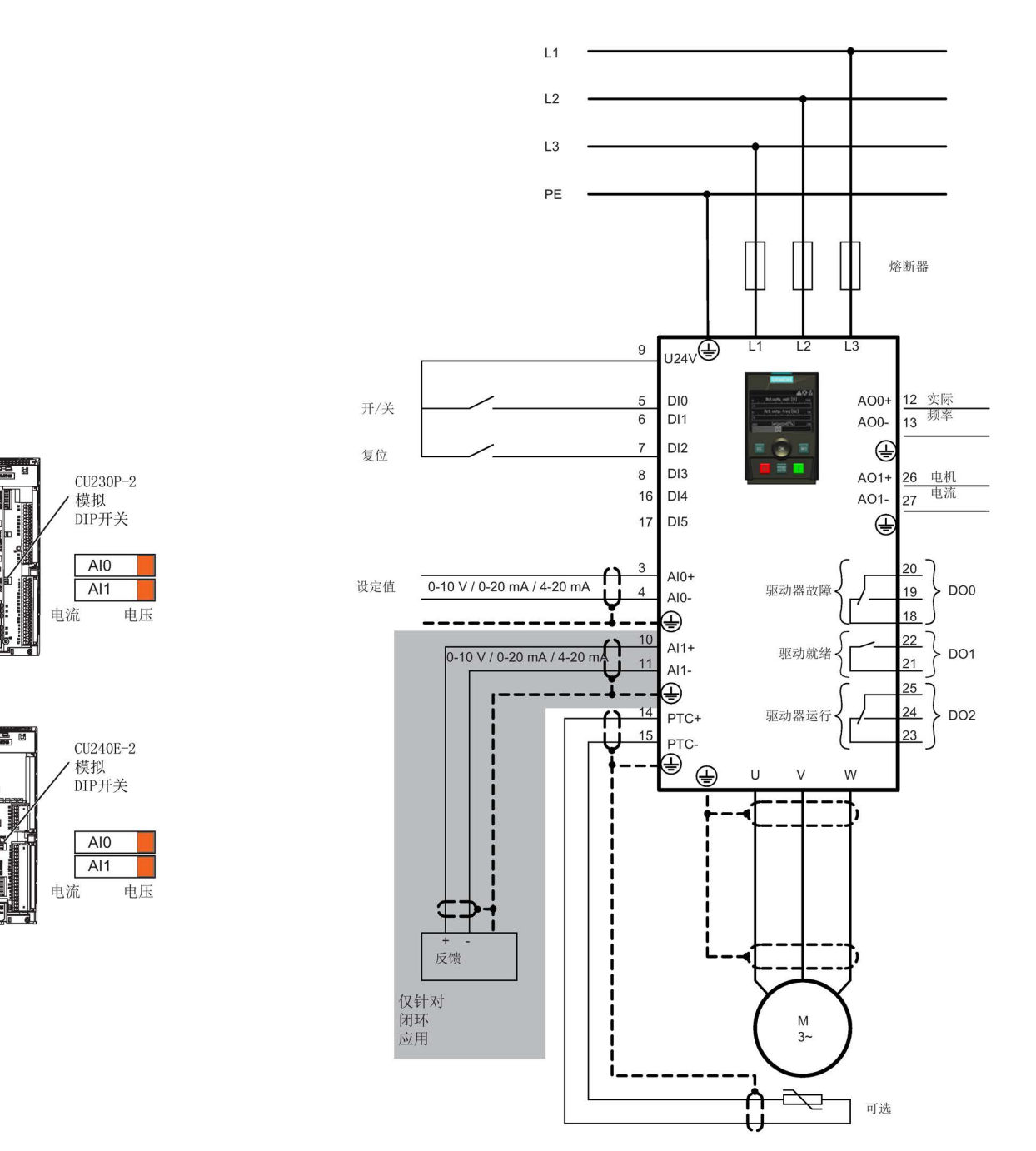

#### 图 4-4 压缩机接线图U230P-2和CU240E-2

4.1 示例向导

 $CU230P-2$ 模拟 DIP开关

> $AIO$  $\overline{A}$

CU240E-2 ' 模拟<br>DIP开关

 $AI0$ 

 $\overline{AI1}$ 

电流

\*外部保护输入用于:<br>⇒ 针对风扇应用的传送带故障检测。

⇒ 针对泵应用的空转保护

电压

电流

电压

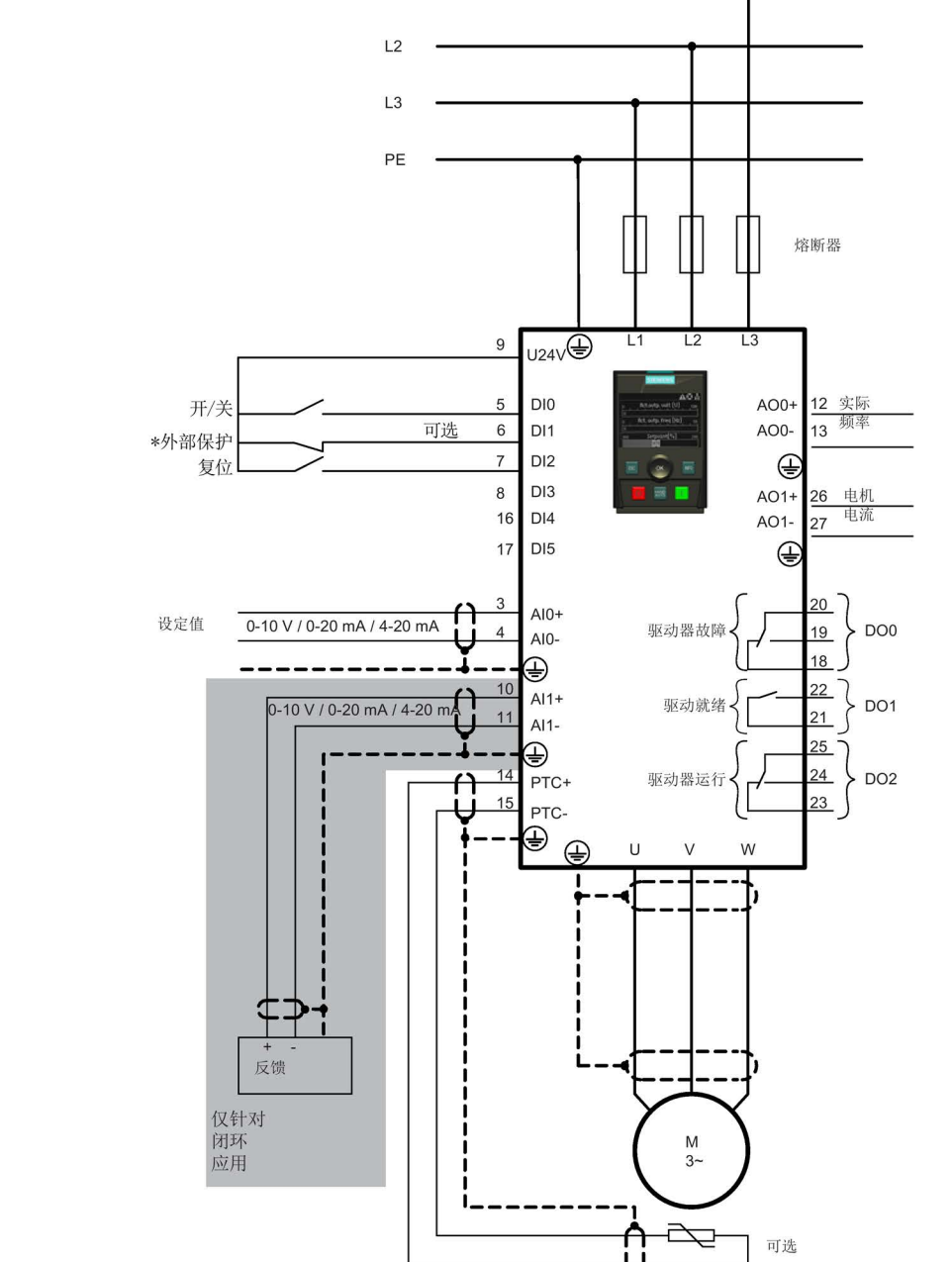

 $L1$ 

图 4-5 泵和风扇接线图CU230P-2和CU240E-2

#### 向导 4.1 示例向导

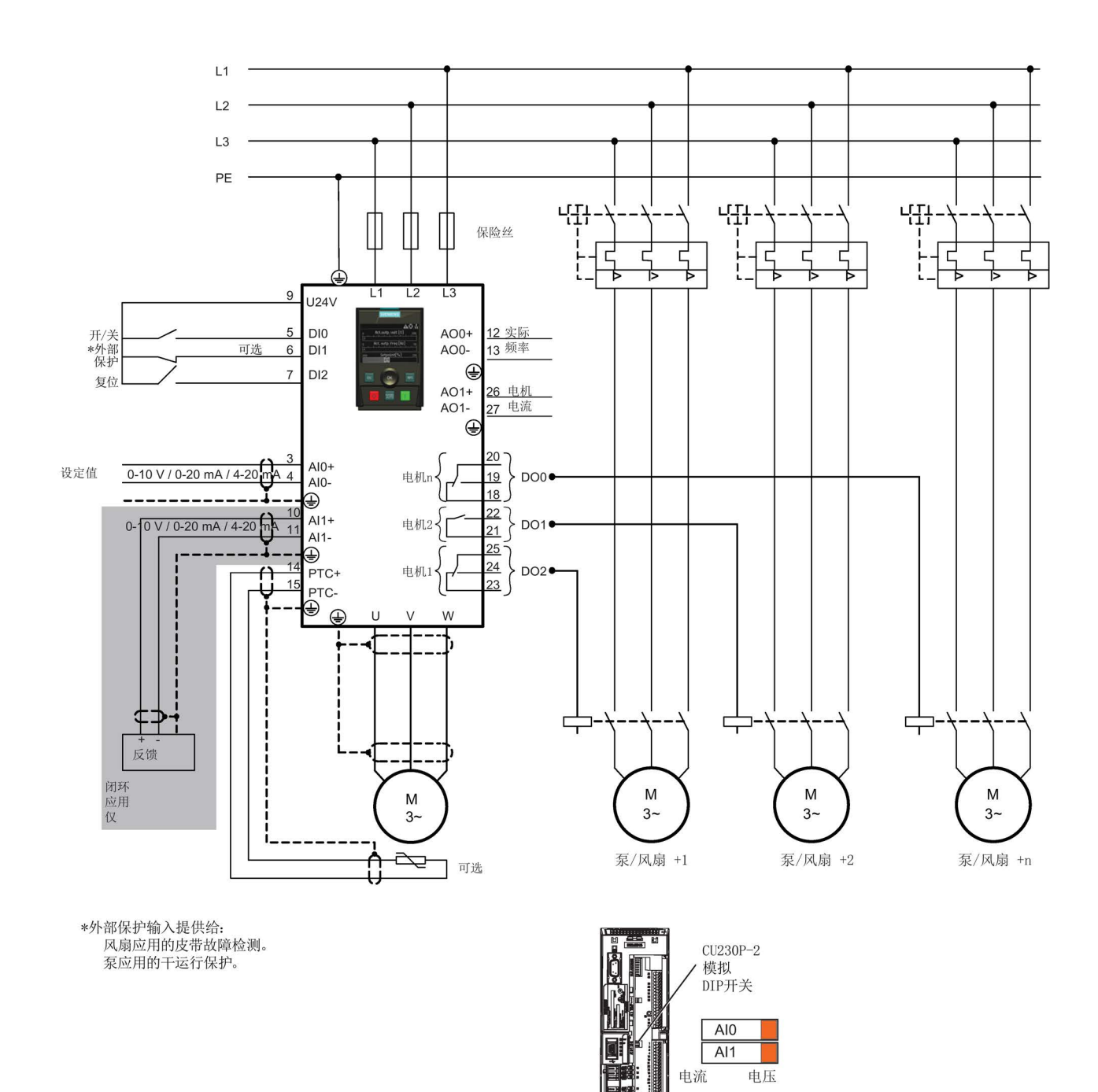

#### 图 4-6 泵和风机组接线图CU230P-2

4.1 示例向导

 $AIO$  $\overline{AI1}$ 电流

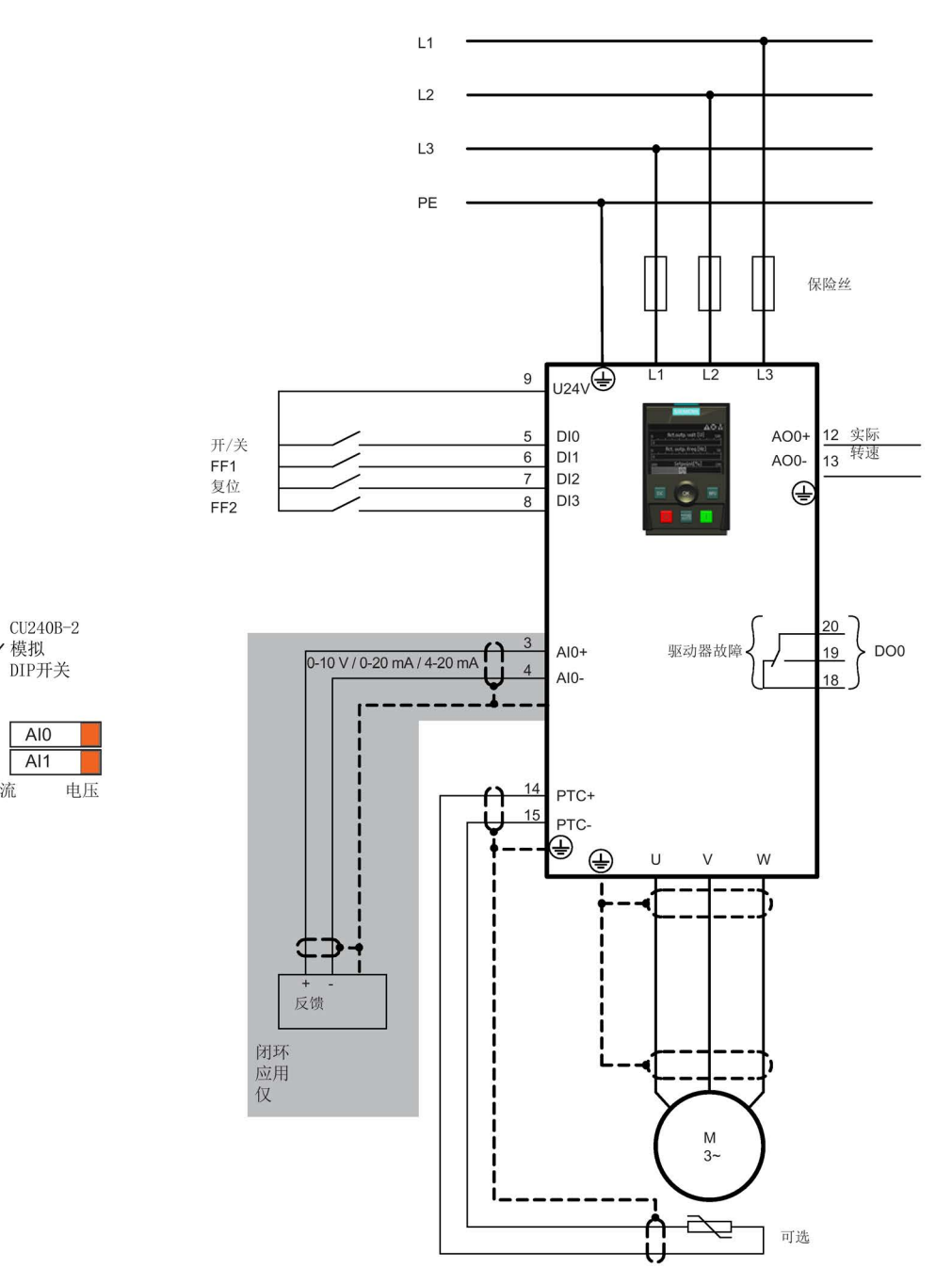

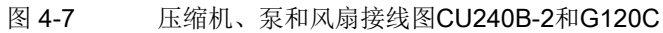

#### 输送机应用的接线图

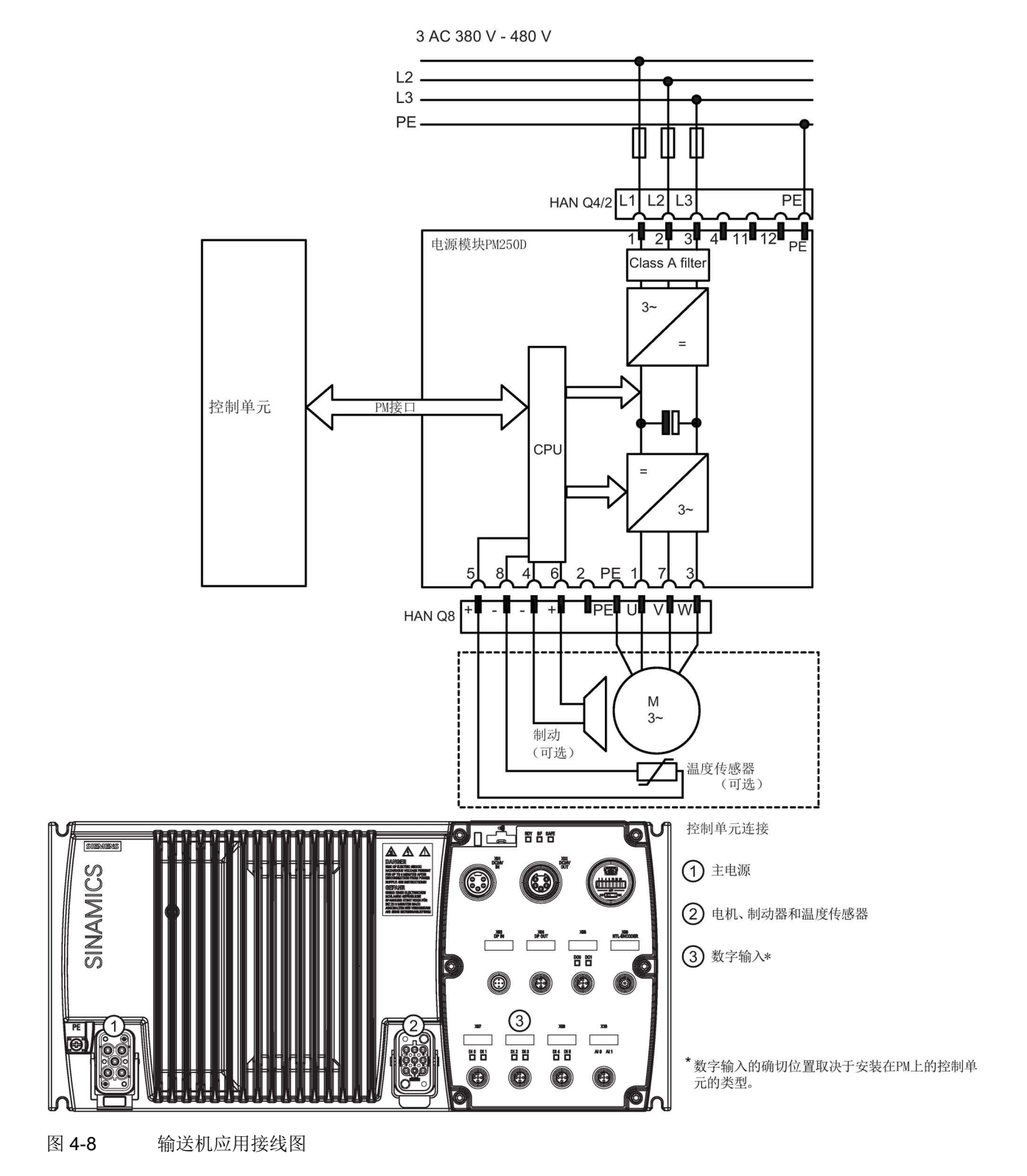

4.1 示例向导

#### 输送向导的配置信息

此信息允许用户配置变频器的以下应用:

- 2速2向辊子输送机
- 2速1向辊子输送机
- 可旋转

#### 数字连接

每个应用程序的数字输入分配如下:

表格 4-1 辊子输送机(2向/2速)和可旋转输送机输入

| 数字量输入           | 功能        | 设备  | 缩写词      |
|-----------------|-----------|-----|----------|
| DI <sub>0</sub> | 辊子输送机位置F  | 传感器 | -F       |
| D <sub>12</sub> | 辊子输送机位置B  | 传感器 | -B       |
| DI4             | 转换,F后快/慢  | 传感器 | $-F/S-F$ |
| D <sub>15</sub> | 转换, B后快/慢 | 传感器 | $-F/S-B$ |

#### 表格 4-2 辊子输送机(1向/2速)输入

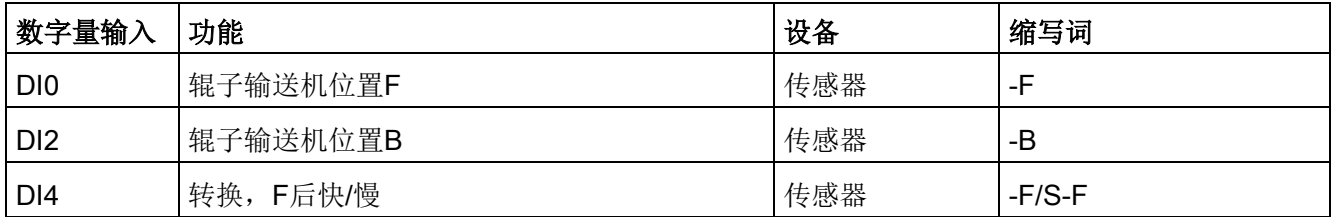

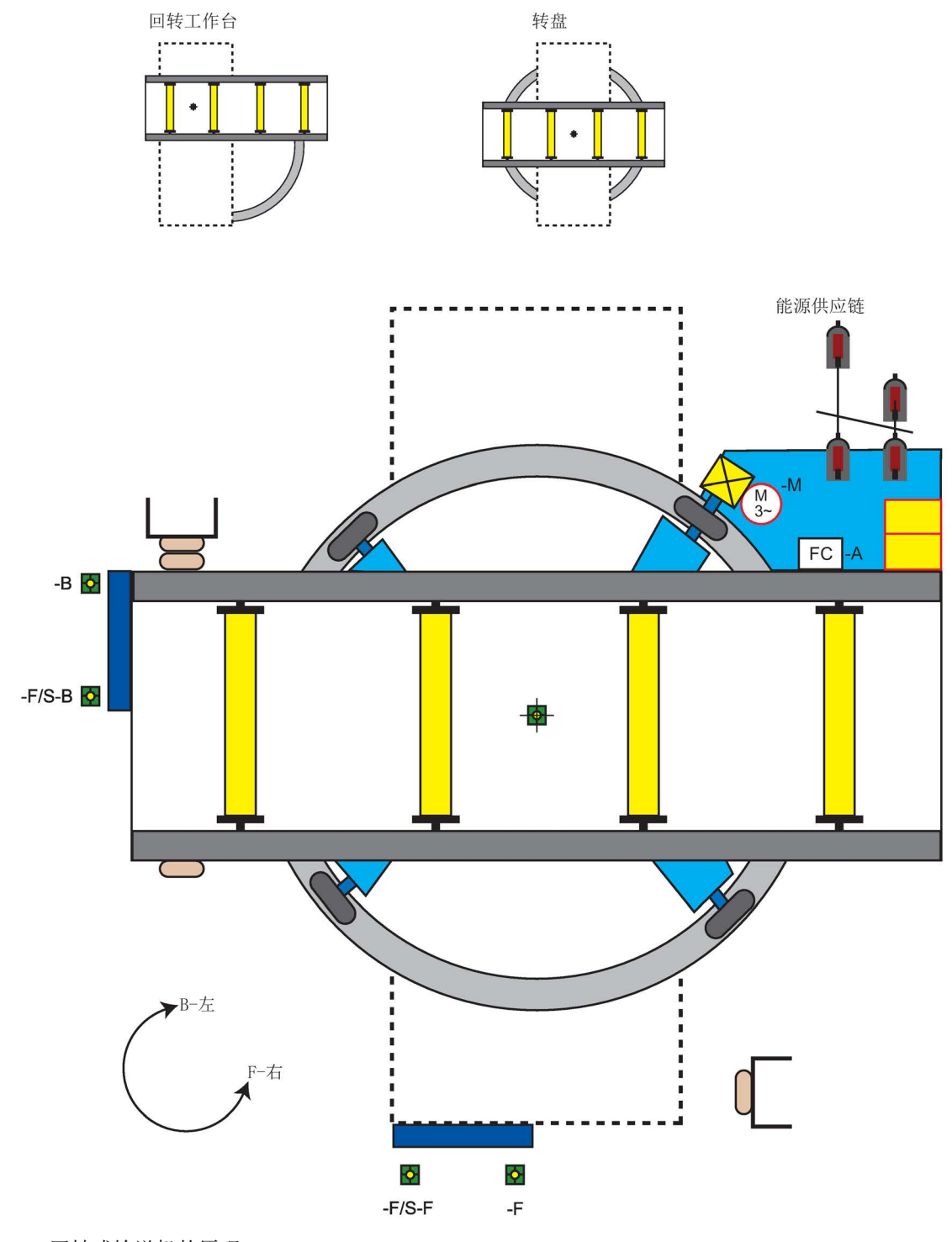

图 4-9 回转式输送机的原理

#### 4.1 示例向导

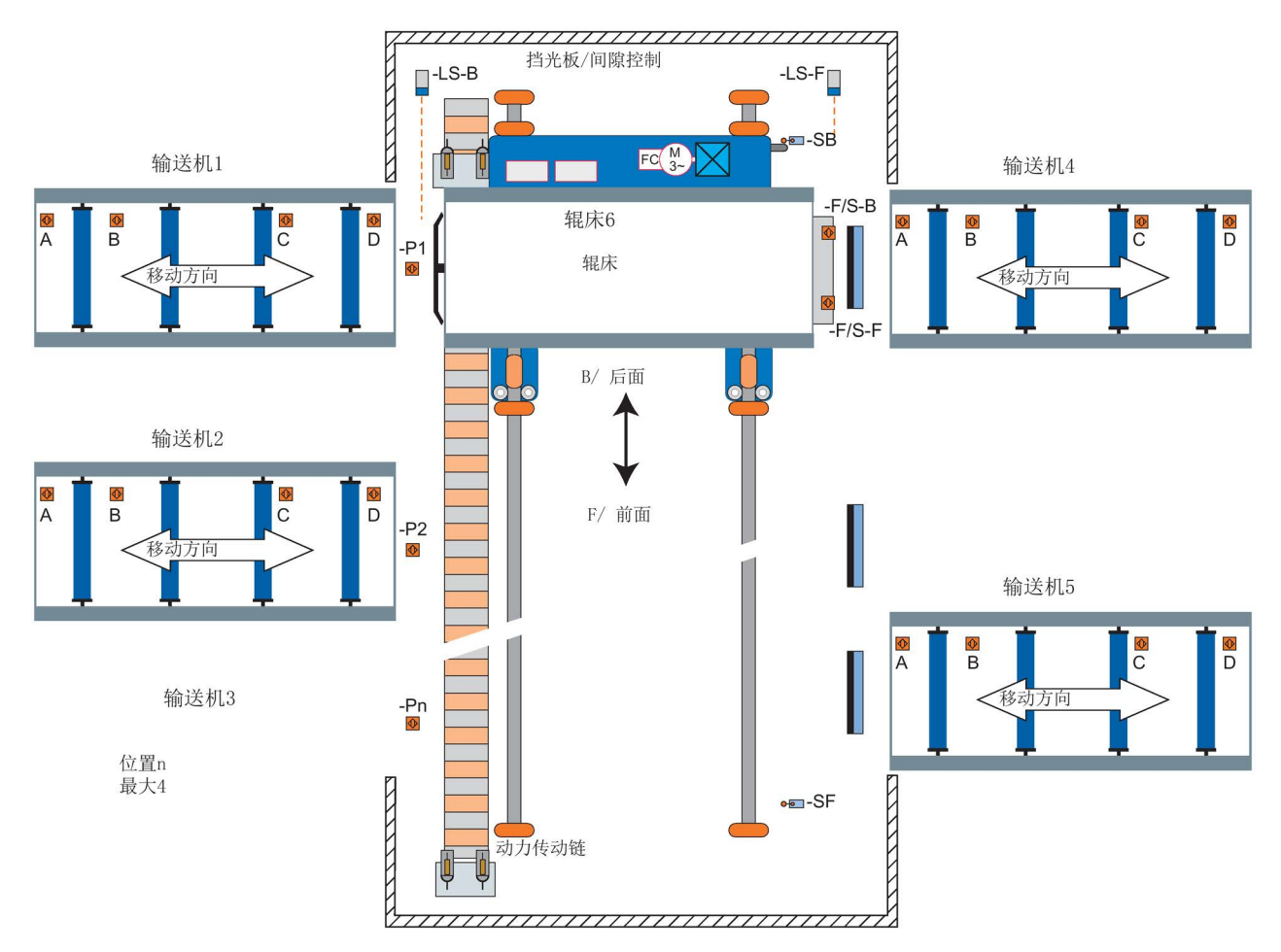

图 4-10 辊子输送机原理

# 控制系统 いっぱん しゅうしゃ こうしゃ ちょうしょう ちょうしょく ちょうしょく

#### 概述

控制菜单允许用户实时更改以下设置:

- 设定值
- 反向
- 点动
- 自定义手动模式
- 手动模式中的启动
- HAND/AUTO禁用

控制菜单从状态屏幕的底部中心菜单进入,如下所示。

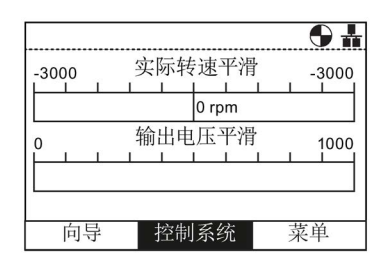

图 5-1 状态屏幕上突出显示的控制菜单

#### 设定值

设定值决定电机的运行速度作为电机全速运行的一个百分比。 要改变设定值,应执行以下操作:

- 1. 旋转滚轮选择"控制"。
- 2. 按滚轮确认选择。
- 3. 显示"控制"屏幕。
- 4. "设定值"突出显示。
- 5. 按滚轮选择"设定值"。
- 6. 显示"设定值"屏幕。
- 7. 旋转滚轮增加或减小设定值。
- 8. 按滚轮确认新的设定值。按一次或长按"Esc"键,设定 值也将保存。
- 9. 显示"控制"屏幕。
- 10. 按"Esc"返回"状态"屏幕。

只有当IOP在HAND模式下的时候才能修改设定值。从HA ND切换至AUTO后,设定值将重置。

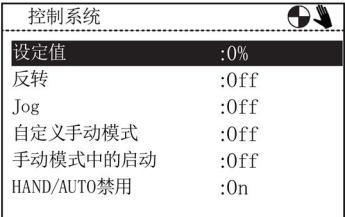

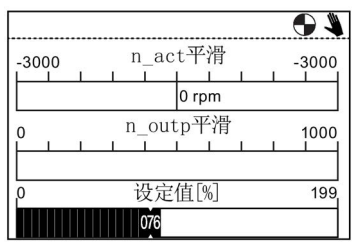

# 反向

反向命令功能是设置电机正常向前运动的旋转方向。 为了使电机旋转方向反向,应执行以下操作:

- 1. 旋转滚轮选择"控制"。
- 2. 按滚轮确认选择。
- 3. 显示"控制"屏幕。
- 4. 选择滚轮选择"反向"选项。
- 5. 按滚轮确认选择。
- 6. 显示"反向"屏幕。
- 7. 旋转滚轮选择"开启"或"关闭"。
- 8. 按滚轮确认选择。
- 9. 屏幕将返回至"其他"菜单。
- 10. 按"Esc"返回"状态"屏幕。

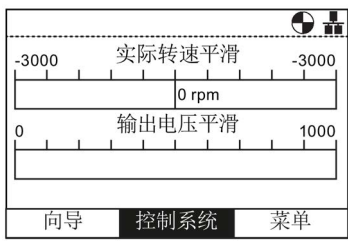

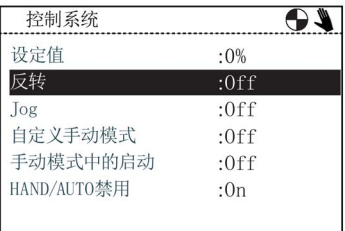

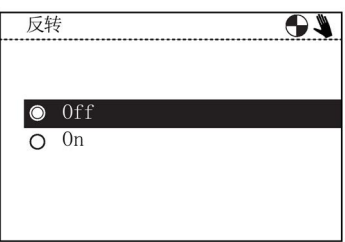

#### 点动

如果选择了点动功能,则每次按 | 键电机都能按预先确定的值手动旋转。如果持续按 T 键,则电机将会持续旋转,直至松开 禮。

要启用或禁用点动功能,应执行以下操作:.

- 1. 旋转滚轮选择"控制"。
- 2. 按滚轮确认选择。
- 3. 显示"控制"屏幕。
- 4. 选择滚轮选择"Jog"选项。
- 5. 按滚轮确认选择。
- 6. 显示"Jog"屏幕。
- 7. 旋转滚轮选择"开启"或"关闭"。
- 8. 按滚轮确认选择。
- 9. 屏幕将返回至"控制"菜单。
- 10. 按"Esc"返回"状态"屏幕。

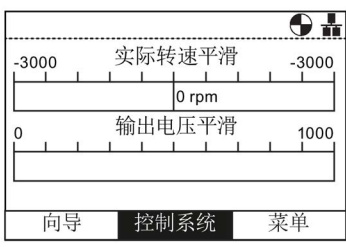

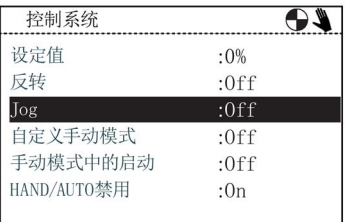

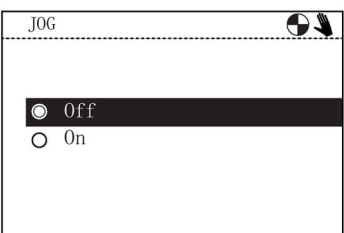

#### 说明

 $\bullet$ 

#### 点动频率的选择

重要的是按照用户应用程序所需的频率设置点动参数P1058(向右点动)和P1059(向左 点动)。这两个参数的默认点动设定值为5赫兹(150 rpm)。 设置了向左点动和向右点动(点动1和点动2)后,需要长按"INFO"键选择其他点动模式

# 5.1 自定义手动模式

概述

自定义手动模式可以让用户直接从智能型操作面板(IOP)上设置命令源和设定值源。

如果设置了自定义手动模式,IOP滚轮可用作设定值源。

自定义手动模式功能中所做的任何修改都不会影响AUTO模式。

所有互联输入的中断参见下表。

自定义手动模式的设置示例参见以下说明。

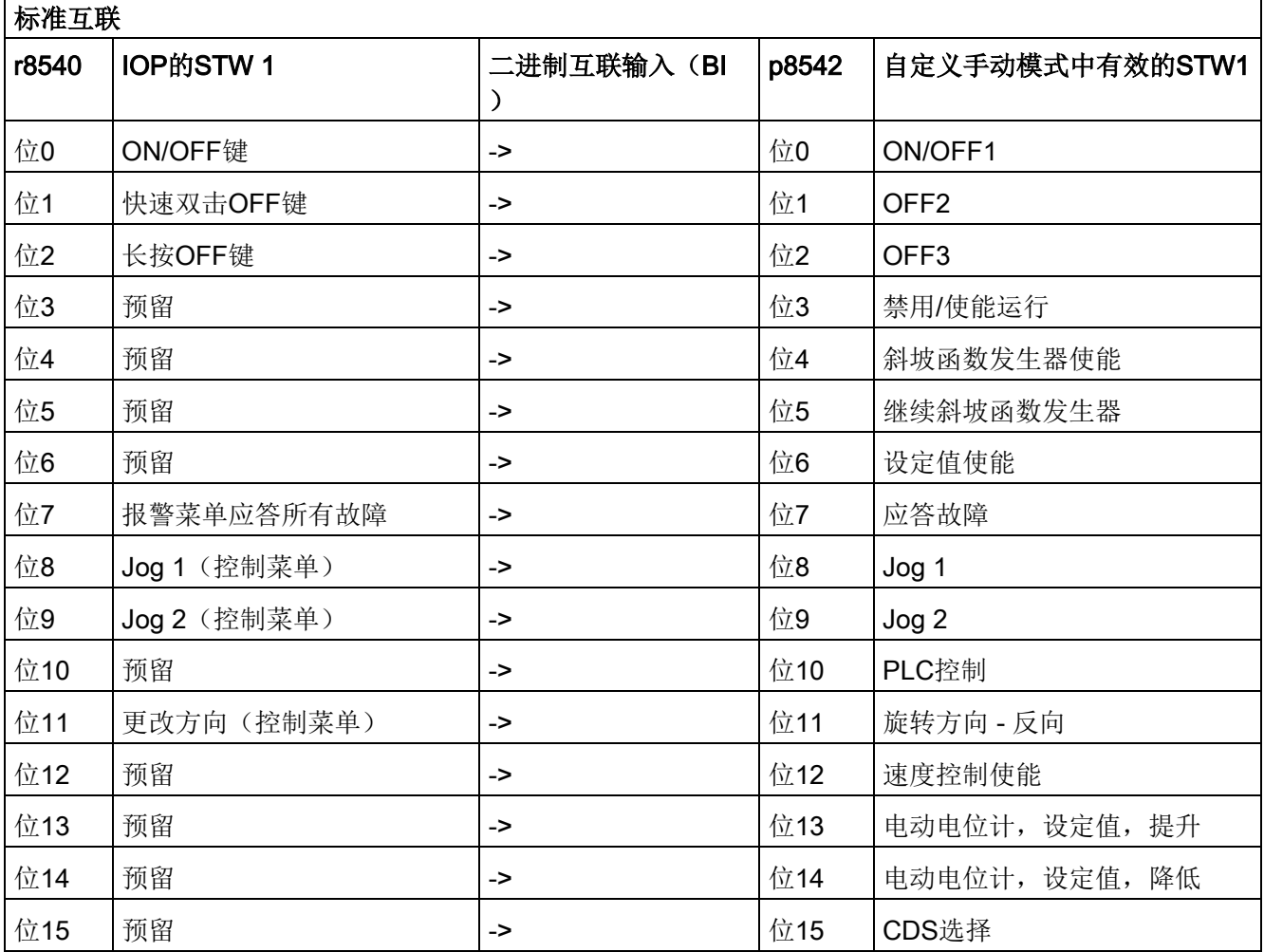

表格 5- 1 自定义手动模式中状态字1的互联输入

#### 控制系统

5.1 自定义手动模式

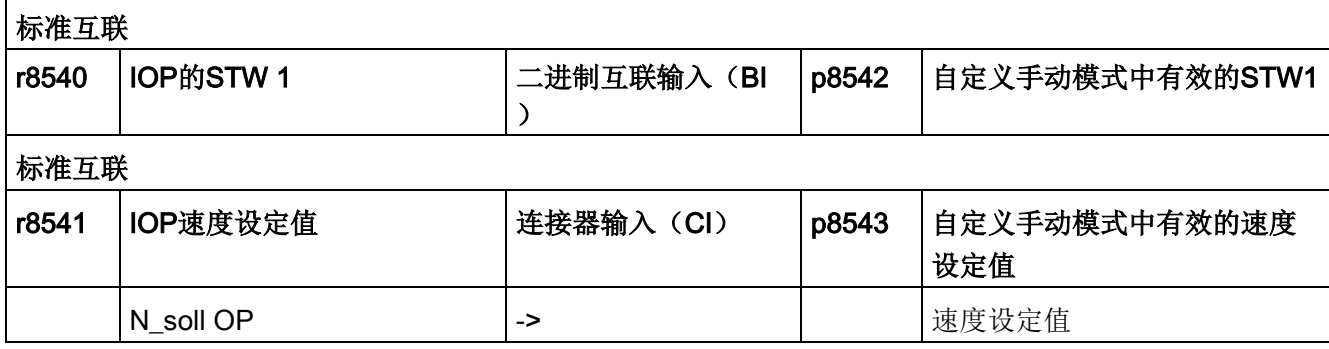

# 自定义手动模式的设置示例

1. 选择"控制"。

2. 选择"自定义手动模式"。

3. 选择"On:自定义手动模式"。

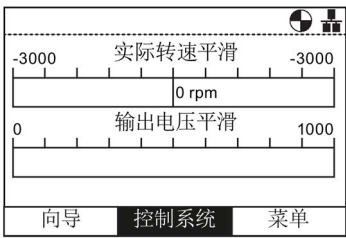

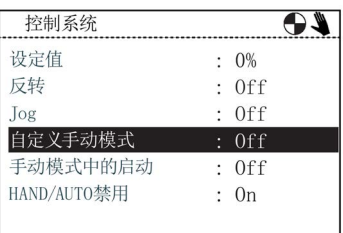

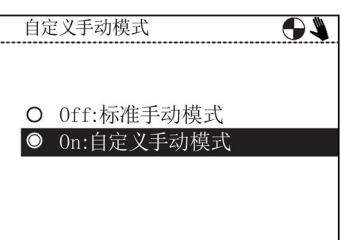

5.1 自定义手动模式

4. 选择"控制参数"设置控制源。

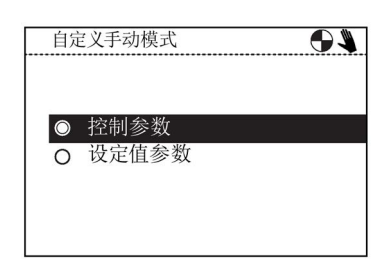

5. 选择所需功能。本示例中选择的是ON/OFF1指令。

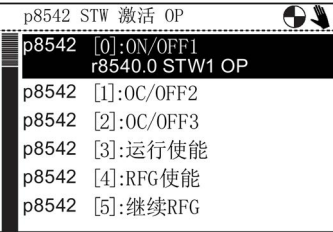

6. 选择指令信号源。本示例中要使用数字量输入。

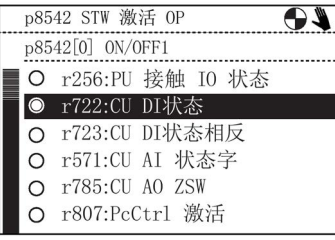

7. 选择接收指令信号的实际数字量输入。本示例中为 数字量输入0(DI0)。

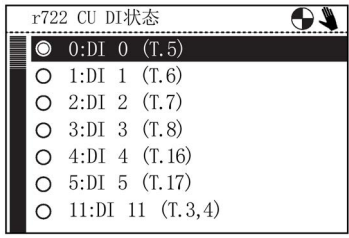

一旦选择了指令信号输入,IOP将返回至状态字选择 屏幕。这允许用户配置其他可能需要的指令信号。

#### 5.1 自定义手动模式

8. 设置其他额外的指令信号输入,或两次按下ESC返 回到"自定义手动模式"屏幕。

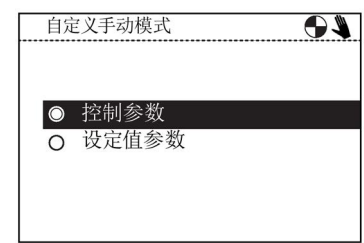

9. 选择"设定值参数"设置设定值信号和值。

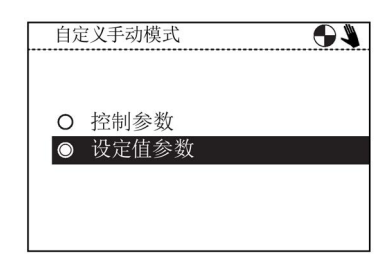

10. 选择设定值信号源。本示例中为带有百分比值缩放 的模拟输入。

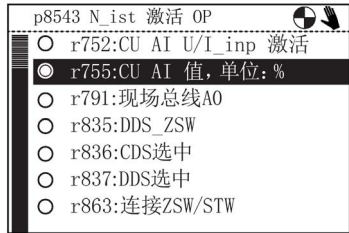

11. 选择接收设定值信号的实际模拟输入。本示例中为 模拟输入0(AI0)。

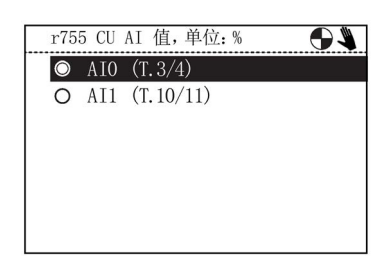

一旦选择了设定值信号输入,IOP将返回至设定值选 择屏幕,然后按下ESC超过3秒,返回至状态字选择 屏幕。

现在变频器已被设置好从数字输入0(DIO)上接收 ON/OFF1指令,从模拟输入0(AI0)、控制PLC上 接收速度设定值。

# 5.2 手动模式中的启动

#### 概述

"手动模式中的启动"允许变频器在Intelligent Operator Panel (IOP)的控制下自动进行手动模式中的启动。这样就能减少IOP断续开关上的命令源。 手动模式中的启动设置示例参见以下说明。

#### 手动模式中的启动设置示例

1. 选择"控制"。

2. 选择"手动模式中的启动"。

3. 将所需的速度设定值设为百分比值。

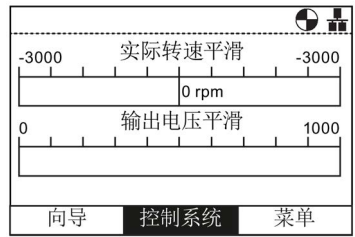

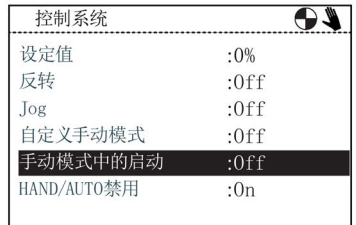

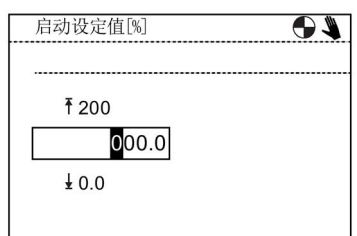

IOP将会自动返回至控制菜单并显示"手动模式中的启动" 为"On"。

重启后,变频器自动在手动模式中启动,但是相连的电 机并不会运行,直到通过IOP上的按键发出运行指令。

# 5.3 HAND/AUTO禁用

#### 概述

HAND/AUTO禁用功能禁用了智能型操作面板(IOP)上的HAND/AUTO键,按下该键也 不会对IOP有任何影响。

手动模式中的启动设置示例参见以下说明。

#### 设置HAND/AUTO禁用功能

1. 选择"控制"。

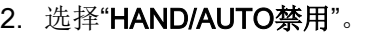

3. 输入密码(默认密码是:00000000)。

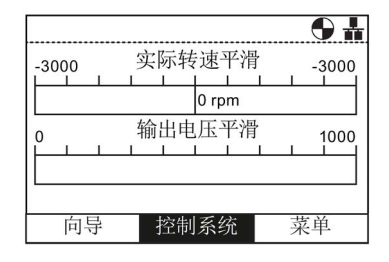

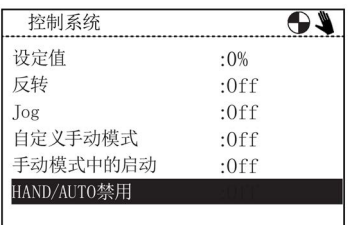

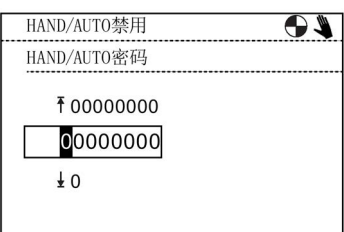

如果输入了错误的密码, IOP将返回至"控制菜单"。

 $\overline{\bullet}$ 

#### 5.3 HAND/AUTO禁用

4. 选择"On:通过PLC或DI进行HAND/AUTO禁用"。

5. 再次输入密码,或使用该屏幕创建一个新密码。

6. 选择信号源。本示例中使用的是参数r722 CU DI状态。

7. 选择接收控制信号的实际数字量输入。本示例中为数字 量输入1(DI1)。

8. 按下ESC, 返回"控制菜单"

操作说明, 08/2015, FW V1.6.1, A5E00110011R AF 61

智能型操作面板(IOP)

r722 CU DI状态  $\overline{\mathbf{e}}$  $O$  0:DI 0  $(T.5)$  $\bullet$  1:DI 1 (T.6)  $O$  2:DI 2 (T.7)  $O$  3:DI 3 (T.8)  $O$  4:DI 4 (T.16)  $O$  5:DI 5 (T.17)  $O$  11:DI 11 (T.3,4)

p8558选择I0P手持...

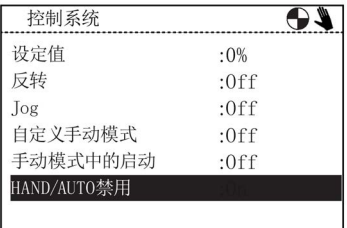

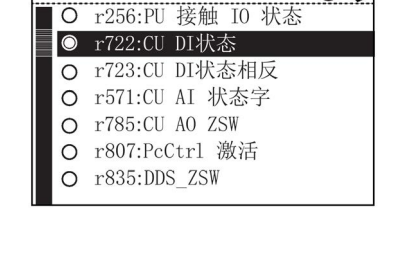

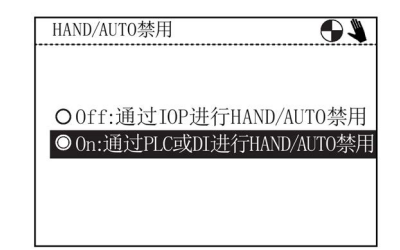

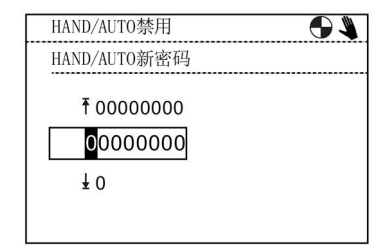

5.3 HAND/AUTO禁用

HAND/AUTO键现在已禁用, 无法通过HAND/AUTO键 激活IOP的本地控制。

#### 说明

#### 需要重启来完成HAND/AUTO禁用功能

如果已触发HAND/AUTO禁用功能,该功能不会生效,直到重启了IOP。如果HAND/AUT O禁用功能已关闭,需要再次重启来完成该功能的撤销。

菜单 **6** 

# 6.1 概述

#### 概述

从IOP屏幕底部的三个菜单选项选择"菜单"。 如果不显示菜单选项,则按一下滚轮显示菜单选项。

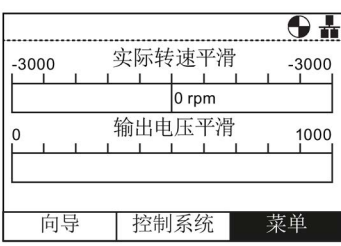

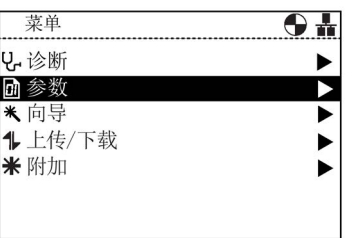

菜单选择 不可能 不可能 医二乙二醇 医单叶叶素

选中"菜单"选项后,显示以下功能:

- 诊断
- 参数
- 向导(这是一个向导主菜单的快捷方式)
- 上传/下载
- 其他

旋转滚轮可突出显示所需的功能。 推滚轮确认选择,显示进一步的子菜单。 按"Esc"键一次, 返回IOP上一个屏幕, 长按将返回显示"状态"屏幕。

#### 说明

#### IOP功能支持

IOP的实际菜单结构和功能受以下因素影响:

- IOP已安装的控制单元的软件版本和类型。
- IOP的固件和软件版本。
- 选定的参数功能组过滤。

#### 6.2 诊断

#### 诊断菜单

选择诊断功能后显示以下选项:

- 激活的故障/报警
- 历史记录
- 识别/维护
- 输入/输出状态
- 通信状态
- 输入/输出模拟
- 驱动使能

# 激活的故障/报警

如果选择了该选项,屏幕上会显示所有激活的但尚未确认的 2 激活的故障/报警 故障和报警。

可以选择每个故障和报警,按INFO键或OK键显示故障或报 警的解释。

 $AC<sub>II</sub>$ 全部确认 8 1601<br>8 1611<br>8 3 52<br>8 60 60 系统启动时的错误 交叉调试缺陷 钝化STO向导 电堆SW故障 Asic超时 欠压极限 A 503

按INFO或OK或Esc键返回上一页故障和报警列表。

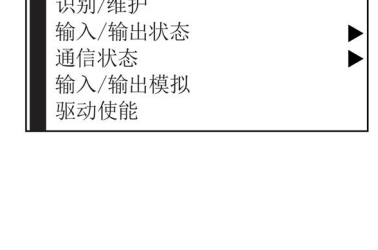

 $\mathbf{\Theta}$  in

2 诊断

激活的故障/报 历史记录

 $\Lambda$  $\Omega$ <sub>ii</sub>

系统启动时的错误 交叉调试缺陷 钝化STO向导 电堆SW故障 Asic超时 欠压极限

#### 历史记录

选择该选项后,屏幕会显示所有之前的故障和报警列表以及 以历史记录 发生的时间。

可以选择每个故障和报警,按INFO键或OK键显示故障或报 警的解释。

按INFO或OK或Esc键返回上一页故障和报警列表。

#### 识别/维护

显示连接IOP的控制单元和电源模块具体的技术信息。 显示的实际信息取决于连接IOP的控制单元和电源模块的类 型。

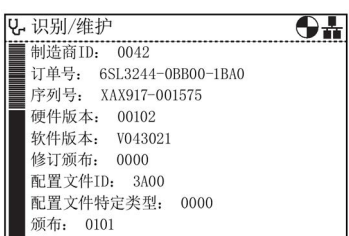

873

31601<br>31611<br>31600<br>352<br>360

▲ 503

#### 输入/输出状态

该选项显示变频器的数字和模拟输入和输出列表及其当前状 医输入输出状态  $\overline{\Theta+}$ 数字输入状态 态。 这是一个信息屏幕,不能更改。 按Esc键返回到上一级菜单显示。 以下示例显示数字输入的状态。

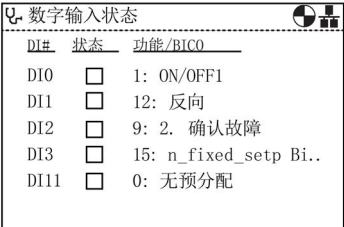

### 通信状态

选项显示现场总线接口的状态和数据交换设置的细节,例如 状态字和控制字的长度。

以下示例显示现场总线通信的状态。

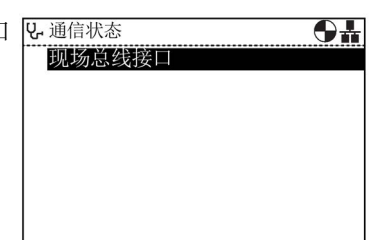

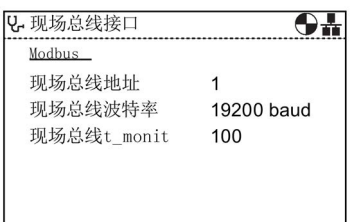

## 输入/输出模拟

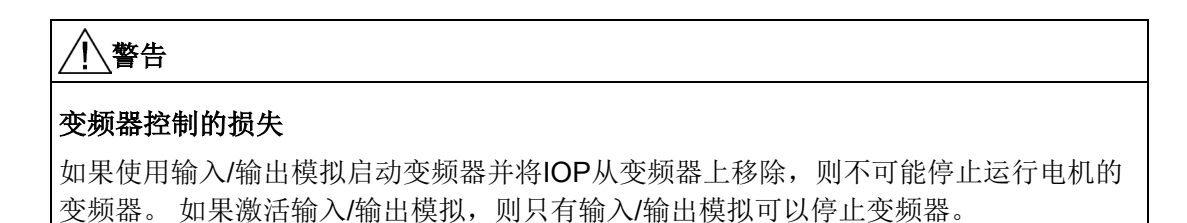

IOP模拟屏幕允许模拟数字和模拟输入输出,无需外部信号 **V**·输入/输出模拟 状态  $T/0$ 模拟  $DIO$   $\Box$ 这对于调试和故障查找有很大帮助,可以使用户在无需接线  $DI1$   $\Box$ 、工具和外部设备的情况下快速模拟情况。

 $\overline{\Theta}$ 错误 错误 AIO 0.01 V +0000.00 V 激活模拟

例如:

。

- 高数字输出,且无需终端接线。
- 任何值都可驱动模拟输入或输出,无需终端接线。
- 高数字输出并可以重写。

该屏幕提供了下列选项:

- 输入/输出 可以模拟三个输入/输出 两个数字和一个模拟。
- 状态 这表明输入或输出的实时状态。 如果正方形颜色较深,则说明存在输入或输出信号。 这是屏幕的一个只读部分。
- 控制 屏幕此列显示输入或输出的现状并可以改变。

使用输入/输出模拟应执行以下操作:

1. 使用滚轮,转动滚轮直到第一栏显示所需的数字输入或输出。

2. 按下"OK"。

- 3. 突出显示相关控制栏。
- 4. 使用滚轮,转动滚轮直到显示所需的控制信号。
- 5. 按下"OK"。
- 6. 重复此过程,直到所有栏已经按要求完成。
- 7. 所有栏已完成后,"激活模拟"将突出显示。
- 8. 按下"OK"。 模拟将开始运行。
- 9. 模拟运行时, "停用模拟"将突显 按OK键停止模拟。

#### 驱动使能

驱动使能屏幕显示了所有当前变频器使能信号的列表。 如果存在使能信号并被激活,则可以选择■。 如果使能信号不存在并未被激活,则将取消选择☐。 此屏幕为只读,仅起信息作用。

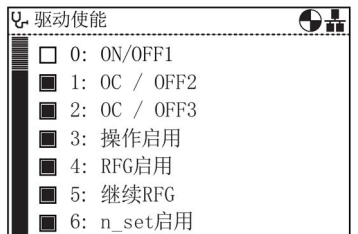

### 6.3 参数

#### 参数菜单

#### 说明

#### IOP功能支持

IOP的实际菜单结构和功能受以下因素影响:

- IOP已安装的控制单元的软件版本和类型。
- IOP的固件和软件版本。
- 选定的参数功能组过滤。

编辑参数或搜索值时,可以选择编辑单个数字或整个值。长按滚轮(>3秒), 在两个不 同的值编辑模式之间切换。

参数菜单允许用户的广泛功能以及访问所有变频器参数。选 择此选项时,用户有机会按照下列方式分组执行参数导向功 能:

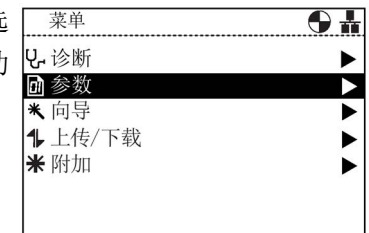

- 参数组
- 根据编号搜索
- 我的参数
- 已修改的参数

#### 说明

#### SINAMICS S驱动对象

#### 变频器的SINAMICS

S范围处理变频器系统的每个组件作为独特和独立的实体,这些独特的实体被称为"驱动对 象"(DO)。如果从菜单中选择"参数",在访问参数前还需在另外的屏幕选择相关的驱动 对象。默认的驱动对象始终是伺服(DO2)。如果你想访问与控制单元相关的参数,选择 "控制单元(DO1)"。请参见以下截图。

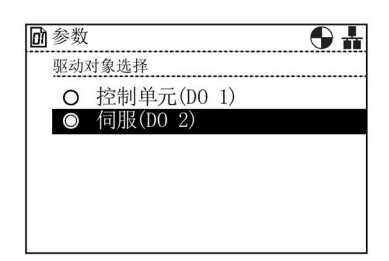

#### 图 6-1 参数 - 驱动对象选择

#### 参数组

#### 所有参数

此选项允许用户访问变频器的各个参数。默认过滤器为"标准 "过滤器,允许用户访问最常用的参数。从"工具菜单"中的"参 数设置"选项选择"参数过滤器"可以改变默认过滤器设置。

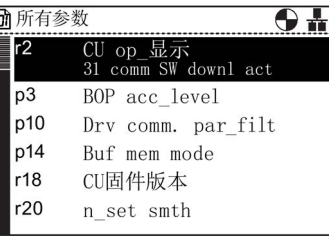

#### 调试

该屏幕显示快速调试所需的所有参数的完整列表。参数按数 字顺序排列,可以在确认设置值时访问或在需要微调应用程 序或纠正参数值任何错误时访问。

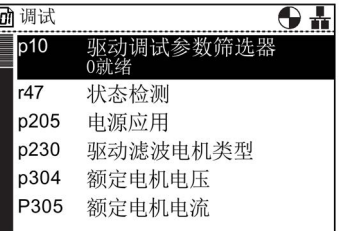

6.3 参数

调试接口

选择通过USB大容量存储器访问所需的存储介质。

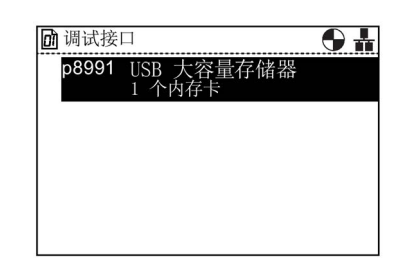

保存&复位

此选项允许用户访问有关变频器保存和复位功能的所有参数 。每个显示的参数均为当前设定值,并可根据需要修改。

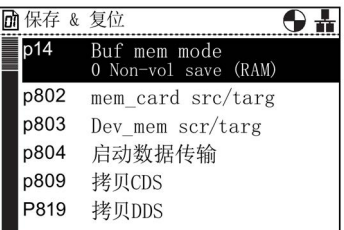

系统信息

此屏幕显示包含变频器系统信息的所有参数。其中大部分参 数为只读,仅供参考。

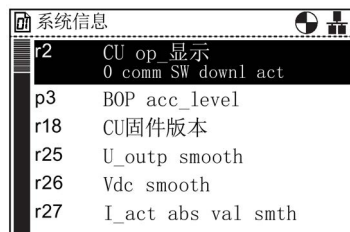

基本设置

显示有效驱动数据组 (DDS)。 必要时可选择和修改每个基本设置。

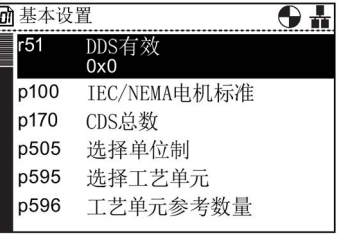

输入/输出

此选项允许访问所有配置下列信号必要的参数:

- 数字量输入
- 数字量输出
- 模拟量输入
- 模拟输出

用户可以浏览各种输入和输出,查看输入和输出的当前配置 ,如果有必要,直接访问参数修改参数值。以下示例显示数 字输入参数。

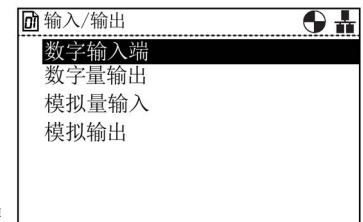

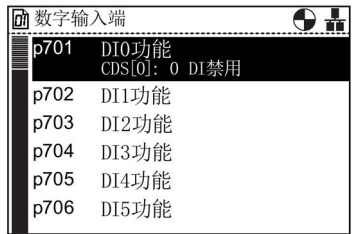

设定值通道

此选项允许用户显示和修改以下参数设定值:

- 频率设定值
- 固定设定值
- 电机电位器
- 扭矩设定值
- 点动设定值
- 频率限制
- 斜坡函数发生器

运行方式

此选项允许用户显示和修改以下运行方式:

- 添加设定值
- 速度设定值过滤器
- 扭矩设定值
- 扭矩限制
- 电流控制器/电源模块
- 电机

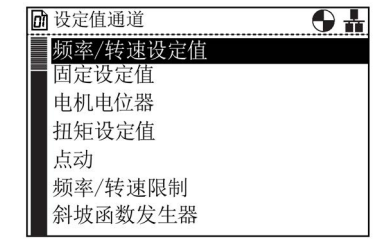

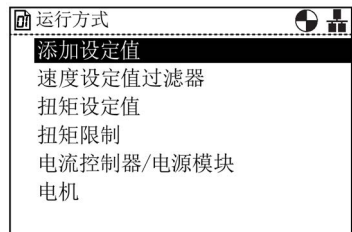

6.3 参数

驱动功能

此选项允许用户直接访问以下驱动功能的参数:

- 关机功能
- 制动控制
- 视频显示控制器
- 自动再启动
- 快速重启
- 安全集成(Safety Integrated)

重要的是,如果要修改任何有关上述功能的参数,在参数修 改之前必须确保变频器/电机系统处于安全状态。

#### 通讯

此选项允许用户直接访问控制和配置变频器现场总线通信的 圖缅 参数。可以查看参数确认其设置和参数值,也可以修改非只 读参数。

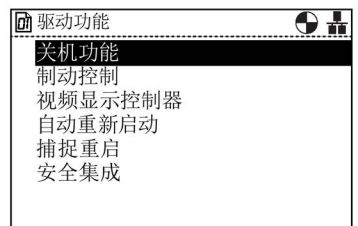

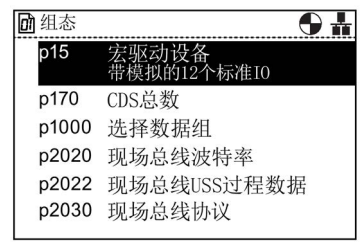

故障诊断

此选项允许用户直接访问监控系统状态的参数。它分为以下 功能组:

- 控制字/状态字
- 互连
- 故障/报警

该组的所有参数为只读,不能修改。

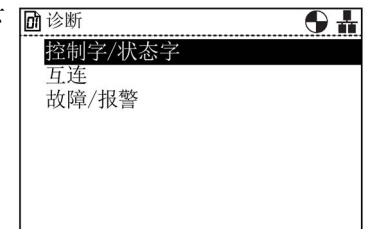
#### 根据编号搜索

此选项允许用户搜索一个特定的参数编号。如果参数编号不 回接编号搜索 存在,则显示与输入值最接近的参数。

使用滚轮改变每个数字的值,然后按滚轮确认。下一个数字 将自动突显,旋转滚轮修改数值并按滚轮确认。所有栏输入 后, IOP显示参数。如果选择了错误的数字, 按ESC返回上 一个数字。

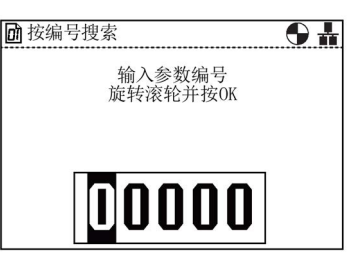

如果该参数编号不存在,屏幕上会显示"选择一个新的编号" 或"转向最接近的参数编号"供选择。

#### 我的参数

此选项允许用户选择希望列出的参数。屏幕显示可以选择的 圖管理条目 参数列表。一旦选择 - 只显示那些选择了"我的参数"选项的参数。还有其他选项允 许用户管理参数列表。

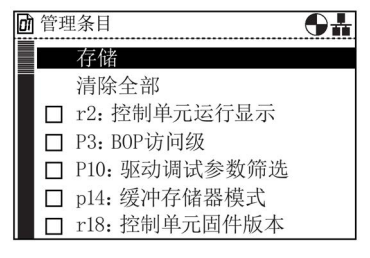

#### 复制"我的参数"列表至另一IOP

当创建"我的参数"列表时, 会将列表保存在IOP的config.bin 文件中。

按照以下步骤复制config.bin:

- 1. 通过USB将IOP连接到你的PC上(IOP将进入"大容量存 储器"模式。
- 2. 查找到config文件夹(在截屏中标为红色)。
- 3. 将config.bin文件复制到PC上合适的位置处。
- 4. 断开IOP并连接一个新的IOP, 将config.bin文件复制到新 的IOP上。

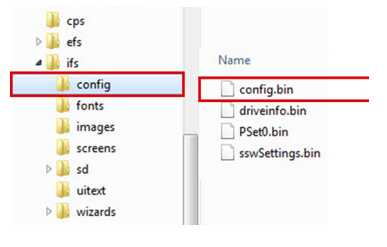

文件位置配置

### 已修改的参数

如果选择了"已修改的参数"选项,IOP将在变频器参数列表 上搜索所有更改了出厂默认设置的参数。

一旦搜索完成后,屏幕上会显示所有修改过参数值的参数列 表。

可以访问每个参数,查看当前值和修改,如有必要。

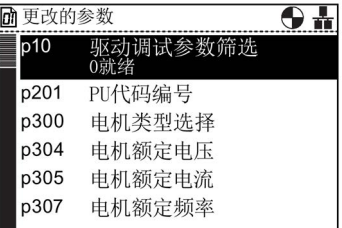

# 6.4 上传/下载

概述

上传和下载选项允许用户在系统可用的各种存储器保存参 11上传/下载 数设置。

用户可使用下列选项:

- 面板至驱动
- 驱动至面板
- 删除面板参数设置
- 驱动至记忆卡
- 记忆卡至驱动

 $\overline{\Theta}$  in 下载:面板至驱动 上传:驱动至面板 删除面板参数组  $\blacktriangleright$ 驱动至存储卡 存储卡至驱动

# 警告

#### 变频器的异常运行状况

在变频器的数据传输过程中不得中断传输过程并允许完成这一进程。如果该进程被中断 ,数据可能被损坏,系统的运行状况可能出现异常。如果传输过程发生中断,强烈建议 在进行任何参数化或对应用程序进行变频器控制之前对变频器恢复出厂设置。

### 上传/下载时的故障屏幕

如果在上传/下载过程中出现故障并显示故障屏幕,按Esc键继续上传/下载。按OK键将 取消上传/下载过程。

### 安全参数

如果要下载安全参数, 必须执行安全功能测试。请参阅以下链接的"Safety Integrated功能手册"。

参见

安全集成功能手册 (http://support.automation.siemens.com/WW/view/en/50736819)

# 6.5 自定义参数组

#### 概述

现在可以在智能型操作面板(IOP)上创建并存储自定义参数组了。 IOP可以存储高达16个固定参数组和235个带自定义名称的参数组。 在IOP上创建并存储自定义参数组的步骤如下。

#### 说明

#### 自定义参数组文件名称的限制

尽管自定义参数组的文件名称可以长达96个ANSI字符,但是如果所有的文件名称都有96 个字符长,必会限制能保存在IOP上的参数组的数量。 这是IOP内部存储系统的专有特性导致的。

#### 标准参数组访问

新的标准参数组可以从驱动上传至IOP,但是任何标准参数组("ifs/config"文件夹中的) 在没有移至"cps"文件夹中或删除"cps"文件夹中的内容的情况下都无法访问。因为在使用 自定义参数组时, IOP自动先查看"cps"文件夹。如果"cps"文件夹为空, IOP才会查看"ifs/c onfig"文件夹。

### 创建自定义参数组

执行该步骤需要以下假设条件:

- 用户精通Windows系统环境下文件的复制和重命名操作
- 用户精通变频器的调试
- 用户已经修改了应用程序中的所有相关参数
- 用户已经将自定义参数组保存在IOP的参数组0下(尽管用户可将参数组分配至任何一 个可用的参数组编号中)。

6.5 自定义参数组

1. 导航至"菜单"并选择"上传/下载"

- 2. 选择"上传:驱动至面板"
	-

3. 选择参数组上传至IOP。 本示例中为面板参数组0。

4. 一旦选中,参数组便上传至IOP。 成功保存后,屏幕上会显示信息,提示保存成功。

- 5. 从控制单元上断开IOP。
- 6. 使用合适的USB电缆将IOP连接至PC。 IOP将进入"大容量存储"设备模式。
- 7. 打开Windows文件浏览器并选择"移动硬盘",本示例 中为(G:)。

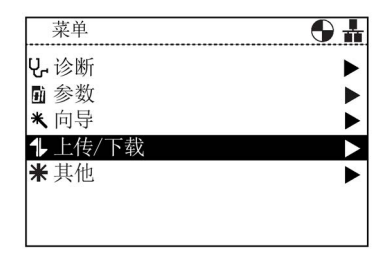

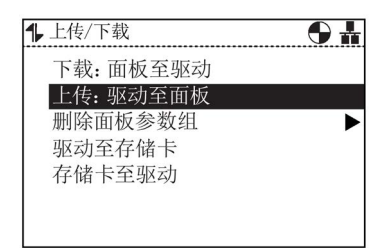

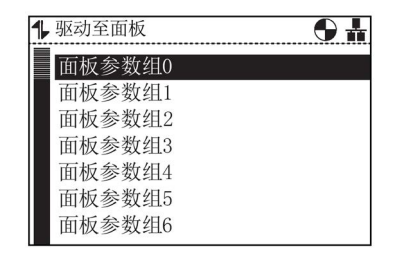

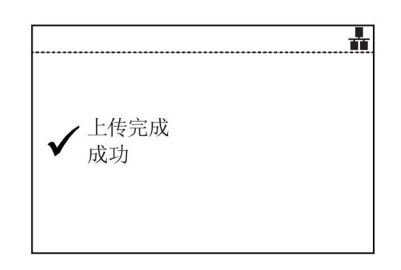

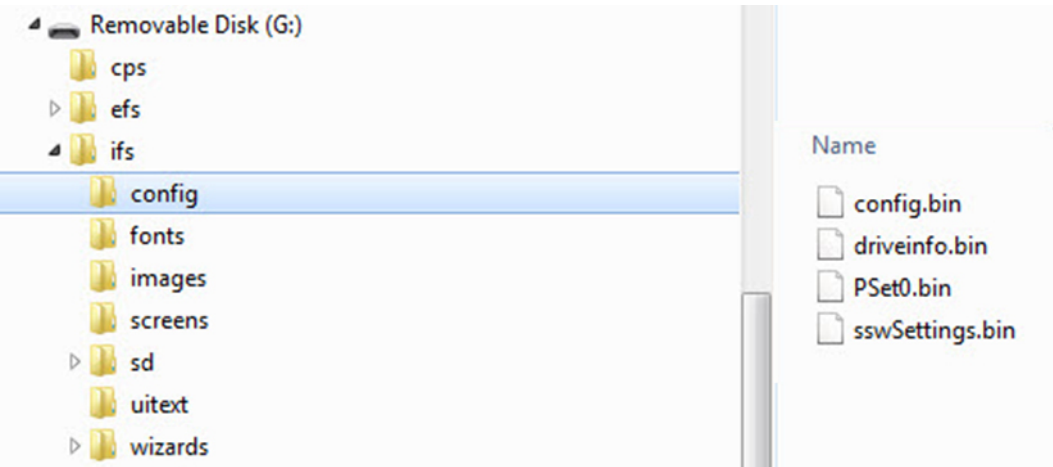

8. 将"PSet0.bin"文件复制到"CPS"文件夹中

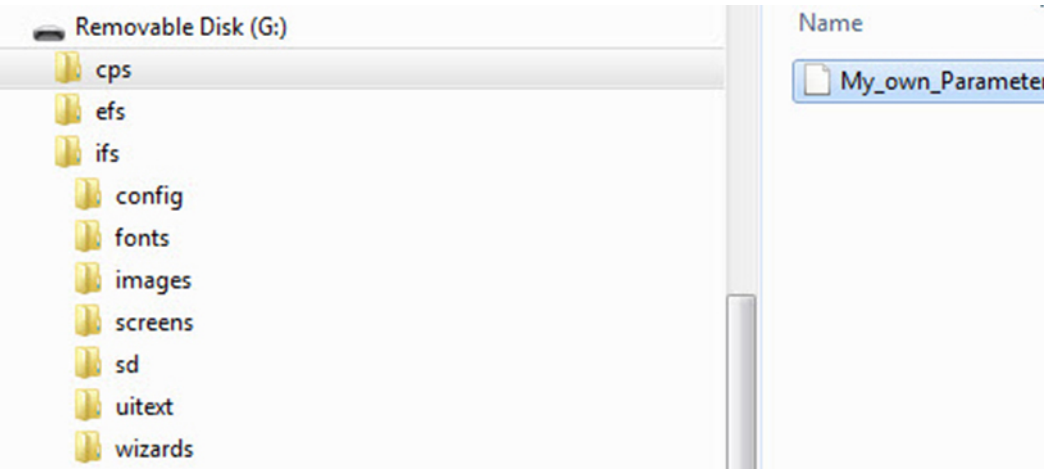

9. 将"PSet0.bin"文件重命名为"My\_own\_Parameter\_se t.bin"

说明: 文件名称可达96个ANSI字符长。

10. 从PC上断开IOP, 然后重新连接至控制单元

6.5 自定义参数组

11. 导航至"上传/下载"并选择"下载:面板至驱动"。

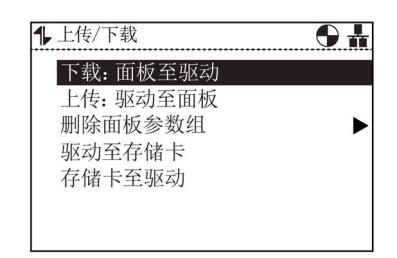

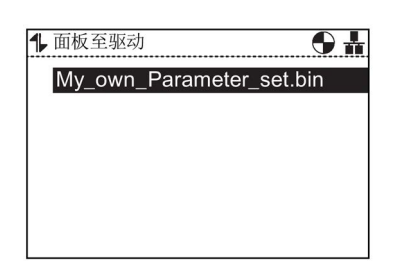

13. IOP将显示一个报警信息,选择"继续"。

12.选择"My\_own\_Parameter\_set.bin"。

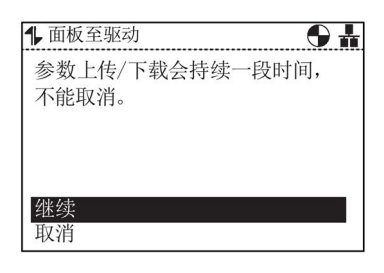

14.参数将会被下载至变频器,IOP会提示用户下载已成 功。

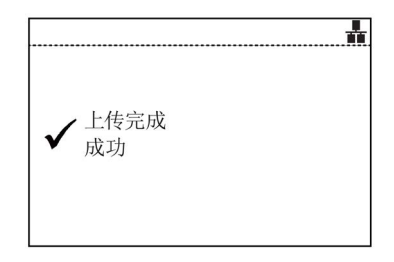

### 复制IOP参数组

当你已在IOP上保存了一定数量的参数组时,可以使用下述的简化流程将保存的参数组复 制到另一个IOP上。

- 1. 通过USB连接器将IOP连接到PC上。
- 2. IOP将进入"大容量存储器"模式。
- 3. 在PC上查找到"ifs/config"文件夹。

4. 选择需要的参数组并将其保存到PC本地驱动上的新文件夹下。

5. 断开IOP和PC。

6. 连接另一个IOP并将保存的参数组复制到新IOP的"ifs/config"下。 该操作过程可重复对任意个IOP进行。

# 6.6 其他

概述

工具菜单显示配置IOP的多个选项,包括:

- 状态屏幕向导
- I/O编辑器
- 驱动识别符
- 参数设置
- 面板设置

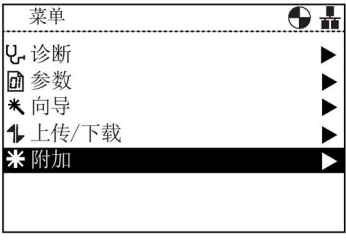

### 状态屏幕向导

状态屏幕向导允许用户配置状态屏幕上显示的信息。默认 情况下显示变频器的输出电压和输出频率。这可以通过使 用该向导来改变,以选择变频器的其他物理值。值的显示 单位可以用已知的转换系数加上偏离值来修改,使显示的 度量单位与用户的应用程序相适应。

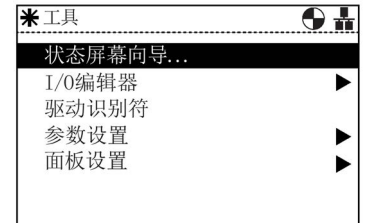

### 缩放值

条形图(默认状态屏幕)和缩放值是使用类似的程序设置的。以下示例显示了如何设置缩 放值状态屏幕。

#### 说明

### SINAMICS G110D标量视图限制

通常, 在IOP标量视图中可显示四个值, 但在IOP与SINAMICS G110D组合使用时,只能在IOP屏幕中显示两个值。

1. 从设置状态屏幕菜单选择"缩放值"。

2. 选择显示值的屏幕位置

O 棒图 ● 标值 ○ 趋势图

 $1/8$ 

米设置状态屏幕

数据演示

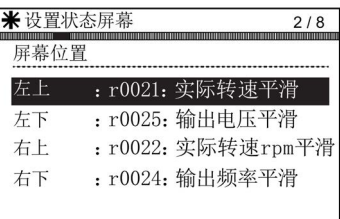

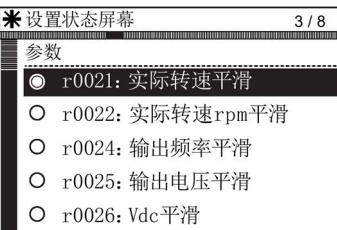

- 米设置状态屏幕  $4/8$ 单位 ■ rpm(每分钟转速) O ppm (百万分之一) O 1tr/s (升/秒) O ltr/min (升/分) O 1tr/h (升/小时)
- 4. 选择应显示在状态屏幕上的所需的度量单位。

3. 选择应显示在状态屏幕上的参数值。

5. 为所选的度量单位选择显示所需的小数位数。

如果设置正确,选择"继续"进入下一步。

6. 完成用户选择后,显示设置总结。

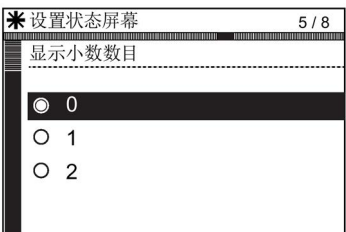

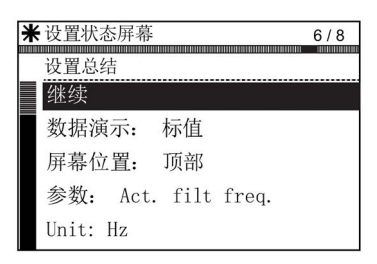

- 7. 显示保存设置的选项。 选择"保存"以保存设置,或选择"取消向导"退出向导  $\sim$ 如果选择"取消向导",不会保存任何更改,状态屏幕 将保持之前设置的配置。 如果已选择"保存",将保存所有更改。
- 8. 保存成功完成后,屏幕自动返回到状态屏幕并显示 向导中配置的新状态屏幕。

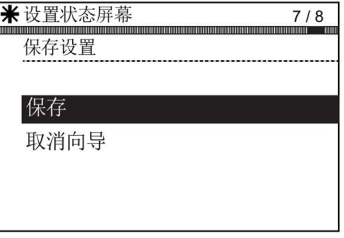

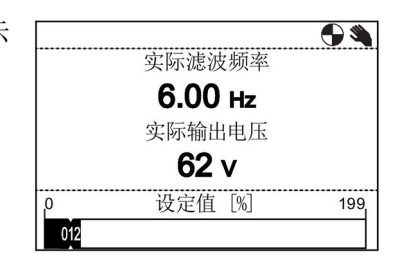

曲线视图

曲线视图允许用户配置变频器的实时监控和以图表形式显示所需的值。应按以下步骤设置 曲线视图。

1. 从设置状态屏幕菜单选择"曲线视图"。

2. 选择显示值的屏幕位置。

米设置状态屏幕  $\frac{1}{110}$ 数据演示 O 棒图 ○ 标值 ● 趋势图

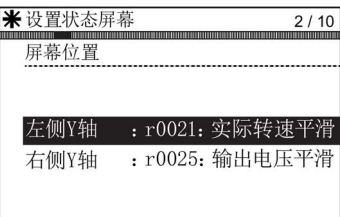

3. 选择应显示在状态屏幕上的参数值。

4. 选择应显示在状态屏幕上的所需的度量单位。

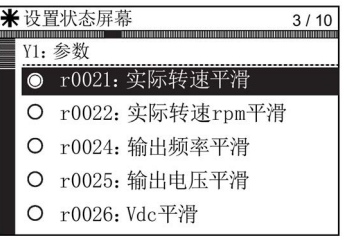

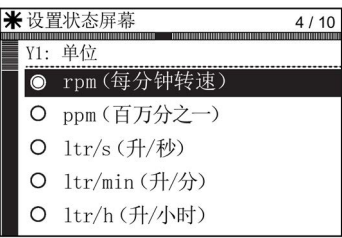

5. 为所选的度量单位选择显示所需的小数位数。

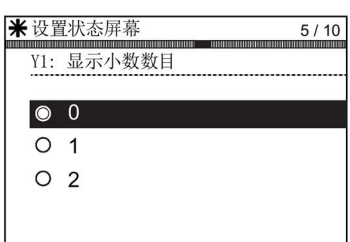

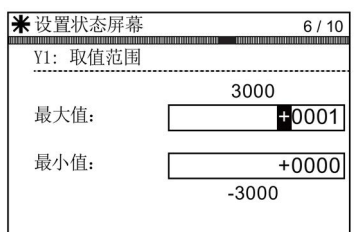

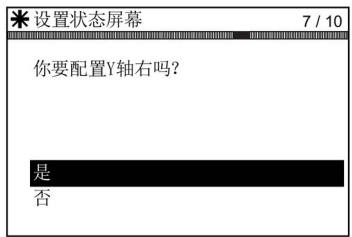

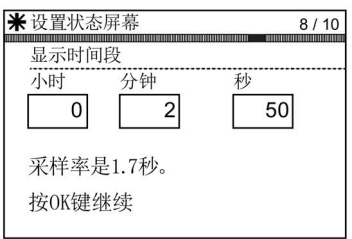

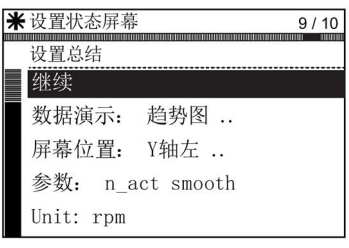

6. 设置Y1轴的值范围。

7. 如需要可配置其他轴(Y轴右)。

8. 设置显示曲线视图所需的时间段。

9. 显示设置总结。如果设置正确,选择"继续"。

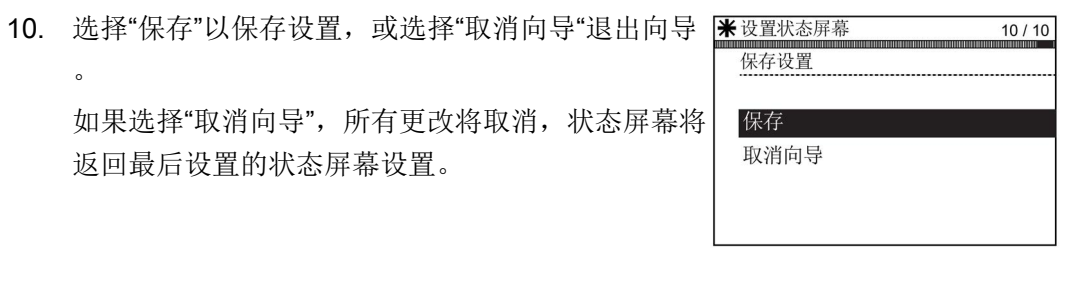

保存成功完成后,屏幕自动返回到状态屏幕并显示 向导中配置的新状态屏幕。

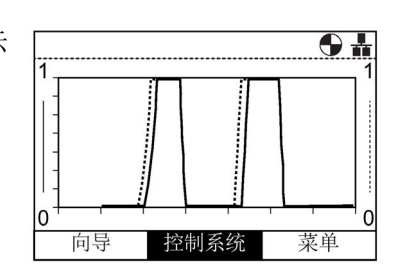

长按INFO键,图形数据被写入IOP的曲线信息文件。下图为一个曲线信息文件及其位置的 示例。

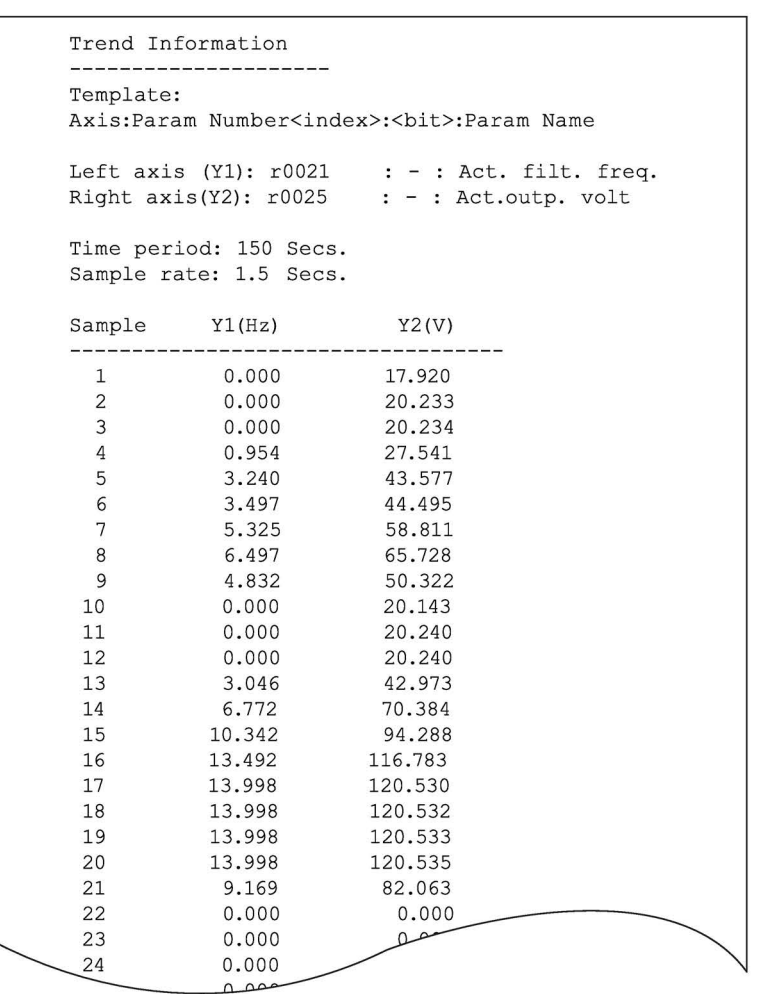

#### 要访问趋势信息文件,请导航到IP0的以下目录:

#### /efs/health/TrendSample.txt

图 6-2 曲线信息文件

### I/O编辑器

I/O编辑器功能的完整描述请见I/O编辑器 (页 92) 。

### 驱动识别符

此选项允许用户显示组成变频器系统的组件的详细技术信 息。包括控制单元和功率模块的详细信息。这是一个只读 屏幕,不能修改。

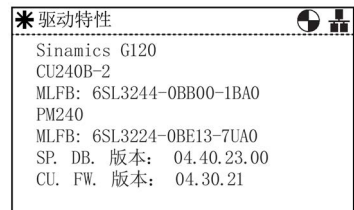

### 参数设置

### 恢复驱动出厂设置

有两个恢复出厂设置选项: 恢复出厂设置 - 该选项将所有参数恢复为出厂设置。但不会复位修改过的 安全参数。 安全出厂设置 - 该选项将所有驱动参数(包括安全参数)恢复为出厂设置

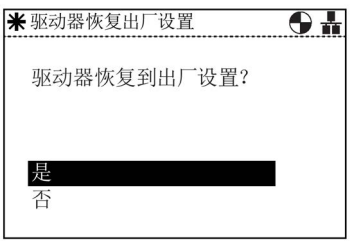

### 参数过滤

。

此选项允许用户选择参数访问级别。默认访问级别为专家 级,允许用户访问最常用的参数。专家级可以访问所有可 用的参数。

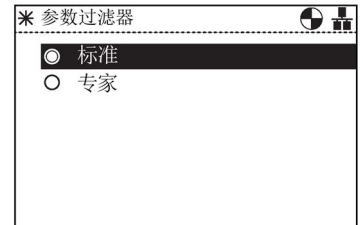

### 缺省数据组

此选项允许用户在提供的选项中查看或选择新的缺省数据 \* 对以数据组 组时,确定缺省命令数据组。

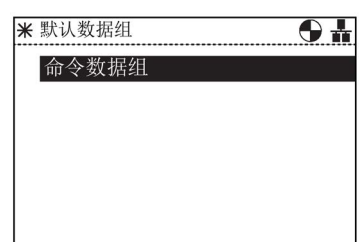

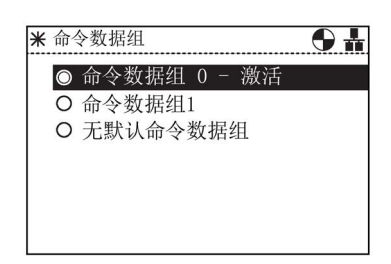

### 参数保存模式

此选项允许用户设置变频器上执行的任何保存功能的默认 位置。

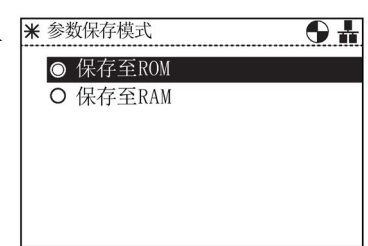

### 从RAM保存至ROM

此选项允许用户将所有驱动器数据从变频器内存保存至内 部非易失性内存 - 数据将一直保存在变频器中直至被覆盖。

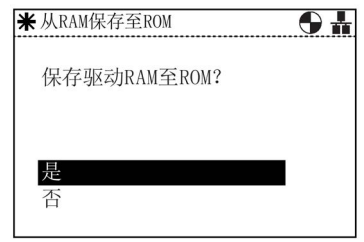

#### 面板设置

### 语言

此选项允许用户选择IOP显示信息和文本所使用的语言。 此选项在本手册的初始设置章节介绍过。使用IOP和PC上 的USB接口可以添加或删除语言。

有关选择此功能的详细信息请见初始设置 (页 20) 可使用IOP升级工具软件管理IOP上的语言。详细信息 请参见硬件和语言升级 (页 28)。

#### 重启驱动面板

如果用户想重新启动操作面板,此选项允许在不改变任何 设置的情况下重启IOP。

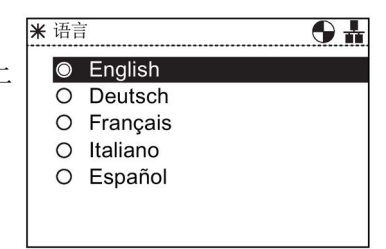

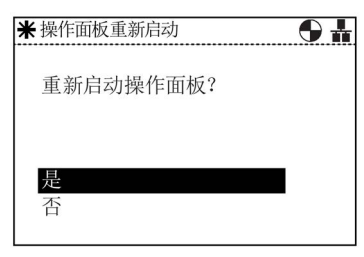

### 时间和日期设置(含夏令时)

如果安装了IOP的CU有实时时钟, 那么在"面板设置"菜单 下就会有设置正确日期和时间(含夏令时)的选项。

时间和日期设置功能允许进行以下设置:

- 日期格式 -
- 可将日期格式设为DD/MM/YY或MM/DD/YY。 • 时间和日期设置 -
- 允许用户设置控制单元内部实时时钟的日期和时间。 • 夏令时 - 允许用户在控制单元(CU230P-

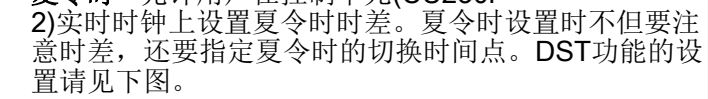

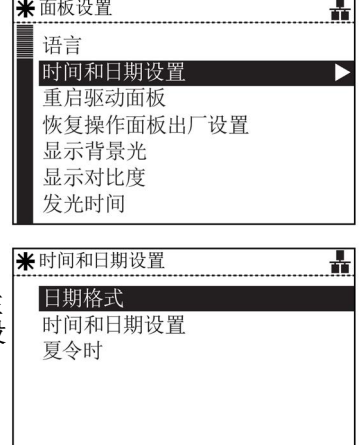

夏令时设置步骤

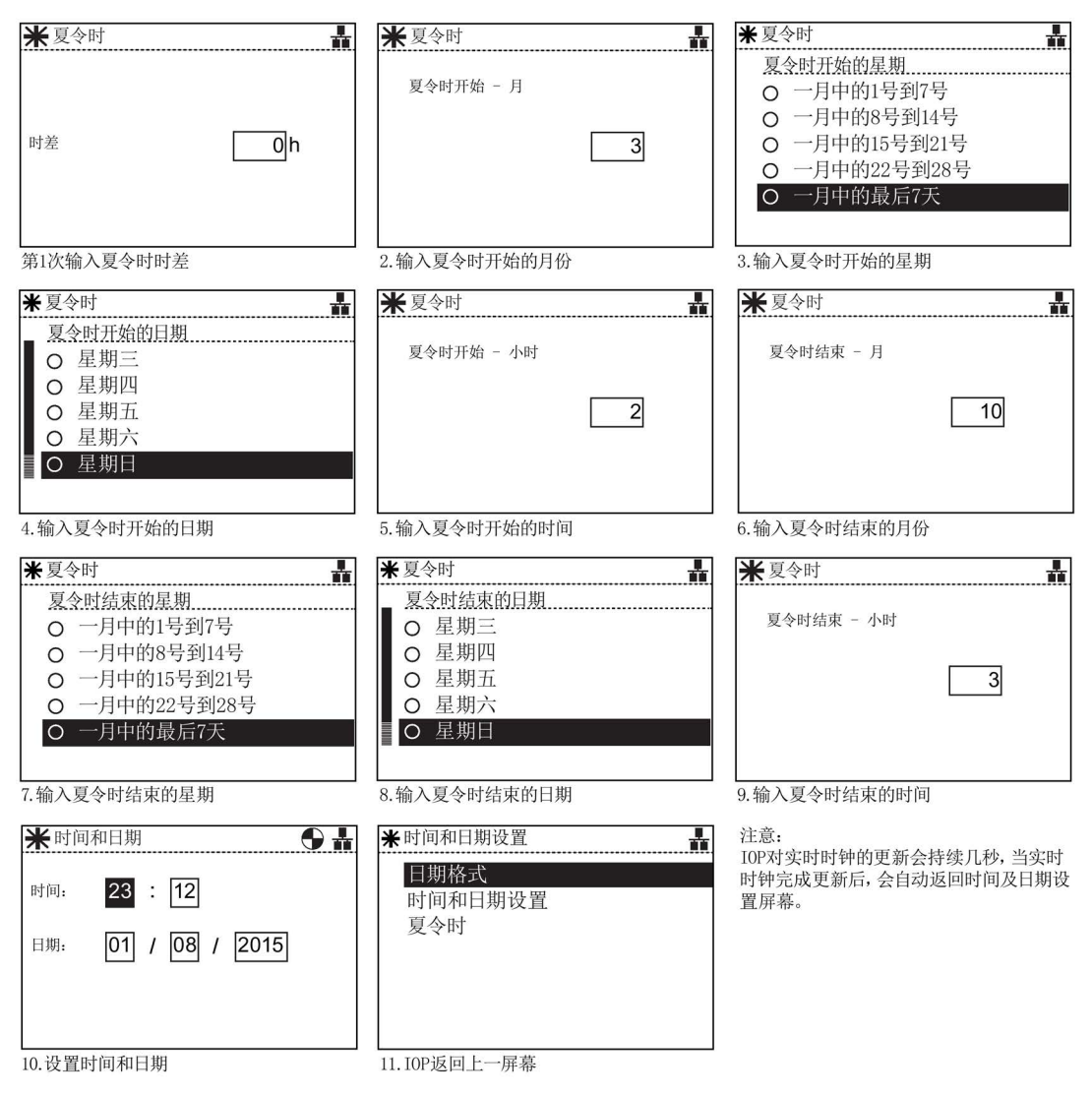

### 恢复操作面板出厂设置

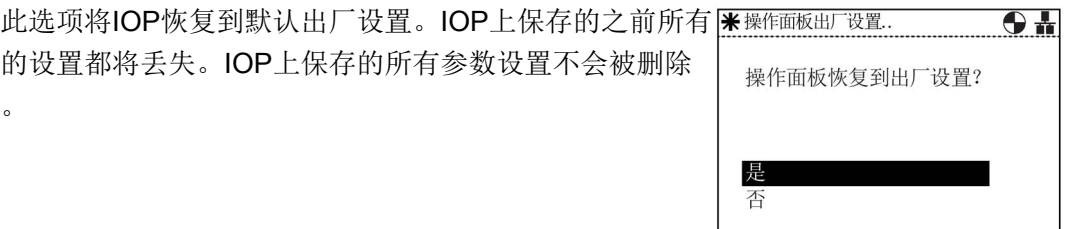

### 显示背景光

此选项允许用户改变显示器的强度照明。

有关选择此功能的详细信息请见初始设置 (页 20)

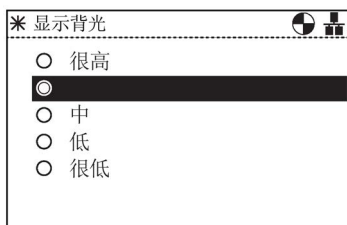

### 显示对比度

此选项允许用户改变显示屏的黑白对比度。

有关选择此功能的详细信息请见初始设置 (页 20)

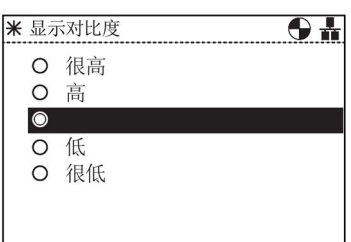

### 发光时间

在默认情况下,显示背景光将在最后一次按键后60秒自动 关闭。该时间可以调整为30秒、60秒、300秒或永久开启  $\overline{a}$ 

有关选择此功能的详细信息请见初始设置 (页 20)

### 面板识别

面板识别屏幕显示以下IOP相关的技术信息:

- IOP固件
- 菜单描述版本
- 参数描述版本
- 菜单文本版本
- 参数名索引版本
- 向导描述版本。

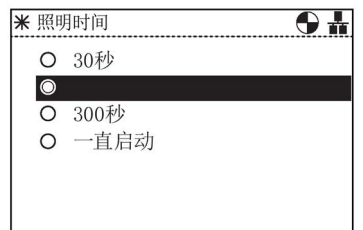

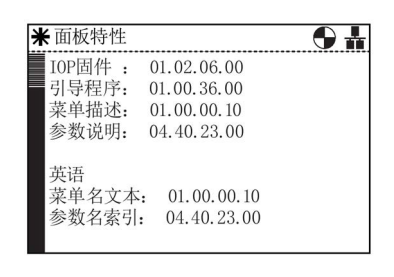

6.7 I/O编辑器

### 显示方式

显示方式允许用户选择文本的显示方式。

- "正常"显示白底黑字。
- "转换"显示黑底白字。

有关选择此功能的详细信息请见初始设置 (页 20)

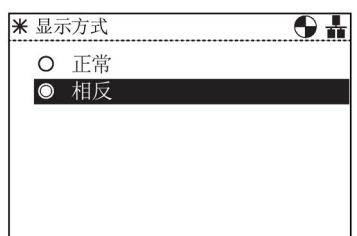

## 6.7 I/O编辑器

### 概述

I/O编辑器允许用户设置变频器的数字量输入、数字量输出、模拟量输入和模拟量输出。

输入和输出的配置示例请见下述步骤。请注意,下面的屏幕图片仅用于演示,根据所使用 变频器的类型和固件,实际屏幕可能不同。

小心

### 更改预分配的输入和输出设置

一些输入和输出可能已被分配了功能,建议不要更改这些分配,除非是出于特殊应用类 型的需要。

如果预分配的输入/输出发生了变化,则必须检查应用,确保功能正常执行。

# 小心

### ON/OFF指令的删除

如果从数字量输入(p0840)上删除ON/OFF指令,下标会变为1,从而复位该参数。

这会使变频器的ON/OFF功能无法正确运行或达到用户的预期。

请在调试变频器时确保ON/OFF功能正确运行并能达到您的具体应用的要求。

### 输入和输出的编辑

1. 点击菜单"工具"并选择"I/O编辑器"。

2. 选择您想要配置的输入或输出。 在本例中,已选择了数字量输入。

3. 选择您想要配置的数字量输入。 在本例中, 已选择了数字量输入3 (DI3)。

4. 选择要分配给数字量输入3 (DI3)的功能。 在本例中选择了p1110.1 "禁用负方向"。

注意:

如果一个参数有多种可能的设置,则会在另外的屏幕中 显示参数的多个具体设置选项。

5. 当完成选择时, 按下ESC键两次即可返回I/O编辑器屏 幕,以便配置其他输入或输出,或是长按 ESC键返回通用状态屏幕。

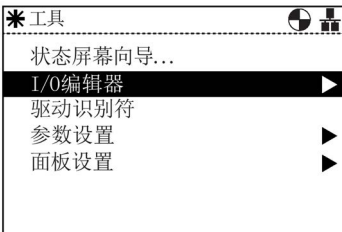

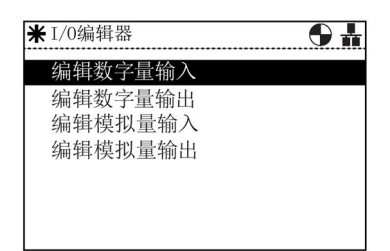

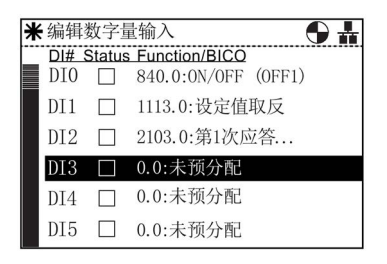

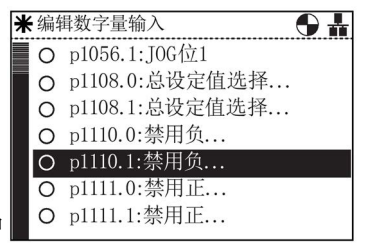

6.8 写保护

### 6.8 写保护

### 前言

写保护功能用于防止误改变频器的设置。 激活写保功能无需密码。

下表为不可使用写保护功能的参数列表。

表格 6- 1 不可写保护的参数和功能

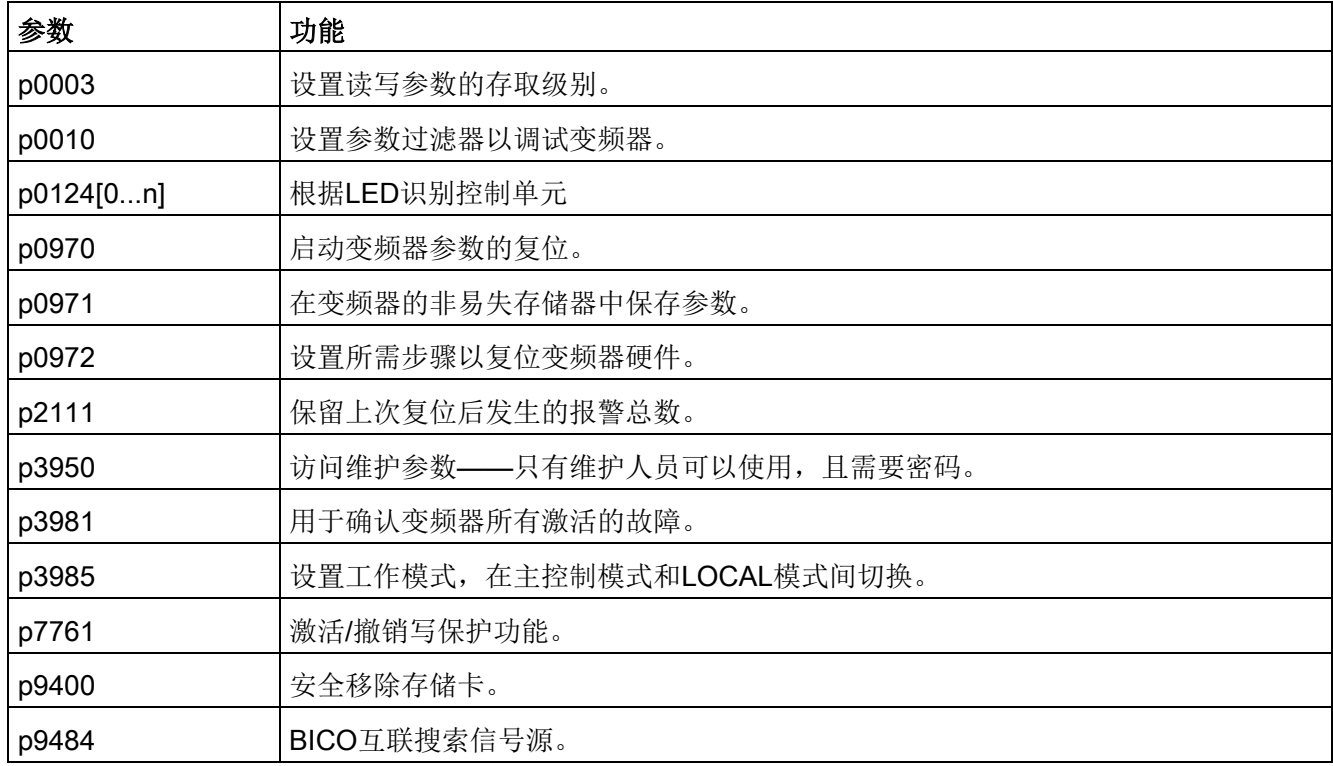

### 说明

### 通过CAN、BACnet和MODBUS的现场总线通讯

在使用现场总线通讯协议时,即使在激活写保护的情况下依然可以更改参数的出厂设置。 如果需要确保在使用现场总线通讯时写保护激活,参数p7762必须设为1。

### 激活/撤销写保护

参照以下步骤激活或撤销写保护功能:

1. 从主屏中选择"菜单"。

 $\overline{\Theta}$ --------------------<br>实际转速平滑  $-3000$  $-3000$  $\frac{1}{\sqrt{0 \text{ rpm}}}$  $\overline{\phantom{0}}$ 输出电压平滑 1000  $\overline{0}$ 向导 控制系统 菜单

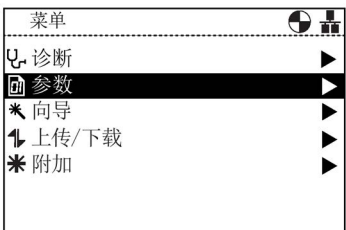

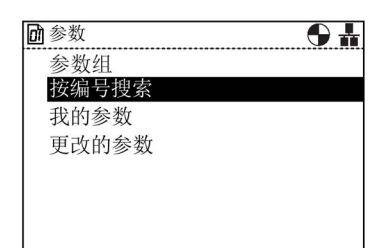

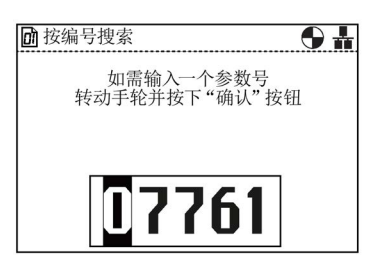

2. 从此菜单中选择"参数"。

3. 从参数菜单中选择"按编号搜索"。

4. 输入"07761", 然后按下"OK"。

- 5. 显示屏将在"所有参数"中自动显示该参数。 写保护参数突出显示。 注意写保护功能的当前状态显示在参数名称之下。 按下"OK"选择该参数。
- 6. 选择"1: Act wr-Protect"以激活写保护功能。 按下"OK"以确认选择。

7. 屏幕返回到"所有参数",写保护参数突出显示,并显回所有参数 示写保护功能的当前状态为激活。 两次按下"ESC"返回到"状态"屏幕。

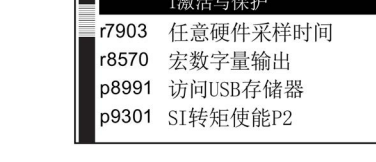

7761

r7760 开启写保护/KHP

写保护

如果要撤销写保护功能,步骤同上但必须选择"0: Deact write-prot"。

# 6.9 专有技术保护

### 前言

专有技术保护(Know-how protection: KHP)用于使设备制造商完全隐藏变频器的所有更改参数。 这意味着参数既不可更改,又不对系统的最终用户体现。

### 说明

#### 激活KHP的技术支持

如果激活了KHP并需要技术支持,只有得到设备制造商同意后才可获得。

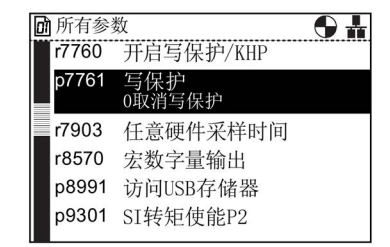

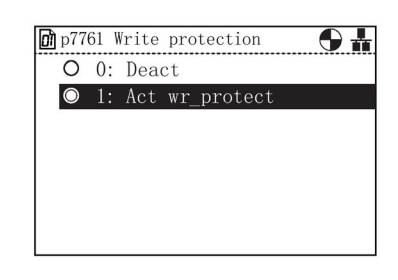

**XOT** 

下表为不可使用KHP功能的参数列表:

表格 6- 2 不可写保护的参数和功能

| 参数           | 功能                  |
|--------------|---------------------|
| p0010        | 设置参数过滤器以调试变频器。      |
| p0918        | PROFIBUS地址          |
| p0970        | 启动变频器参数的复位。         |
| p0971        | 在变频器的非易失存储器中保存参数。   |
| p2030        | 选择现场总线协议            |
| p2042        | PROFIBUS 订货号        |
| P7766 [029]  | 输入KHP密码——激活/撤销KHP功能 |
| p8929        | PN远程控制器号            |
| p8991        | USB存储器存取            |
| p8999        | USB 功能              |
| p9930 [08]   | 激活系统日志              |
| p9931 [0129] | 选择系统日志模块            |
| p9932        | 保存系统日志EEPROM        |

### 专有技术保护(KHP)参数

下表为所有用于激活、撤销和更改KHP功能的参数,并简要描述了参数的目的。

表格 6- 3 专有技术保护

| 参数          | 功能                                 |
|-------------|------------------------------------|
| P7763       | p7764表示KHP OEM例外参数的列表号索引。 最大值为500. |
| P7764 [0n]  | KHP OEM例外参数列表。 设置参数不可使用KHP功能。      |
| P7765       | KHP存储卡复制保护。激活/撤销存储卡的复制保护。          |
| P7766 [029] | 输入KHP密码。设置KHP密码。                   |
| P7767 [029] | KHP新密码。可以为KHP创建新密码或初始密码。           |
| P7768 [029] | 确认KHP密码。                           |

#### 激活/撤销专有技术保护(KHP)概览

在第一次激活KHP功能前,需要执行以下步骤(简化的操作流程如下图所示):

- 1. 尝试激活KHP功能前必须先针对应用调试变频器。
- 2. 针对应用调试变频器后,该应用必须进行测试以确保所有参数设置正确有效。
- 3. 必须通过p7763设置不可使用KHP功能的参数总数。 最大值为500。
- 4. 必须通过p7764定义不可使用KHP功能的参数列表,即"例外参数列表"。 例外参数列表中的参数对最终用户可见,且允许更改。

小心

#### 使用KHP功能时的重要提示

如果参数p7766不包含在例外参数列表中或已经移除,则不可再输入密码,且KHP功 能不可撤销。 此时访问变频器参数的唯一方法是恢复所有参数的出厂设置。

- 5. 通过参数p7767, 为KHP功能创建新密码。
- 6. 通过参数p7768确认该密码。 完成此步骤后,KHP功能激活。
- 7. 此时只有通过p7766输入创建的密码才能激活或撤销该功能。

以上所有步骤的完整举例如下所示。

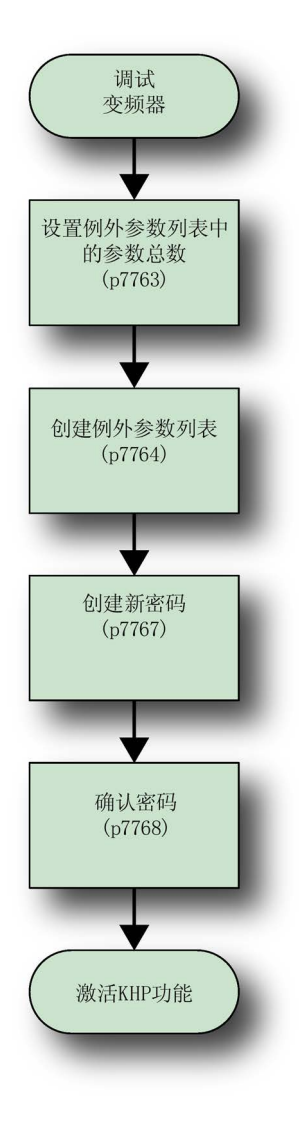

图 6-3 KHP功能流程图

### 设置例外参数列表

如前所述, 调试完变频器且正确设置参数后, 列外列表中的参数总数由参数p7763设置决 定。 参照以下步骤设置例外参数列表中参数的总数。

在建立第一个例外参数列表时,一些参数也许已经输入到例外参数列表中。由于这些参数 必须包含在例外参数列表中,因此无论如何不可以将它们移除。

1. 从主屏中选择"菜单"。

2. 从此菜单中选择"参数"。

3. 从参数菜单中选择"按编号搜索"。

4. 输入"07763",然后按下"OK"。

5. 参数p7763将显示。 按下"OK"编辑该参数。

 $\Theta$  in 实际转速平滑  $-3000$  $-3000$  $\overline{0 \text{ rpm}}$ 输出电压平滑 1000  $\overline{0}$ 向导 | 控制系统 菜单

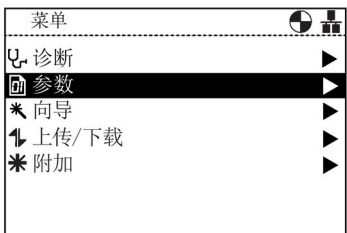

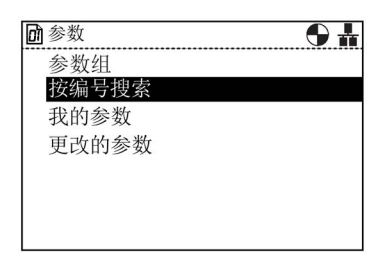

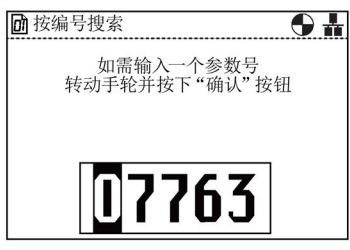

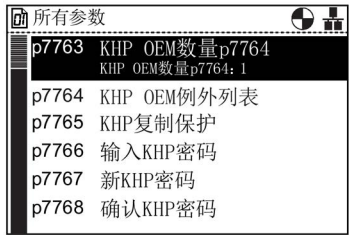

6. 输入例外参数列表包含的参数总数。 重要提示: 尽管屏幕上显示的最大值为65535,但例外参数列表 中的参数总数不可超过500。

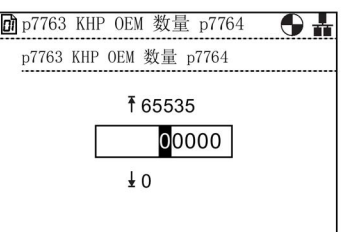

### 创建例外参数列表

参照以下步骤创建例外参数列表:

1. 从主屏中选择"菜单"。

2. 从此菜单中选择"参数"。

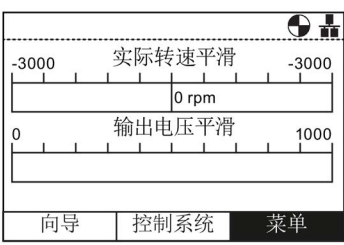

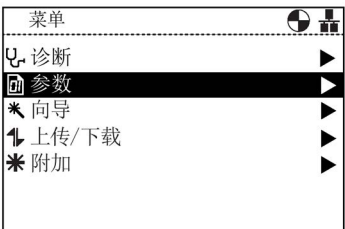

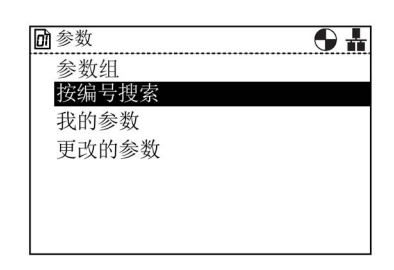

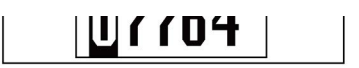

4. 输入"07764", 然后按下"OK"。

3. 从参数菜单中选择"按编号搜索"。

5. 参数p7764将显示。 按下"OK"编辑该参数。

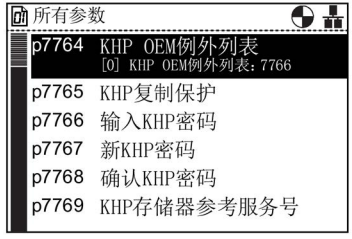

[0]: KHP OEM例外列表

p7764 [1]: KHP OEM例外列表 p7764 [2]: KHP OEM例外列表 p7764 [3]: KHP OEM例外列表 p7764 [4]: KHP OEM例外列表 p7764 [5]: KHP OEM例外列表

p7764

 $\overline{\Theta+}$ 

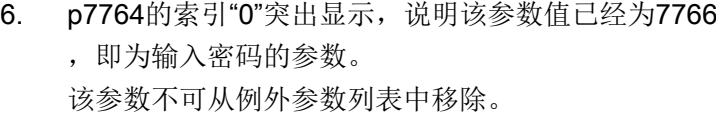

7. 滚动至下一个索引,按下"OK"。

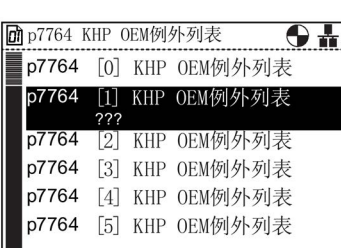

- 8. 输入参数编号,将其添加至例外参数列表。 例如,1120为斜坡上升时间参数。 设置完最后一位后按下"OK"。
- 9. 屏幕返回到p7764的索引列表,并显示该索引的新值 。 此例中p7764 [1]取值为1120。

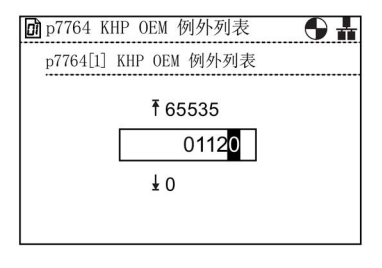

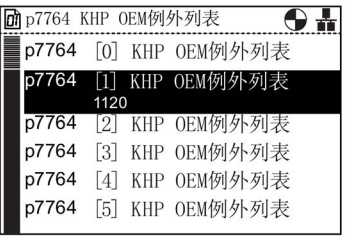

10. 重复步骤7和步骤8,直至输入完所有的例外参数。 完成例外参数列表后,长按"ESC"键将由IOP返回到状 态屏幕。

#### 设置密码

在设置KHP功能密码时,用户应该注意以下原则:

- 密码长度最多为三十个字符。
- 输入密码必须由p7766 [0]开始。
- 密码中不允许有空格。
- 当写入p7766 [29]时, 输入密码结束。 当密码长度小于30个字符时, 应通过p7766 [29] = 0结束密码输入。

#### 当在p7766

[0...29]中逐个输入密码字符时, 每个索引只包含一个字符, 且将会以标准ASCII表中的十 进制码输入。

例如,密码"MaC"在参数p7766的每个索引中以ASCII码输入:

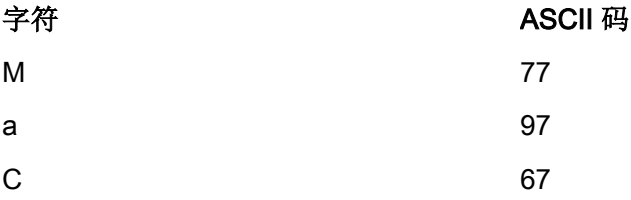

建议使用32和126之间的十进制ASCII码作为密码字符。 ASCII 码表如下图所示。

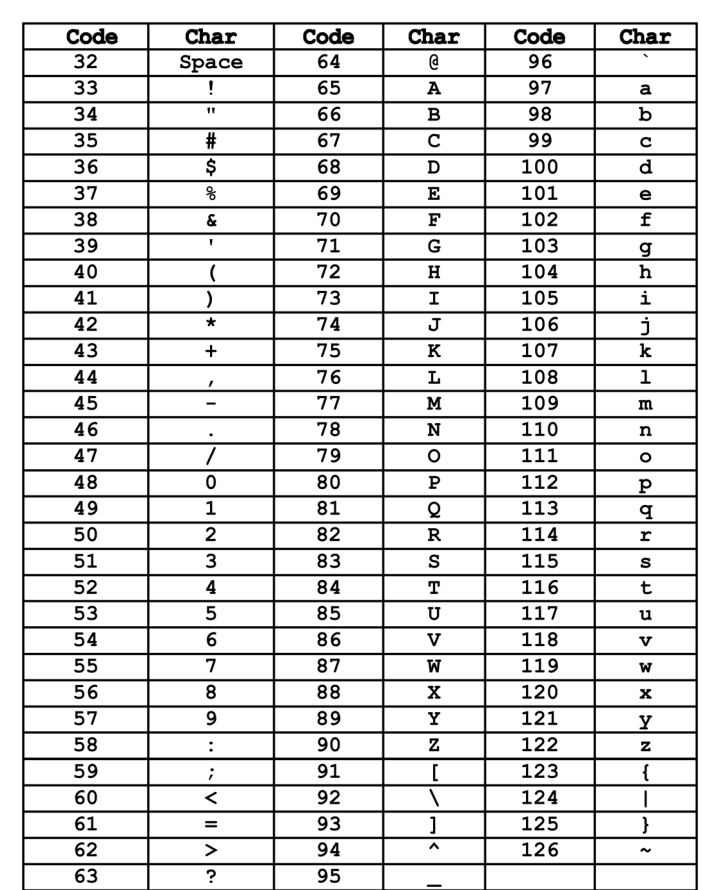

菜单

图 6-4 ASCII 十进制码表

参照以下步骤设置新密码:

使用上文所述的示例密码作为新密码输入。

1. 从主屏中选择"菜单"。

2. 从此菜单中选择"参数"。

 $\overline{\Theta}$ 实际转速平滑  $-3000$  $-3000$  $\frac{1}{\log n}$ 输出电压平滑 1000  $\Omega$ 向导 控制系统 菜单

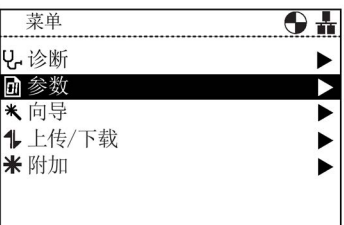

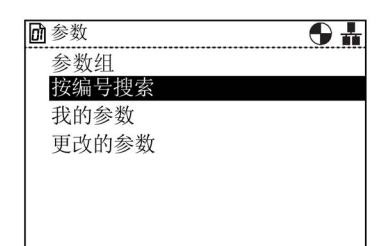

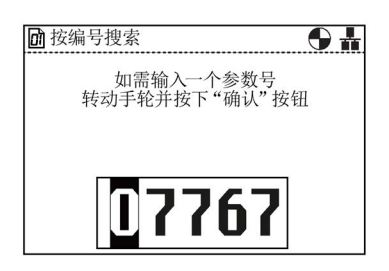

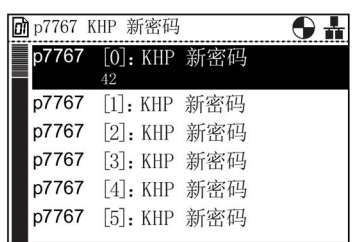

4. 输入"07767", 然后按下"OK"。

3. 从参数菜单中选择"按编号搜索"。

5. 参数p7767将显示。 按下"OK"编辑该参数的索引[0]。

6. 为"M"(77)输入ASCII码, 然后按下"OK"。

8. 选择下一个索引,然后按下"OK"编辑该索引。

9. 为"a" (97)输入ASCII码, 然后按下"OK"。

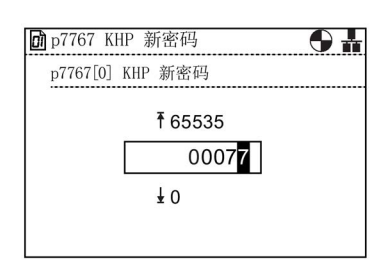

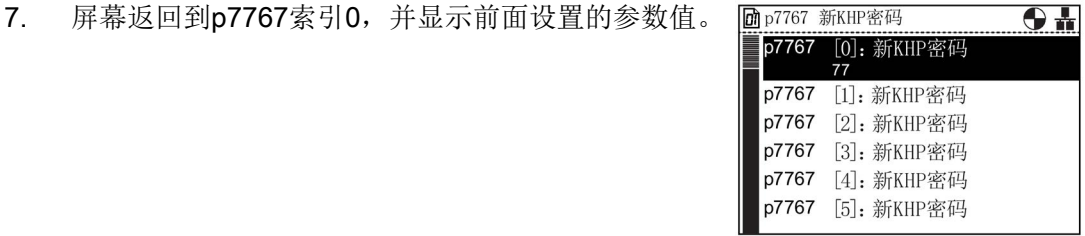

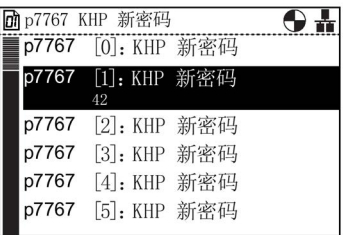

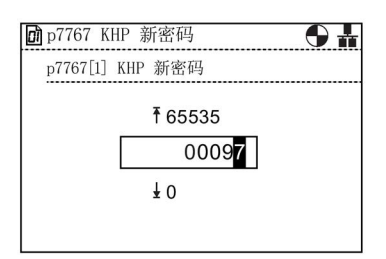

10. 屏幕返回到p7767索引1,并显示前面设置的参数值。

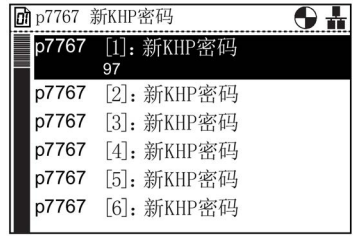

智能型操作面板(IOP) 106 操作说明, 08/2015, FW V1.6.1, A5E00110011R AF

11. 选择下一个索引,然后按下"OK"编辑该索引。

12. 为"C"(67)输入ASCII码, 然后按下"OK"。

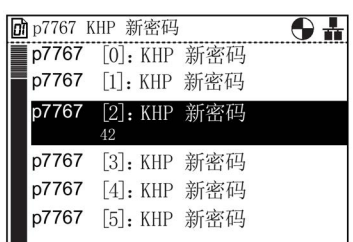

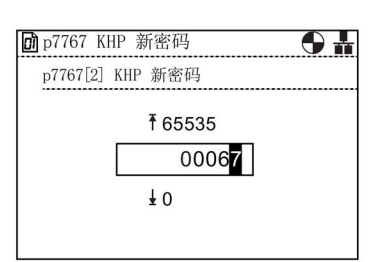

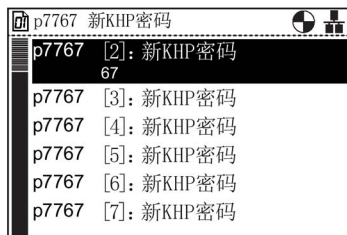

14. 向下滚动至p7767索引29, 然后按下"OK"。

13. 屏幕返回到p7767索引2,并显示前面设置的参数值。

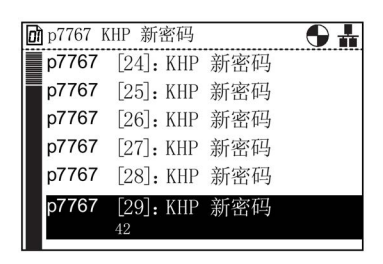

由于密码小于30个字符, p7767索引29必须包含值0。

15. 确保所有位为零(0),然后按下"OK"。

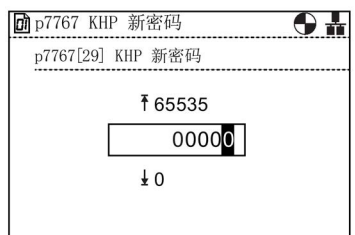

16. 屏幕返回到p7767索引29,并显示前面设置的参数值

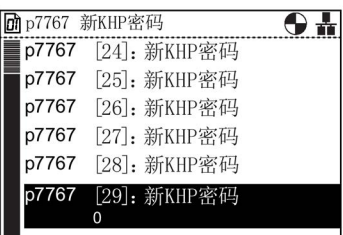

完成密码设置。

按下"ESC"返回到"所有参数"列表,准备确认新密码。

### 确认密码

 $\ddot{\phantom{0}}$ 

当按照上面步骤输入新密码后,该密码需要通过参数p7768进行确认。 参照以下步骤确认密码:

1. 在设置密码的最后屏幕中按下"ESC"一次,返回到"所 有参数"屏幕。

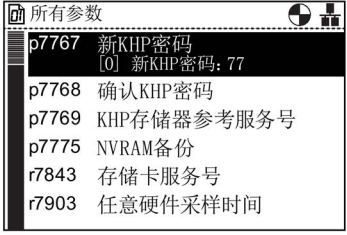

2. 滚动至参数p7768。

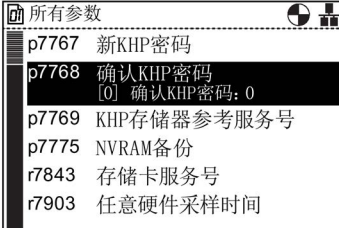

3. 按下"OK"访问该参数索引0。

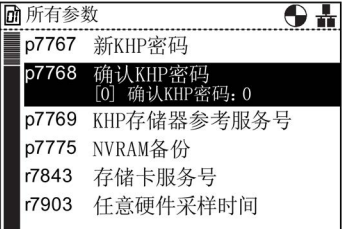
6.9 专有技术保护

4. 为"M"(77)输入ASCII码, 然后按下"OK"。

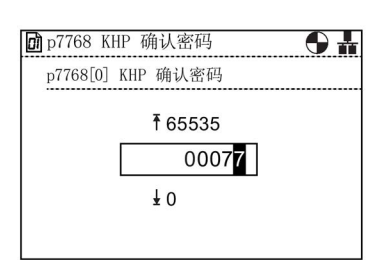

5. 屏幕返回到p7768索引0,并显示前面设置的参数值。

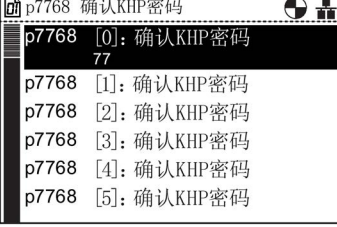

 $\overline{\Theta}$ 

 $\overline{\textbf{O}}$  in

6. 选择下一个索引,然后按下"OK"编辑该索引。 p7768 确认KHP密码 p7768 [0]: 确认KHP密码 p7768 [1]: 确认KHP密码 p7768 [2]: 确认KHP密码 p7768 [3]: 确认KHP密码

p7768 [4]: 确认KHP密码 p7768 [5]: 确认KHP密码

- **团** p7768 KHP 确认密码 p7768[1] KHP 确认密码 ₹65535 00097  $\overline{1}$  0
- 8. 屏幕返回到p7768索引1,并显示前面设置的参数值。

7. 为"a" (97)输入ASCII码, 然后按下"OK"。

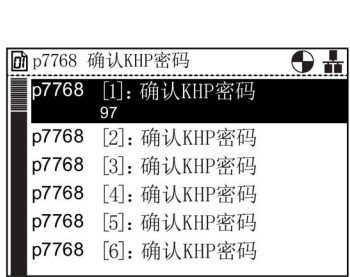

智能型操作面板(IOP) 操作说明, 08/2015, FW V1.6.1, A5E00110011R AF 109 6.9 专有技术保护

9. 选择下一个索引,然后按下"OK"编辑该索引。

10. 为"C"(67)输入ASCII码, 然后按下"OK"。

11. 屏幕返回到p7768索引2,并显示前面设置的参数值。

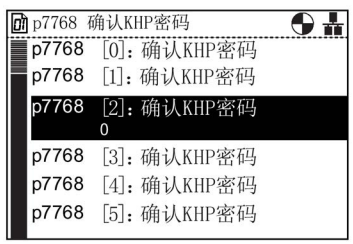

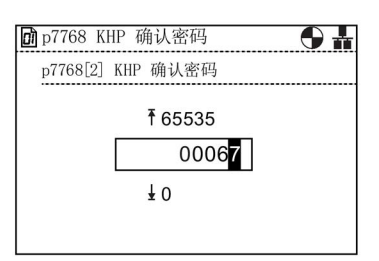

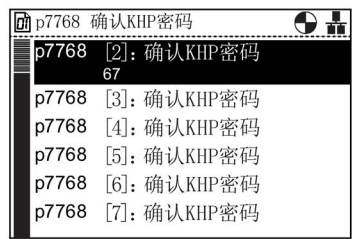

**团p7768 确认KHP密码**  $\overline{\Theta}$ p7768 [24]: 确认KHP密码 p7768 [25]: 确认KHP密码 p7768 [26]: 确认KHP密码 p7768 [27]: 确认KHP密码 p7768 [28]: 确认KHP密码 9]: 确认KHP密码

由于密码小于30个字符, p7768索引29必须包含值0。

13. 确保所有位为零(0),然后按下"OK"。

12. 向下滚动至p7768索引29, 然后按下"OK"。

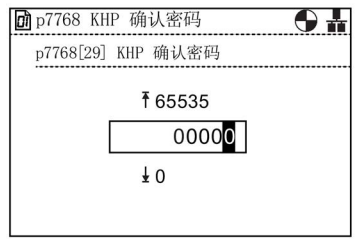

14. 屏幕返回到p7768索引29,并显示前面设置的参数值  $\overline{a}$ 完成KHP激活,屏幕的右上侧会显示挂锁图标。

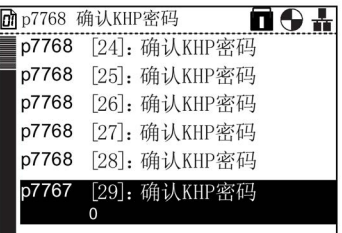

通过p7766(KHP密码输入)输入密码可以撤销KHP功能。

菜单

6.9 专有技术保护

## 7.1 门安装套件

#### 门安装套件

门安装套件(DMK)专用于将IOP安装在柜门中。这使IOP可安装在面板或门板前,并达 到IP54额定标准。

DMK的安装如下图所示。

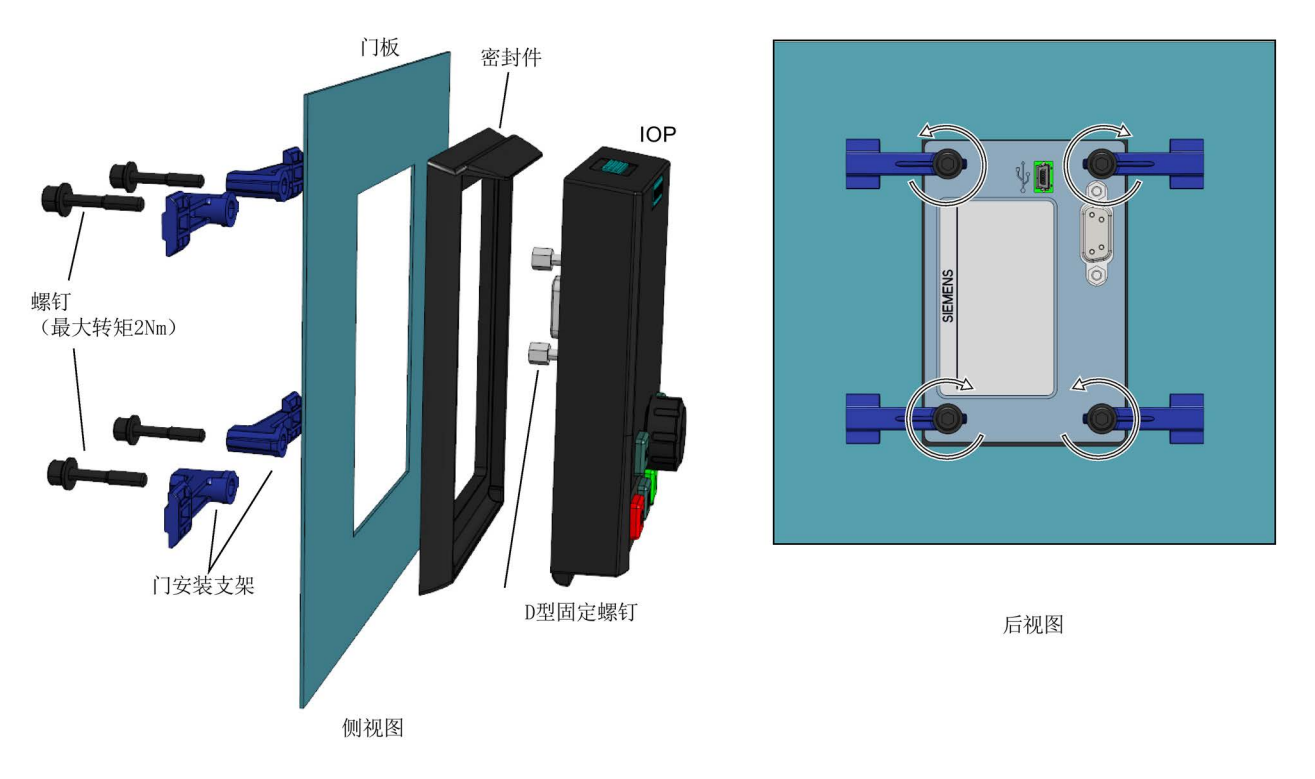

图 7-1 IOP门安装套件的安装

安装DMK之前必须按照下图所示的尺寸在面板或柜门上钻孔:

7.1 门安装套件

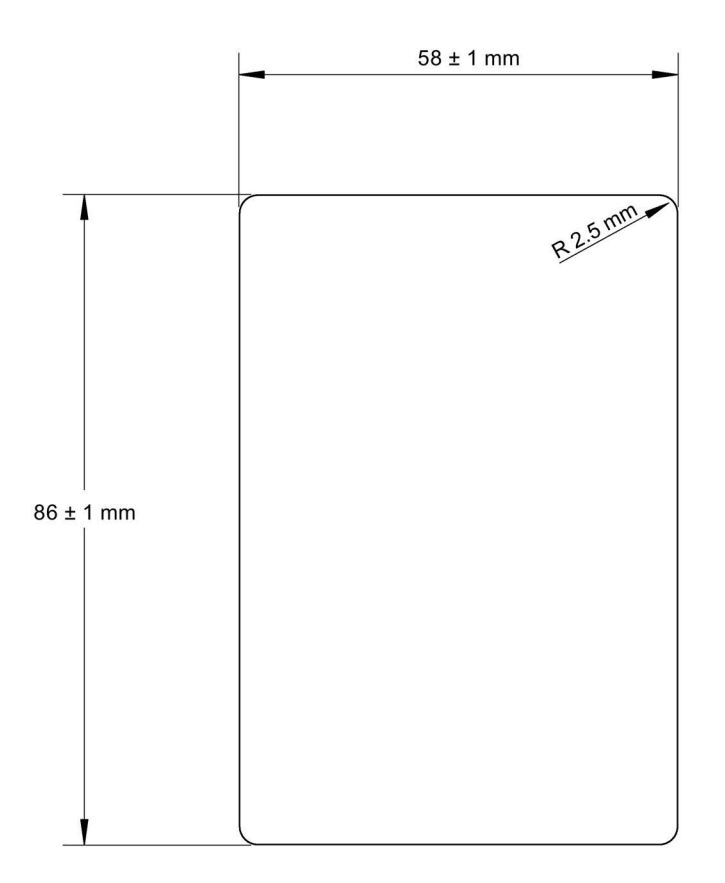

比例1:1

注意:

在忌:<br>1. 页面必须以全尺寸打印,以保持 1:1 的比例。<br>2. 从 PDF 文件打印时,不要选中"按页面大小打印"选项,否则会使页面缩至实际尺寸的 97%。

#### 图 7-2 IOP DMK钻孔模式(比例1:1)

面板或柜门的深度应为1毫米至3毫米之间

IOP门安装套件可使用以下订购号订购:

#### 6SL3256-0AP00-0JA0

DMK包含下列项:

- 门密封条
- 门安装支架(x 4)
- 固定螺钉(x 4)
- RS232电缆(5 m)

#### RS232电缆规格

RS232电缆最长可达10米,没有限制。RS232电缆可以长于10米,最长达15米,但是通 讯速度无法达到57600波特。

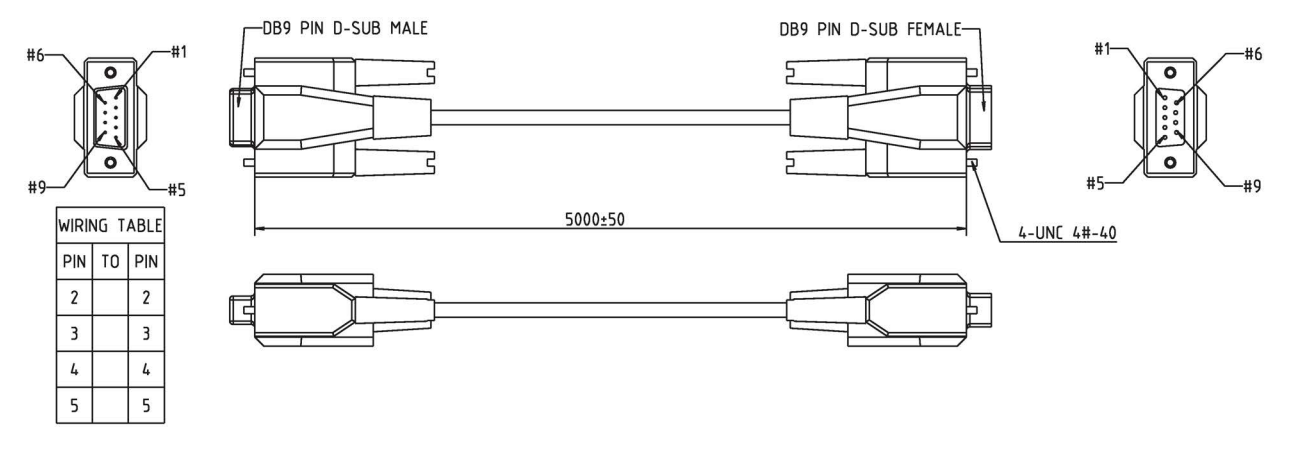

图 7-3 9路 公头到母头 D 型电缆规格

## 7.2 手持设备

#### 手持设备

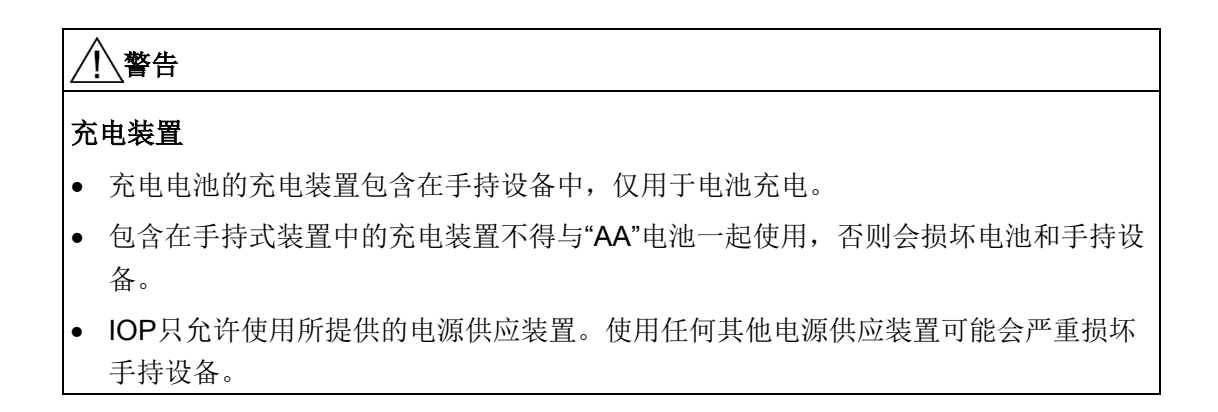

## 小心

#### 一般注意事项

- 如果更换电池的类型不正确,则有爆炸危险。
- 必须避免过充、短路、反向充电、破坏或焚烧电池,以防止以下一个或多个事故发生 ;释放有毒物质,释放氢气和/或氧气,地表温度上升。
- 如果电池发生泄漏,应立即戴防护手套进行更换。
- 如必要,更换电池时应使用同一制造商的相同型号的电池。如果待更换的电池与其他 电池串联,建议同时更换其他串联电池。
- 装有这些电池的电池盒必须保持通风,以防止任何释放气体可能在异常条件下积累。

#### 说明

#### 电池寿命

提供的充电电池在充满电的状态下可持续工作约10个小时;使用普通的"AA"电池可持续工 作时间将大大减少。

#### 工业环境

IOP设计仅用于A类工业环境。

#### 电池的处理

随IOP提供的电池必须按照地方和国家环境政策进行处理。

#### 电池状态

电池状态显示在IOP的右上角。

#### 电池正在充电

如果电池充电并完全放电;充电装置进入"预充电"状态。在预充电状态中LED不会被点亮 ,因此在充电LED点亮前可能会有一段延迟。

IOP没有内部的动力源,因此设计了手持设备,以增加IOP的多功能性。

与IOP一同使用的变频器完整列表列在Auto hotspot中。以下列表包含需要手持套件的变频器,因为IOP不能直接安装在变频器上:

- SINAMICS G120D-2 CU240D-2
- SINAMICS G120D-2 CU250D-2
- SINAMICS ET 200pro FC-2
- SINAMICS G110D
- SINAMICS G110M
- SINAMICS S110 CU305

表格 7- 1 手持设备的订购信息

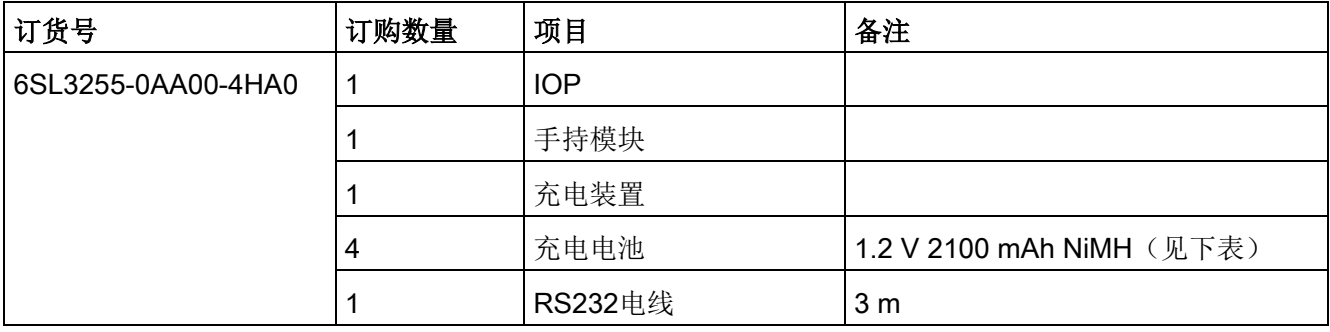

#### 说明

#### 电池的订购信息

IOP手持套件附带的电池应更换完全相同的电池类型。已测试与IOP共用的电池如下: 公司:超霸电池

订货号:GP210AAHC

网址:超霸电池 (http://www.gpbatteries.com/INT/index.php)

IOP手持设备的布局如下图所示。

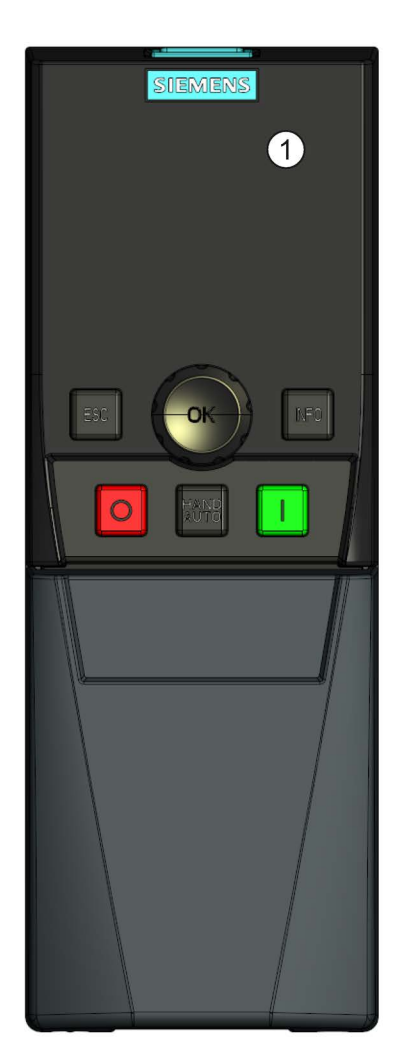

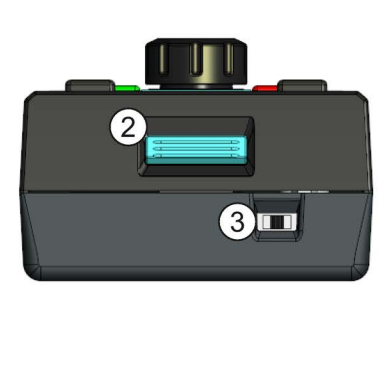

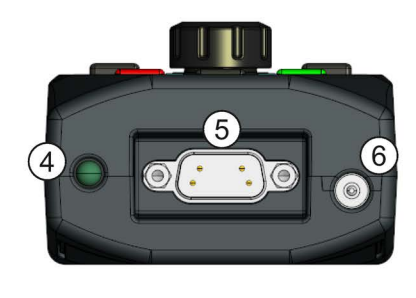

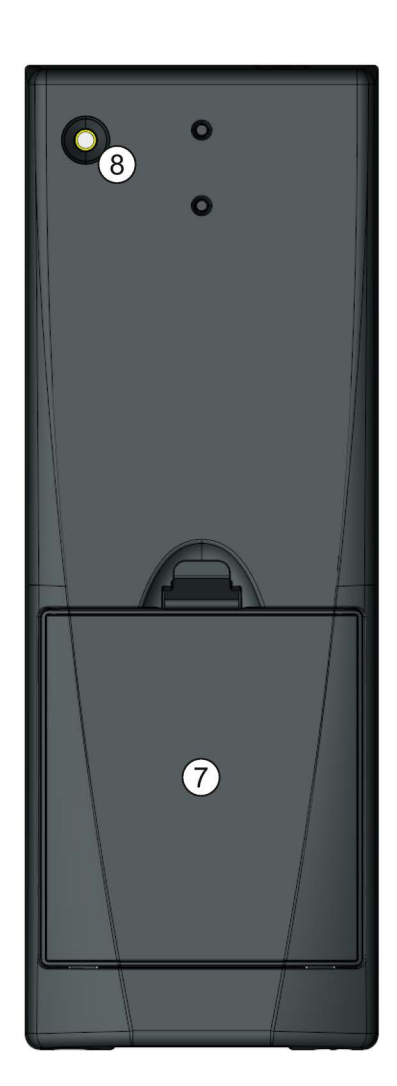

图 7-4 IOP手持套件布局

- 1. 智能型操作面板(IOP)
- 2. IOP释放制动片
- 3. ON/OFF开关
- 4. 充电指示灯 充电时开启,充电完成后关闭
- 5. 9针Sub-D型连接器(RS232)
- 6. 充电装置输入
- 7. 电池盒盖
- 8. IOP固定螺钉

安装电池

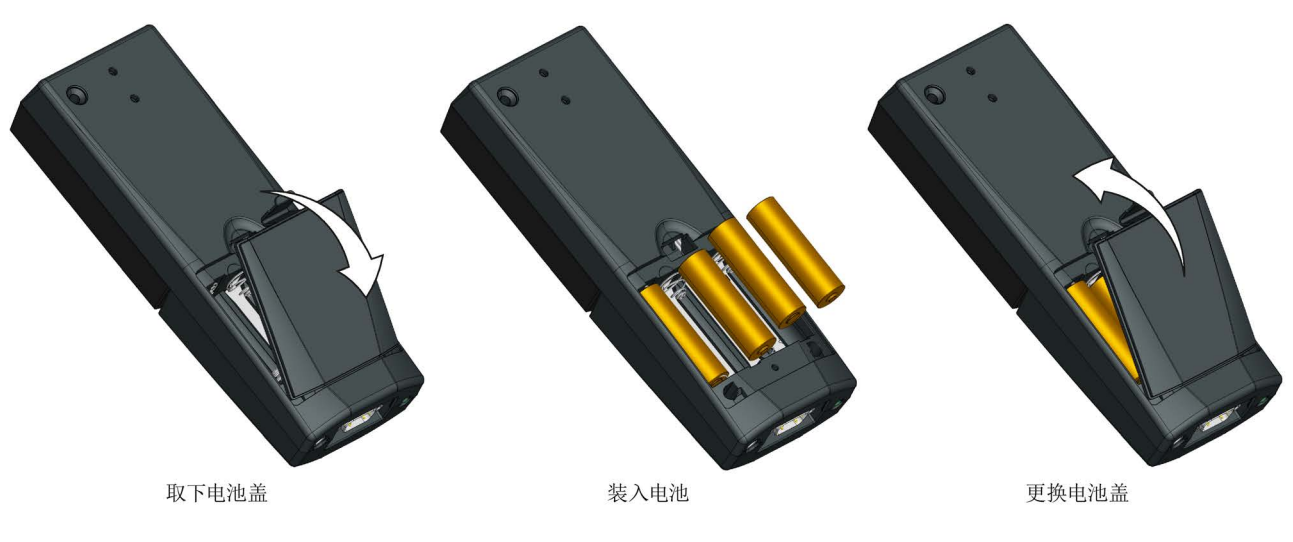

手持设备由四个"AA"充电电池供电;这些电池随手持式套件提供。电池安装如下图所示。

图 7-5 安装手持套件的电池

选件

7.2 手持设备

## IOP技术数据

| 特性            | 仅IOP                                       | 门安装套件  |
|---------------|--------------------------------------------|--------|
| 保护            | 根据控制单元IP等级最多IP54                           |        |
| 尺寸 (HxWxD)    | 106.86 mm x 70 mm x 30.06<br>mm (深度包括滚轮宽度) |        |
| 净重            | $0.134$ Kg $(0.295$ lbs)                   |        |
| 总重量           | 0.206 Kg (0.454 lbs) - 含包装                 |        |
| 螺杆扭矩          |                                            | 最大2 Nm |
| 操作环境温度        | 0-50 °C (32-122 °F), 直接连接至变频器时。            |        |
|               | 0-55 °C (32-131 °F), 使用门安装套件时。             |        |
| 运输和存放环境温<br>度 | $-40 - +70$ °C ( $-40 - 158$ °F)           |        |
| 湿度            | 最大绝对湿度25 g/m <sup>3</sup>                  |        |

表格 8- 1 IOP和门安装套件规格

#### 表格 8- 2 手持设备规格

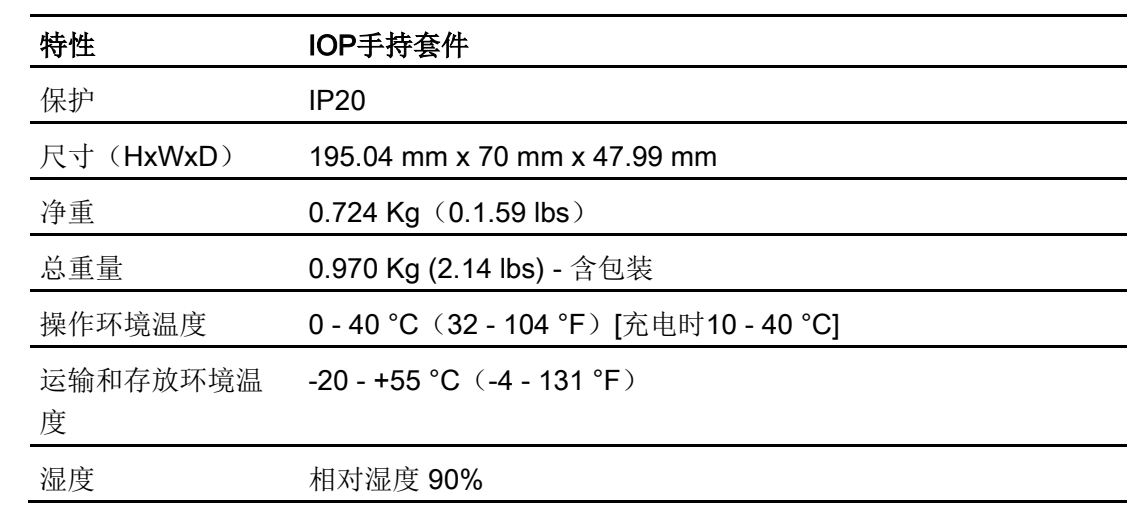

# 索引

A

D

H

I

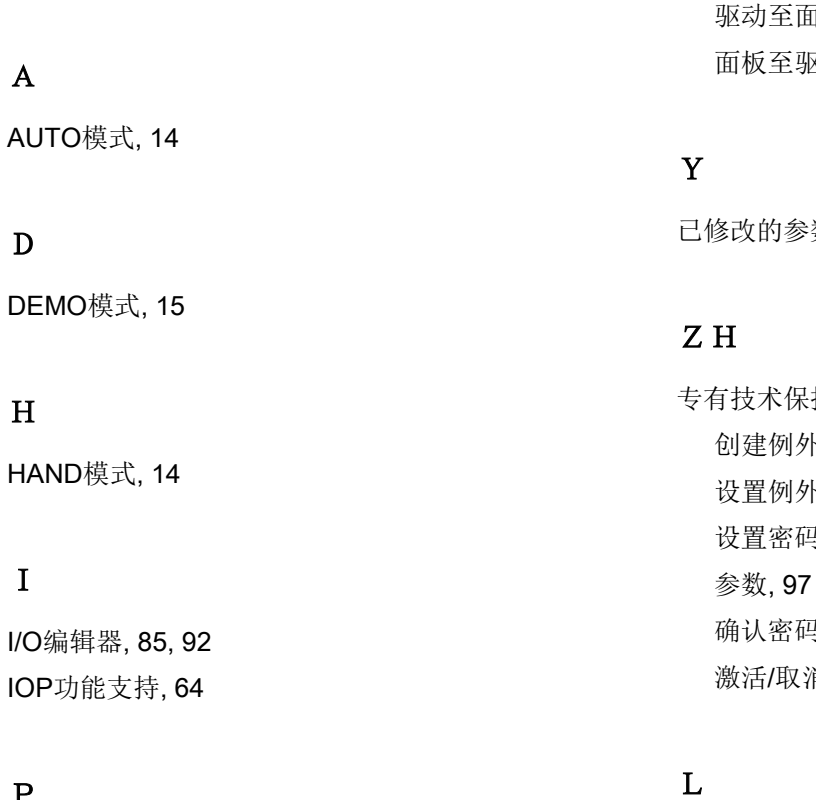

## P

P0015 IO预分配, 40

## G

工具菜单, 79 状态屏幕向导, 79 驱动识别符, 86 面板设置, 88

## SH<sub>1</sub>

上传/下载菜单, 74 记忆卡至驱动, 74 删除面板参数设置, 74 驱动至记忆卡, 74

## SH<sub>3</sub>

手持套件, 11

## $\mathbf F$

反向, 53

## G

功能支持, 12

面板, 74 区动, 74

数, 74

护, 96 小参数列表, 101 设置例外参数列表, 99  $5,103$  $, 108$ 肖激活, 98

历史记录, 65

### X

写保护, 94 激活/撤销写保护, 95 向导 PID, 30 PID控制器, 34 开环风扇, 29, 33 开环压缩机, 29, 32 开环泵, 30, 33 升压, 30, 33 扩展安全调试, 30 先决条件, 31 向导信息, 42 闭环风扇, 29, 33 闭环压缩机, 29, 32 闭环泵, 30, 33 安全调试, 34 采用PID的风扇分级控制, 35 采用PID的泵分级控制, 35 前提行动, 41 接线图, 41 基本安全调试, 30 基本调试, 29, 32 辊子输送机, 30, 34

### SH

设定值, 52 设置时间和日期, 22 时间和日期设置, 89

#### W

我的参数, 73

#### ZH

状态屏幕向导 曲线视图, 81 缩放值, 79

## H

宏IO预分配, 40

## C<sub>H</sub>

初始设置, 20

## SH

识别/维护, 65

## ZH

诊断菜单, 64 历史记录, 65 识别/维护, 65 驱动使能, 68 通信状态, 66 输入/输出状态, 65 输入/输出模拟, 66 激活的故障/报警, 64

## $Q$

驱动使能, 68 驱动数据组, 29

## T

图标, 16

#### C

参数设置, 86 从RAM保存至ROM, 87 参数过滤, 86 参数保存模式, 87 恢复驱动出厂设置, 86 缺省数据组, 87 参数组 设定值通道, 71 运行方式, 71 系统信息, 70 驱动功能, 72 所有参数, 69 故障诊断, 72 保存&复位, 70 调试, 69 调试接口, 70 通讯, 72 基本设置, 70 输入/输出, 71 参数菜单, 68 已修改的参数, 74 我的参数, 73 驱动对象, 69 参数组, 69 根据编号搜索, 73

## M

面板设置 发光时间, 91 面板识别, 91 显示方式, 92 显示对比度, 91 显示背景光, 91 重启驱动面板, 88 恢复操作面板出厂设置, 90 语言, 88

## B

背光显示, 25

## D

点动, 54 点动频率, 54

## X

显示方式, 26 显示对比度, 24

### Y

语言选择, 21

## P

屏幕图标, 16

## G

根据编号搜索, 73

## X

夏令时, 89

## T

通信状态, 66 推轮, 14

## J

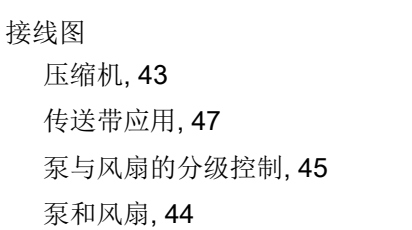

## K

控制系统 反向, 53 设定值, 52 点动, 54 点动频率, 54

## J

基本调试向导, 38

## C

菜单, 63 菜单结构, Error! Bookmark not defined.

#### SH<sub>1</sub>

输入/输出状态, 65 输入/输出模拟, 66

#### ZH

照明时间, 23

## J

键

INFO, 15 开机, 14

关闭, 14 退出, 14 键盘 锁定, 15 解锁, 15

## SH<sub>3</sub>

数字量输入, 92 数字量输出, 92 数据组, 29

## M

模拟量输入, 92 模拟量输出, 92

## J

激活/撤销写保护, 95 激活的故障/报警, 64

其它信息 服务与支持: http://support.automation.siemens.com

西门子股份公司 数字化工厂 运动控制 P.O. Box 3180 91050 埃尔兰根 德国

我们保留技术变更权  $\circ$  Siemens AG 2011-2015

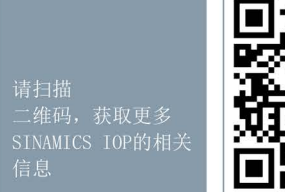

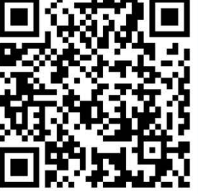